Verze 1.0 Květen 2010

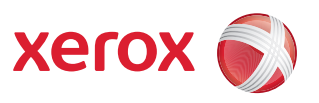

# Xerox® Phaser 4600/4620 Uživatelská příručka

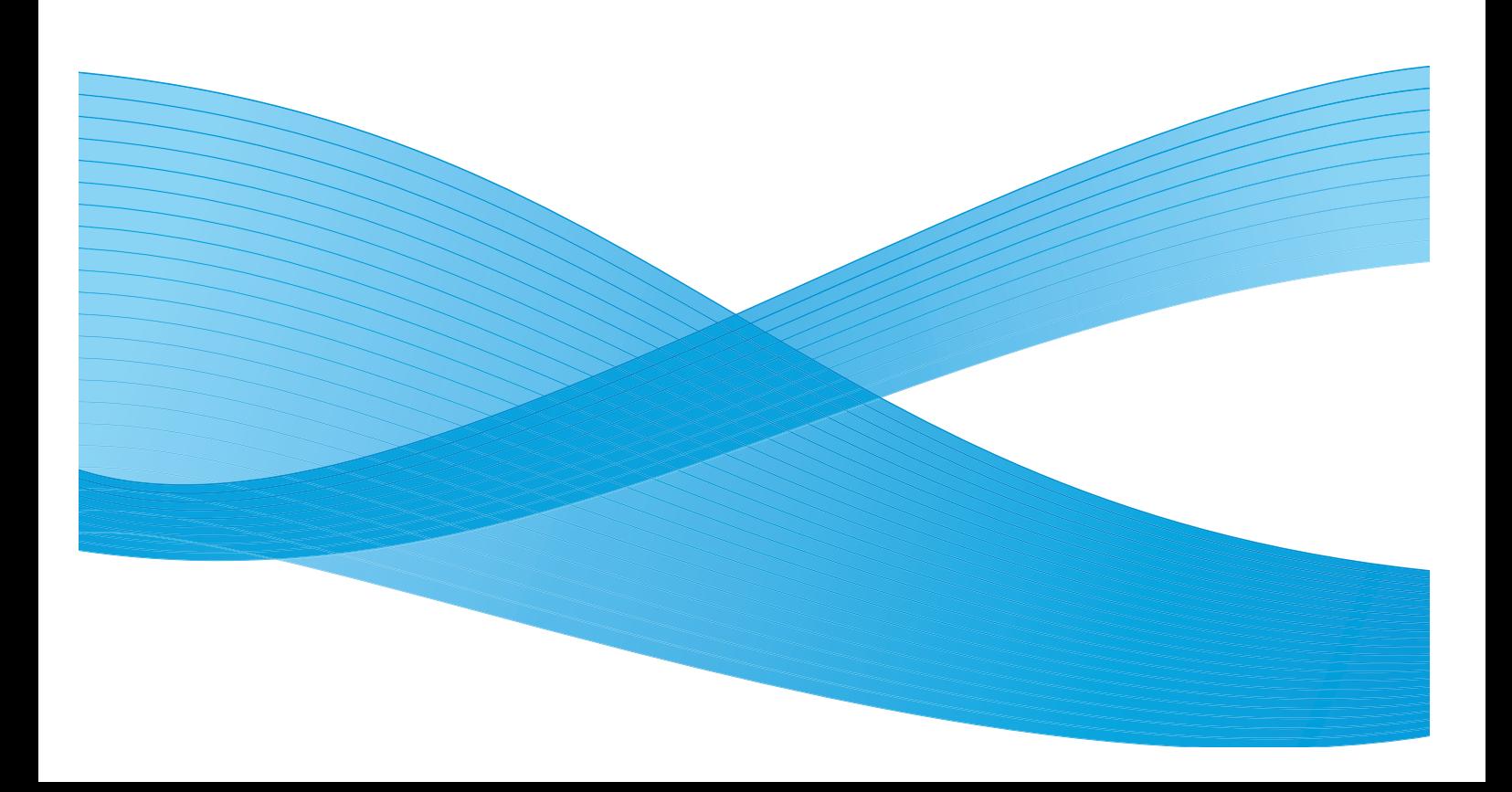

© 2010 Xerox Corporation. Všechna práva vyhrazena. Nepublikovaná práva vyhrazena podle zákonů USA na ochranu autorských práv. Obsah této publikace nesmí být žádným způsobem reprodukován bez svolení společnosti Xerox Corporation.

XEROX® a XEROX and Design® jsou ochranné známky společnosti Xerox Corporation v USA a dalších zemích.

Tento dokument je pravidelně upravován. Změny, technické nepřesnosti a typografické chyby budou opraveny v pozdějších vydáních. Verze dokumentu 1.0: květen 2010

## Obsah

#### $\overline{1}$ Začínáme

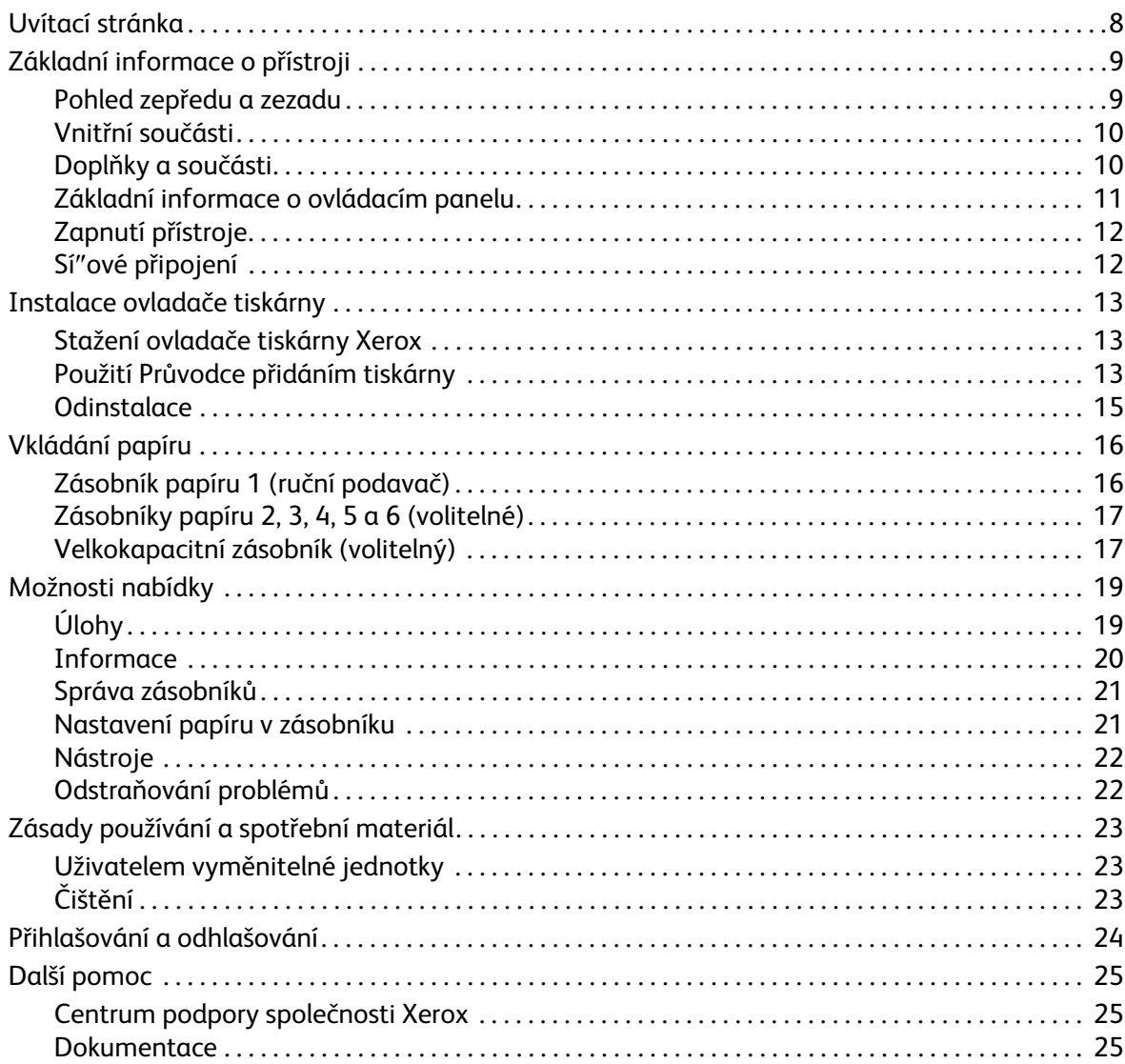

#### $\overline{2}$ **Tisk**

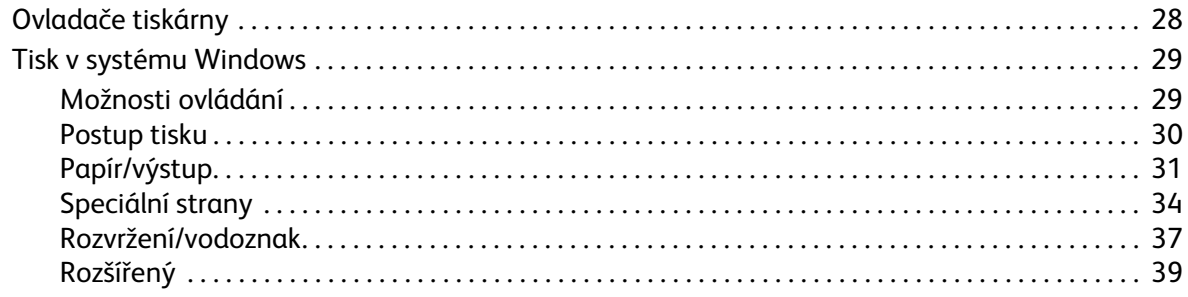

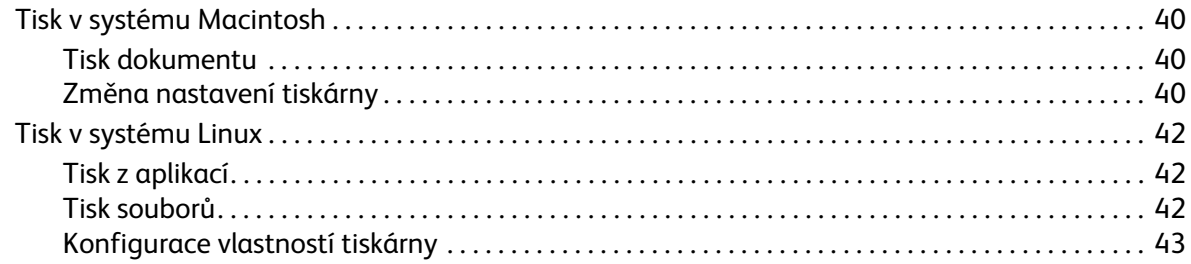

#### Úlohy  $\overline{3}$

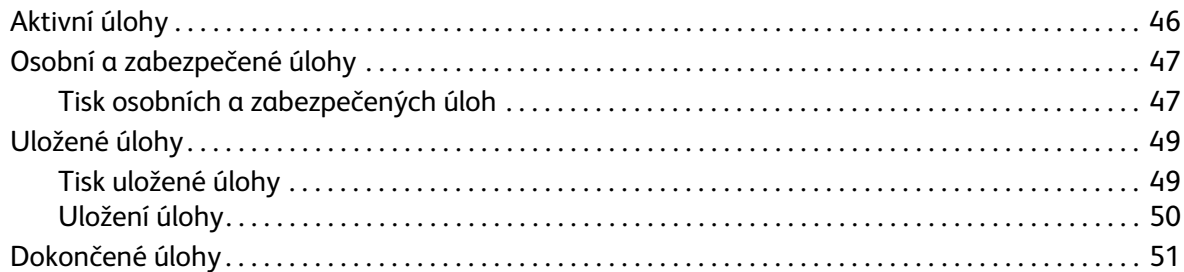

#### $\overline{4}$ Pamě" USB Flash

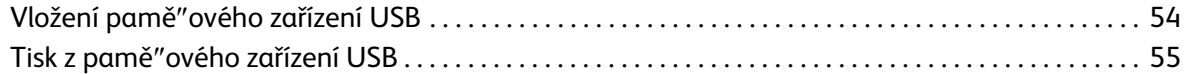

#### 5 Papír a další média

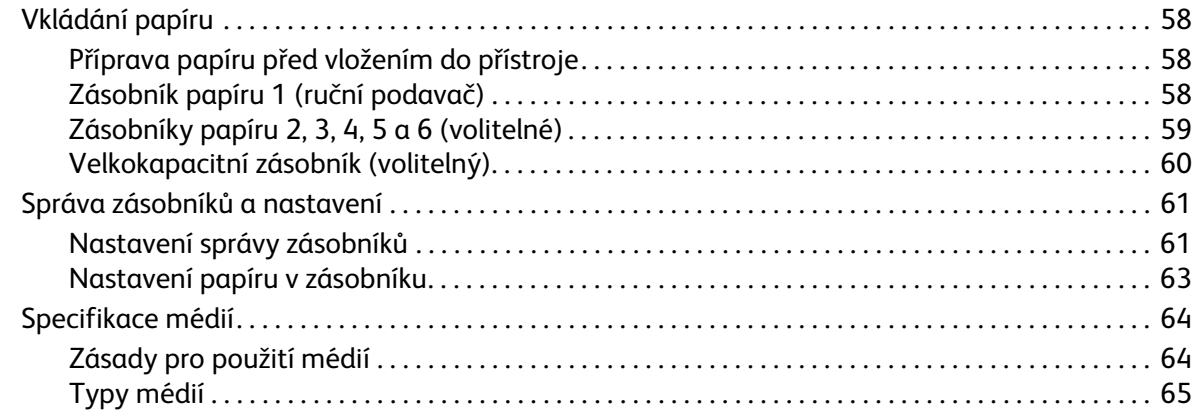

#### $6\overline{6}$ Služba CentreWare Internet Services

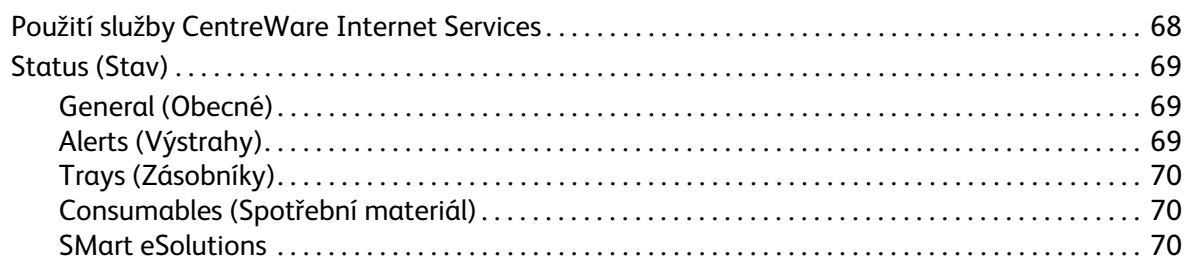

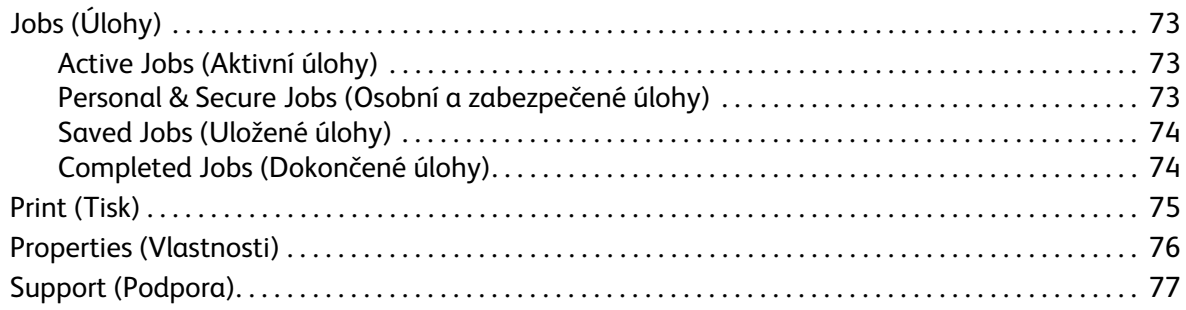

#### Nastavení  $\overline{7}$

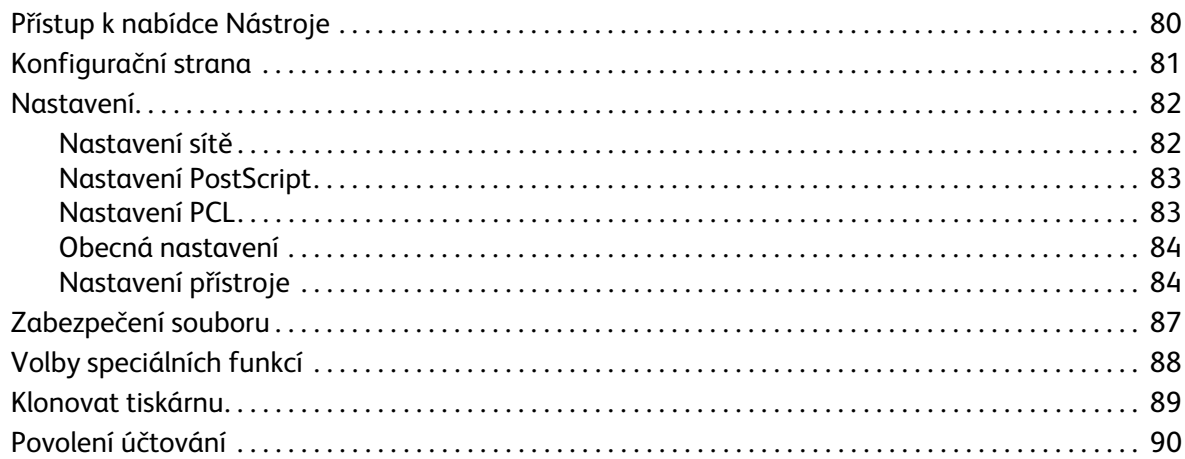

#### Zásady používání a řešení problémů 8

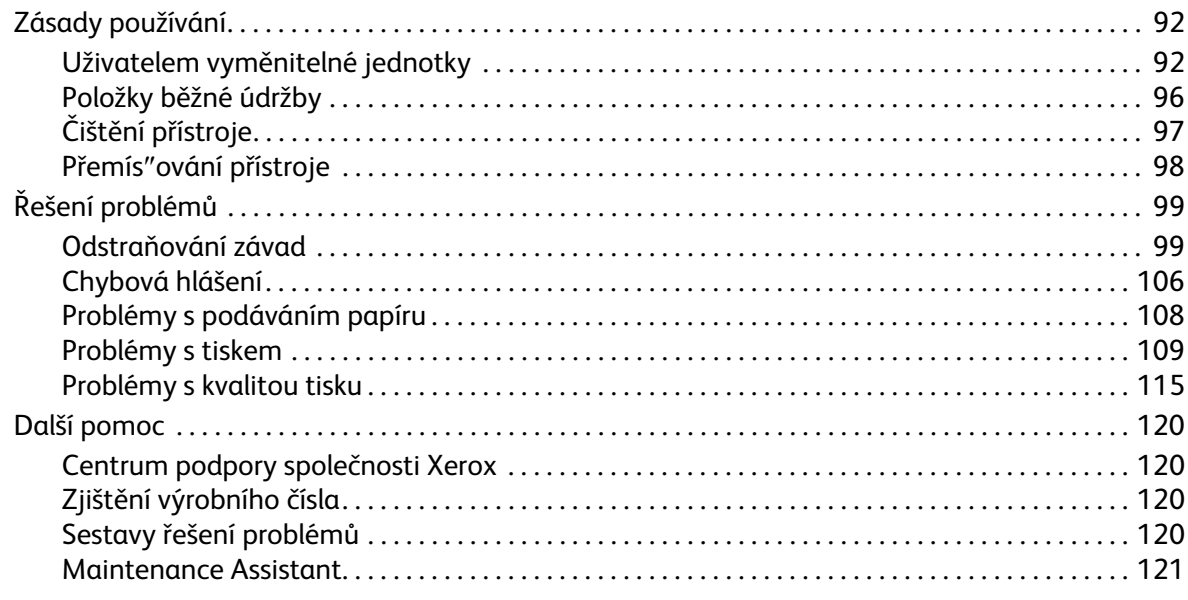

#### Specifikace 9

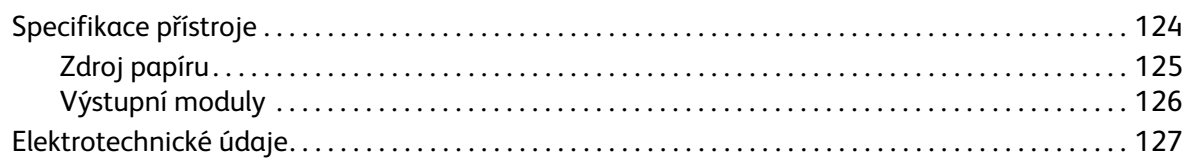

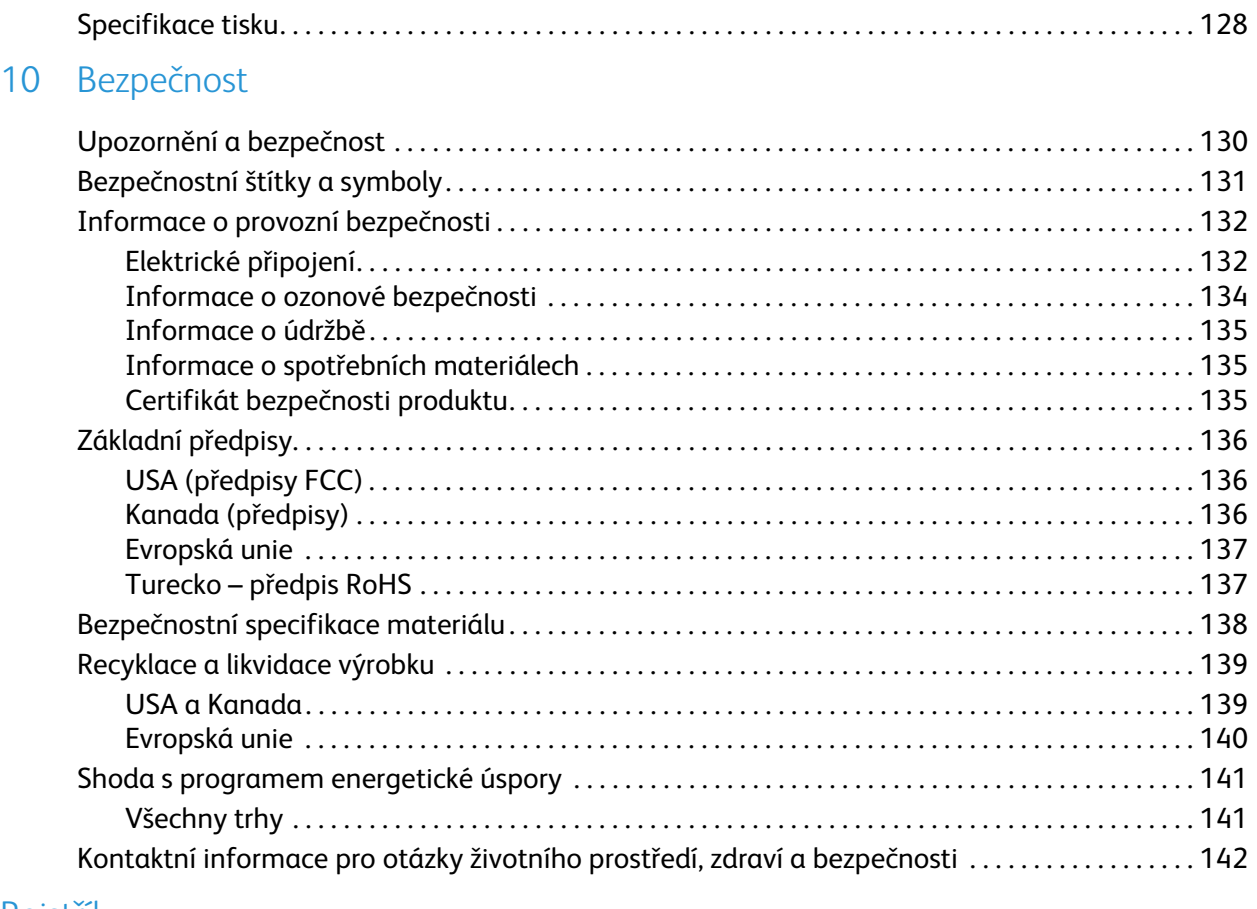

# <span id="page-6-0"></span>Začínáme

Než začnete přístroj používat, seznamte se s jeho funkcemi a možnostmi.

- [Uvítací stránka na straně 8](#page-7-0)
- [Základní informace o přístroji na straně 9](#page-8-0)
- [Instalace ovladače tiskárny na straně 13](#page-12-0)
- [Vkládání papíru na straně 16](#page-15-0)
- [Možnosti nabídky na straně 19](#page-18-0)
- [Zásady používání a spotřební materiál na straně 23](#page-22-0)
- [Přihlašování a odhlašování na straně 24](#page-23-0)
- [Další pomoc na straně 25](#page-24-0)

## <span id="page-7-0"></span>Uvítací stránka

Děkujeme, že jste si zvolili přístroj řady Xerox Phaser 4600/4620. Tyto produkty byly navrženy tak, aby jejich použití bylo co nejjednodušší. Abyste mohli využít plný potenciál přístroje, pročtěte si uživatelskou příručku.

Kapitoly příručky obsahují doplňkové informace o dostupných funkcích a volbách přístroje. Potřebné rady získáte také na našem zákaznickém webu na adrese www.xerox.com, v systému nápovědy služby CentreWare nebo klepnutím na tlačítko **Nápověda** v ovladači tiskárny.

Řada Xerox Phaser 4600/4620 je tvořena laserovými tiskárnami. Tiskárna Xerox Phaser 4600 tiskne rychlostí 55 stran za minutu (formát Letter), resp. 53 stran za minutu (formát A4). Tiskárna Xerox Phaser 4620 tiskne rychlostí 65 stran za minutu (formát Letter), resp. 63 stran za minutu (formát A4).

Funkce přístroje se liší podle zakoupených doplňků. Zásobník papíru 1 (ruční podavač) a zásobník papíru 2 jsou dodávány standardně. Další zásobníky papíru, duplexní jednotka, podstavec, finišer, velkokapacitní zásobník, doplňková pamě″, pevný disk a schránka se 4 přihrádkami jsou dostupné jako doplňky.

## <span id="page-8-0"></span>Základní informace o přístroji

Než začnete přístroj používat, seznamte se s jeho funkcemi a možnostmi.

#### <span id="page-8-1"></span>Pohled zepředu a zezadu

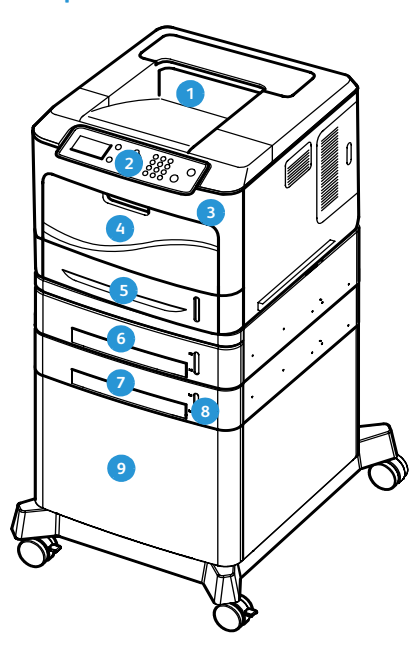

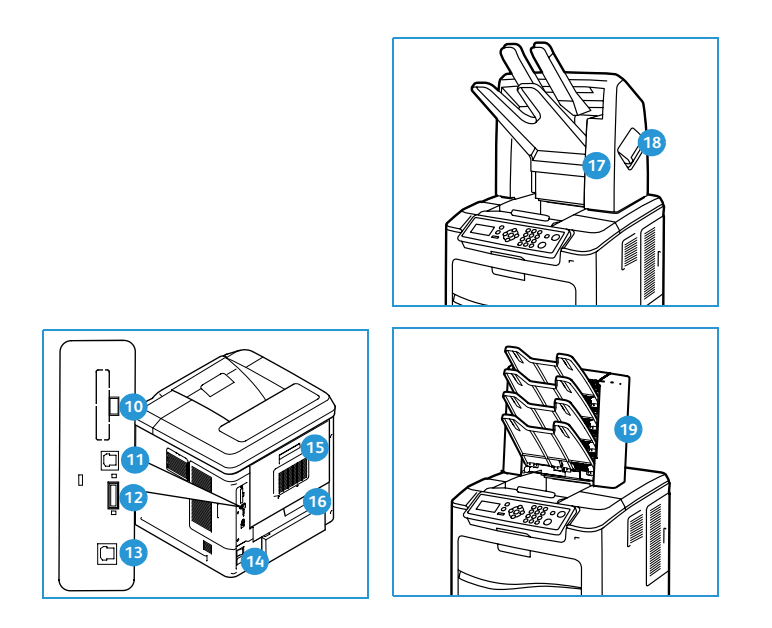

- Výstupní přihrádka Port USB typu A
- *Ovládací panel*
- Port paměti USB
- Zásobník papíru 1 (ruční podavač) Port rozhraní sítě Ethernet **13**
- 
- Zásobník papíru 3 (volitelný) Zadní dvířka **15**
- Zásobník papíru 4 (volitelný)
- Indikátor zásoby papíru Finišer (volitelný)
- Velkokapacitní zásobník (volitelný) Kryt zásobníku svorek **18**
- 
- **Over USB typu B**
- **Pa** Zásuvka konfigurační karty
- 
- Zásobník papíru 2 Vypínač napájení **14**
	-
	- **zásobní papíru 4 (buplexní jednotka (volitelná)**
	-
	-
	- Schránka se 4 přihrádkami (volitelná)

### <span id="page-9-0"></span>Vnitřní součásti

- Kazeta s tonerem **1**
- Tisková jednotka sady SMart **2**
- Fixační jednotka **3**
- Přenosový válec **4**

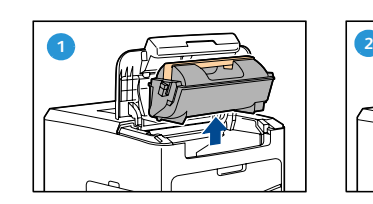

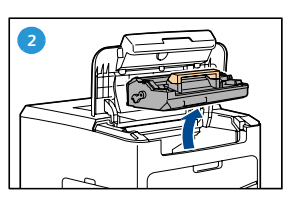

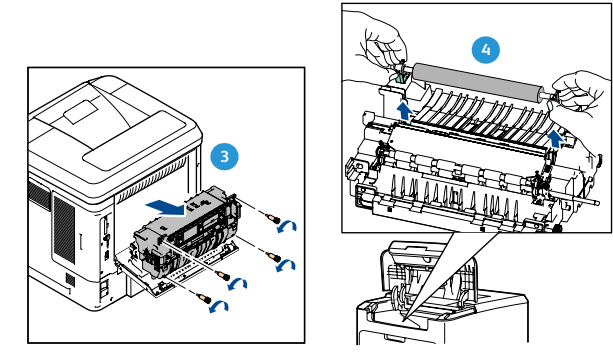

### <span id="page-9-1"></span>Doplňky a součásti

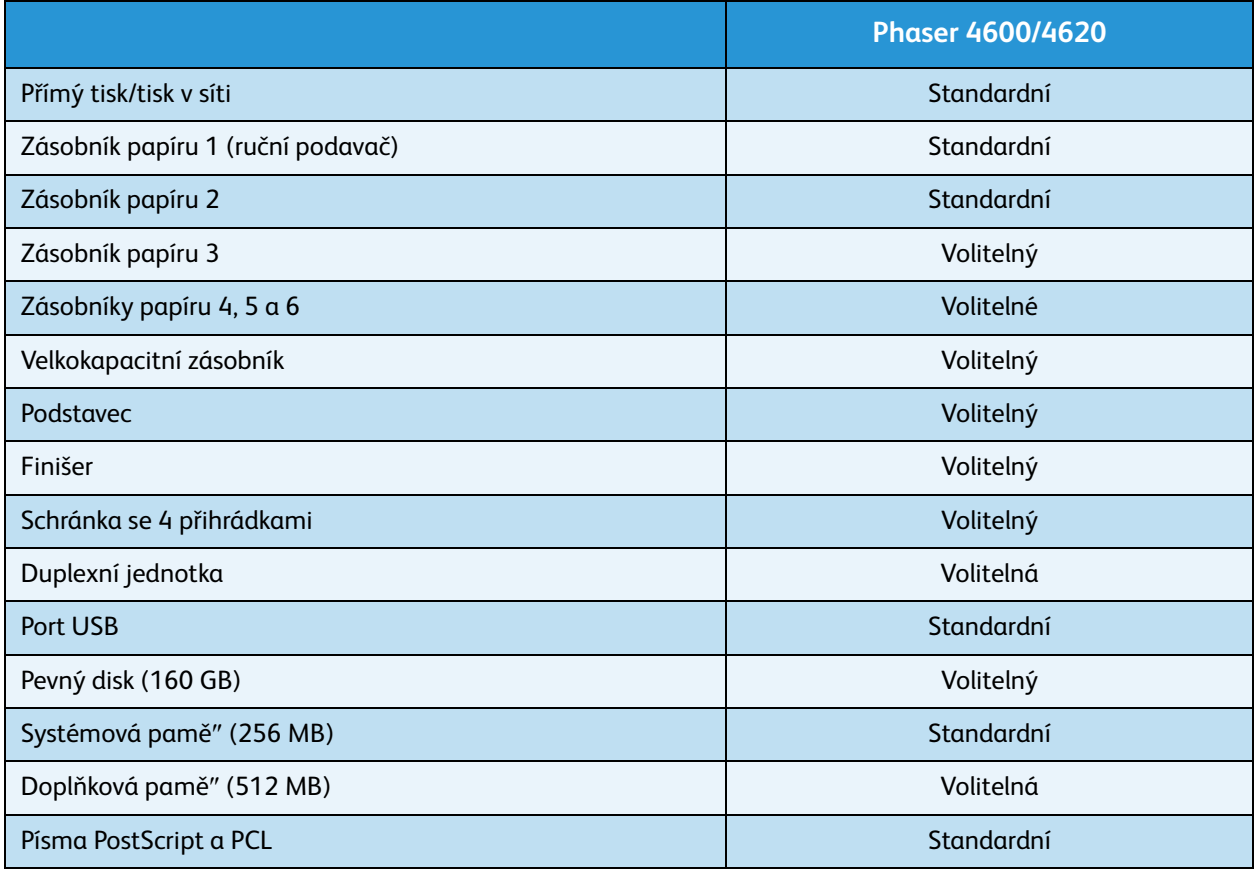

## <span id="page-10-0"></span>Základní informace o ovládacím panelu

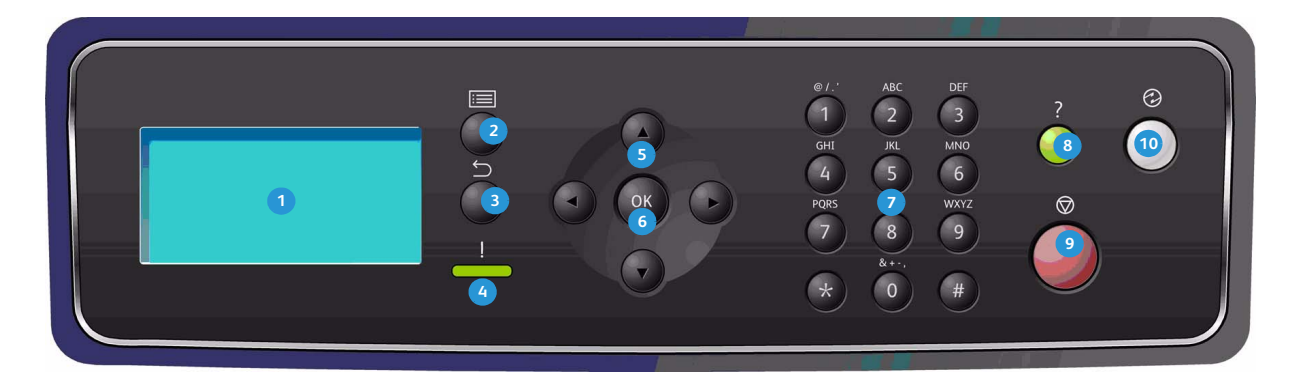

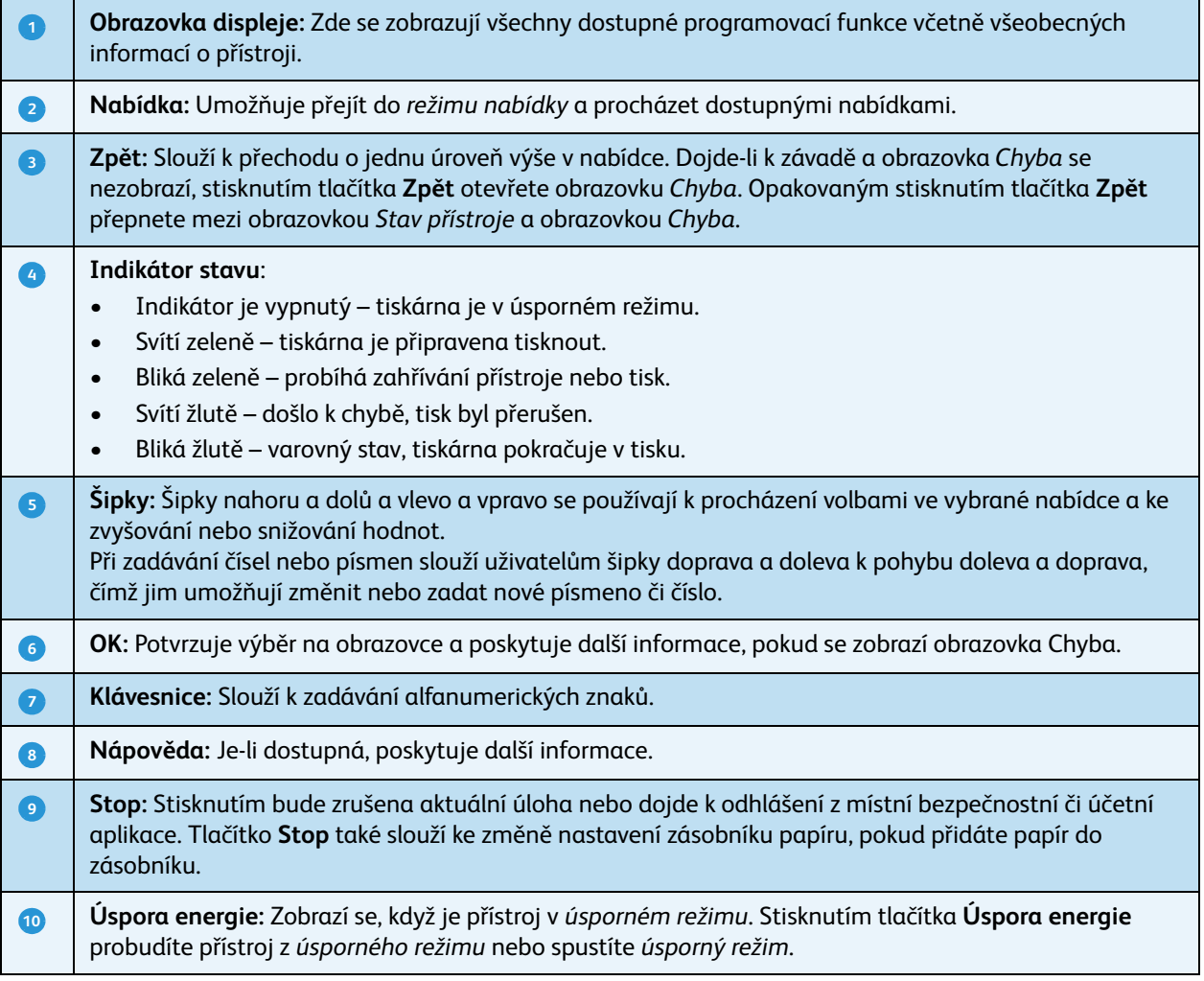

### <span id="page-11-0"></span>Zapnutí přístroje

Vypínač a zásuvka napájení se nacházejí na zadní straně přístroje.

- 1. Připojte k přístroji a elektrické zásuvce **napájecí kabel** . Napájecí kabel musí být zapojen do uzemněné **1** elektrické zásuvky.
- 2. Přepněte **vypínač** do polohy ZAPNUTO (**I**). **2**
- 3. Chcete-li přístroj vypnout, přepněte **vypínač** do polohy vypnuto (**O**).

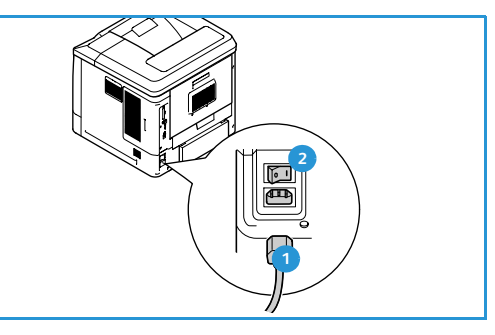

### <span id="page-11-1"></span>Sí″ové připojení

Chcete-li přístroj připojit k síti, nejprve podle následujících pokynů připojte sí″ový kabel.

- 1. Připojte kabel 10/100/1000 BaseT Ethernet k **portu rozhraní sítě Ethernet O**na zadní straně přístroje.
- 2. Připojte druhý konec kabelu k portu sítě. Přístroj se pokusí o připojení k síti (tato akce může trvat několik minut).

Chcete-li v přístroji nakonfigurovat nastavení sítě, přečtěte si část [Nastavení sítě na straně 82](#page-81-2). Úplné pokyny k instalaci sítě naleznete v příručce System Administrator Guide (Příručka správce systému).

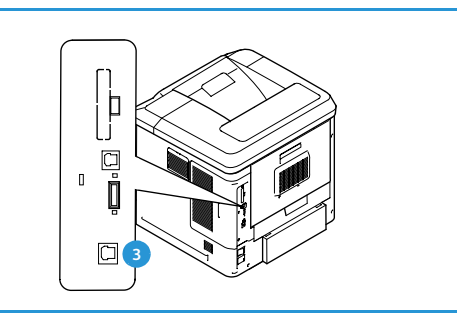

## <span id="page-12-3"></span><span id="page-12-0"></span>Instalace ovladače tiskárny

Ovladač tiskárny Xerox lze nainstalovat pomocí disku dodaného s přístrojem nebo pomocí instalačního programu staženého z webových stránek společnosti Xerox na adrese www.xerox.com. Chcete-li nainstalovat ovladač, použijte nástroj *Průvodce přidáním tiskárny*, který je součástí operačního systému.

Ovladač tiskárny Xerox umožňuje uživatelům přizpůsobovat funkce tiskových front, které byly pomocí něj nainstalovány. Pokud obousměrná komunikace nefunguje nebo pokud je protokol SNMP v daném prostředí zakázán, můžete změnit výchozí konfiguraci tiskové fronty.

#### <span id="page-12-1"></span>Stažení ovladače tiskárny Xerox

Stažení ovladačů tiskárny Xerox:

- 1. V prohlížeči přejděte na adresu www.xerox.com.
- 2. Klepněte na možnost **Support & Drivers** (Podpora a ovladače).
- 3. Určete svůj produkt.
- 4. Pod modelem tiskárny klepněte na odkaz **Drivers and Downloads** (Ovladače a soubory ke stažení).
- 5. Vyberte operační systém a jazyk a poté klepněte na tlačítko **Go** (Přejít). Dostupné možnosti ovladačů se aktualizují.
- 6. V seznamu ovladačů klepněte na ovladač, který chcete stáhnout.
- 7. Přečtěte si *licenční smlouvu s koncovým uživatelem* a klepněte na tlačítko **Accept** (Přijmout).
- 8. Uložte ovladač a poznamenejte si místo, kam jste jej uložili.

#### <span id="page-12-2"></span>Použití Průvodce přidáním tiskárny

#### **Windows XP**

- 1. Poklepáním na soubor **.exe** otevřete dialogové okno *Xerox Print Driver* (Ovladač tiskárny Xerox).
- 2. Klepněte na tlačítko **Nainstalovat**. Ovladač se rozbalí.
- 3. Zobrazí se dialogové okno **Průvodce přidáním tiskárny**. Klepněte na tlačítko **Další**.
- 4. Zobrazí se dialogové okno **Místní** nebo **sí**″**ová tiskárna**. Vyberte možnosti **Místní tiskárna > Další**.
- 5. Zobrazí se dialogové okno **Vybrat port tiskárny**. Vyberte možnosti **Vytvořit nový port > Standardní port TCP/IP > Další**.
- 6. Zobrazí se dialogové okno *Průvodce přidáním standardního portu tiskárny TCP/IP*. Klepněte na tlačítko **Další**.
- 7. Zobrazí se obrazovka *Přidat port*. Zadejte název tiskárny nebo adresu IP. Klepněte na tlačítko **Další**.

Poznámka Pokud zadáte neplatnou adresu IP nebo se nezdaří vyhledávání zařízení, zobrazí se dialogové okno *Vyberte konfiguraci tiskárny*, které vám ze seznamu podporovaných tiskáren umožní vybrat správný ovladač. Chcete-li se připojit k tiskárně v síti IPv6, v počítači musí být nainstalován protokol IPv6. Ve výchozím nastavení není tisk prostřednictvím protokolu IPv6 v systému Windows XP podporován.

- 8. Klepněte na tlačítko **Dokončit**. Průvodce se zavře.
- 9. V okně *Výrobce/Tiskárny* vyberte možnost **Z diskety**.
- 10. Klepněte na tlačítko **Procházet** a vyberte soubor **.inf** tiskárny.
- 11. Klepněte na tlačítka **Otevřít > OK**.
- 12. Vyberte ze seznamu tiskárnu. Klepněte na tlačítko **Další**.
- 13. Zadejte název tiskárny a zvolte, zda chcete tiskárnu používat jako výchozí. Klepněte na tlačítko **Další**.
- 14. Vyberte, zda chcete tiskárnu sdílet. Klepněte na tlačítko **Další**.
- 15. Vyberte, zda chcete vytisknout zkušební stránku. Klepněte na tlačítko **Další**.
- 16. Klepněte na tlačítko **Dokončit**.

#### **Windows Vista**

- 1. Poklepáním na soubor **.exe** otevřete dialogové okno *Xerox Print Driver* (Ovladač tiskárny Xerox).
- 2. V okně *Upozornění zabezpečení* klepněte na tlačítko **Spustit**.
- 3. Klepněte na tlačítko **Nainstalovat**. Ovladač se rozbalí a otevře se dialogové okno *Zvolit místní nebo sí*″*ovou tiskárnu*.
- 4. Vyberte možnost **Přidat místní tiskárnu**. Zobrazí se dialogové okno *Zvolit port tiskárny*.
- 5. Vyberte možnosti **Vytvořit nový port > Standardní port TCP/IP > Další**.
- 6. Zobrazí se dialogové okno *Zadat název hostitele nebo adresu IP tiskárny*. V rozevírací nabídce **Typ zařízení** vyberte možnost **Zařízení TCP/IP**.
- 7. Zadejte název tiskárny nebo adresu IP. Zaškrtněte políčko **Pomocí dotazu vyhledejte tiskárnu**. Klepněte na tlačítko **Další**.
- 8. Pokud se zobrazí okno **Jsou vyžadovány dodatečné informace o portu**, klepněte na tlačítko **Další**.
- 9. V okně *Výrobce/Tiskárny* vyberte možnost **Z diskety**.
- 10. Klepněte na tlačítko **Procházet** a vyberte soubor **.inf** tiskárny.
- 11. Klepněte na tlačítka **Otevřít > OK**.
- 12. Vyberte ze seznamu tiskárnu. Klepněte na tlačítko **Další**.
- 13. Zadejte název tiskárny a zvolte, zda chcete tiskárnu používat jako výchozí. Klepněte na tlačítko **Další**.
- 14. Vyberte, zda chcete tiskárnu sdílet. Klepněte na tlačítko **Další**.
- 15. Vyberte, zda chcete vytisknout zkušební stránku. Klepněte na tlačítko **Další**.
- 16. Klepněte na tlačítko **Dokončit**.

#### **Windows 7**

- 1. Vyberte nabídku **Start > Zařízení a tiskárny**.
- 2. Vyberte možnost **Přidat tiskárnu**.
- 3. Vyberte možnost **Přidat místní tiskárnu**. Zobrazí se dialogové okno *Zvolit port tiskárny*.
- 4. Vyberte možnosti **Vytvořit nový port > Standardní port TCP/IP > Další**. Zobrazí se dialogové okno *Zadat název hostitele nebo adresu IP tiskárny*.
- 5. V nabídce **Typ zařízení** vyberte možnost *Zařízení TCP/IP*.
- 6. Zadejte název tiskárny nebo adresu IP.
- Xerox Phaser 4600/4620 Uživatelská příručka 14
- 7. Zaškrtněte políčko **Pomocí dotazu vyhledejte tiskárnu**. Klepněte na tlačítko **Další**.
- 8. Pokud se zobrazí okno *Jsou vyžadovány dodatečné informace o portu*, klepněte na tlačítko **Další**.
- 9. V okně *Výrobce/Tiskárny* vyberte možnost **Z disku**.
- 10. Klepněte na tlačítko **Procházet** a vyberte soubor **.inf** tiskárny.
- 11. Klepněte na tlačítka **Otevřít > OK**.
- 12. Vyberte ze seznamu tiskárnu. Klepněte na tlačítko **Další**.
- 13. Zadejte název tiskárny.
- 14. Vyberte, zda chcete tiskárnu používat jako výchozí. Klepněte na tlačítko **Další**.
- 15. Vyberte, zda chcete vytisknout zkušební stránku. Klepněte na tlačítko **Další**.
- 16. Klepněte na tlačítko **Dokončit**.

#### <span id="page-14-0"></span>Odinstalace

Odinstalace ovladače tiskárny Xerox:

- 1. Najděte v operačním systému seznam tiskáren:
	- Windows XP: **Start > Tiskárny a faxy**
	- Windows Vista/Windows 7: **Start > Ovládací panely > Hardware a zvuk > Tiskárny** Zobrazí se okno *Tiskárny* nebo *Tiskárny a faxy* nebo *Zařízení a tiskárny*.
- 2. Klepněte pravým tlačítkem na ikonu tiskárny, kterou chcete odstranit, a vyberte možnost **Odstranit** nebo **Odebrat zařízení**. Zobrazí se zpráva vyžadující potvrzení akce.
- 3. Klepnutím na tlačítko **Ano** odstraňte ovladač tiskárny.
- 4. Opakujte tento postup pro všechny tiskárny používající ovladač, který chcete odinstalovat.

#### **Pouze pro systém Windows XP**

- 1. Klepněte pravým tlačítkem na prázdnou oblast ve složce nebo vyberte možnost **Soubor**. Otevře se nabídka.
- 2. Vyberte možnost **Vlastnosti serveru**. Otevře se dialogové okno *Vlastnosti tiskového serveru*.
- 3. Vyberte kartu **Ovladače**.
- 4. Vyberte ovladač tiskárny, který chcete odstranit.
- 5. Klepněte na tlačítko **Odebrat**. Ovladač tiskárny bude odstraněn.
- 6. Restartujte pracovní stanici.

## <span id="page-15-0"></span>Vkládání papíru

Zásobník papíru 1 (ruční podavač) a zásobník papíru 2 jsou dodávány standardně ve všech konfiguracích. Další zásobníky papíru lze zakoupit volitelně. Lze nainstalovat až 6 zásobníků papíru nebo 4 zásobníky papíru a velkokapacitní zásobník.

### <span id="page-15-1"></span>Zásobník papíru 1 (ruční podavač)

1. Sklopte zásobník papíru 1 (ruční podavač) na přední straně přístroje a rozložte prodloužení podpěry papíru.

Poznámka Pohlednice a štítky před vložením do zásobníku papíru 1 (ručního podavače) vyrovnejte, aby nebyly zvlněné nebo pokrčené.

2. Připravte stoh papíru k vložení do přístroje – prohněte jej nebo promněte mezi prsty. Vyrovnejte hrany na rovném povrchu.

Poznámka Zásobník papíru 1 (ruční podavač) má maximální kapacitu 100 listů kancelářského papíru gramáže 80 g/m2, 20 listů fólií nebo 10 obálek.

- 3. Vložte tiskový materiál do přístroje tiskovou stranou směrem nahoru a zarovnejte jej proti pravé straně zásobníku.
- 4. Upravte vodítko papíru podle šířky tiskového materiálu. Zkontrolujte, jestli jste do přístroje nevložili příliš mnoho tiskového materiálu. Stoh by neměl přesahovat *značku naplnění*.
- 5. Po vložení papíru do zásobníku nastavte na ovládacím panelu formát, typ a barvu papíru. Nastavení potvrďte stisknutím tlačítka **OK** nebo jej změňte stisknutím tlačítka **Stop**.

Pokyny naleznete v části Nastavení papíru v zásobníku na [straně 63.](#page-62-1)

6. Při tisku z počítače stiskněte tlačítko **Papír** a zadejte správný formát, typ a barvu papíru. Pokud nepotvrdíte údaje o papíru, může docházet k prodlevám při tisku.

Pokud se papír při tisku správně nepodává, posunujte jej ručně, dokud se nezačne podávat automaticky.

Další informace o vkládání papíru naleznete v části [Vkládání papíru na straně 58.](#page-57-3)

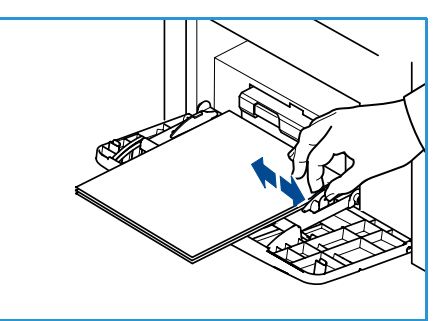

### <span id="page-16-0"></span>Zásobníky papíru 2, 3, 4, 5 a 6 (volitelné)

1. Otevřete zásobník papíru.

Indikátor zásoby papíru na přední straně zásobníku ukazuje, kolik papíru v zásobníku aktuálně zbývá. Když je zásobník prázdný, indikátor klesne do nejnižší polohy.

2. Promněte papír mezi prsty a vložte jej do zásobníku. Nevkládejte do zásobníku více papíru, než je určeno *značkou naplnění*.

Poznámka Zásobníky papíru 2, 3, 4, 5 a 6 pojmou maximální množství 520 listů papíru gramáže 80 g/m2 nebo 50 obálek (zásobník papíru 2).

- 3. Stiskněte zadní a postranní vodítka a přesuňte je ze současné pozice do pozice odpovídající aktuálnímu formátu papíru. Vodítka musí zřetelně zapadnout na místo.
- 4. Zavřete zásobník papíru.
- 5. Po vložení papíru do zásobníku nastavte na ovládacím panelu formát, typ a barvu papíru. Nastavení potvrďte stisknutím tlačítka **OK** nebo jej změňte stisknutím tlačítka **Stop**.

Pokyny naleznete v části Nastavení papíru v zásobníku na [straně 63](#page-62-1).

6. Při tisku z počítače stiskněte tlačítko **Papír** a zadejte správný formát, typ a barvu papíru. Pokud nepotvrdíte údaje o papíru, může docházet k prodlevám při tisku.

Další informace o vkládání papíru naleznete v části [Vkládání papíru na straně 58.](#page-57-3)

### <span id="page-16-1"></span>Velkokapacitní zásobník (volitelný)

1. Otevření dvířek zásobníku automaticky spustí zdvihač v základně zásobníku.

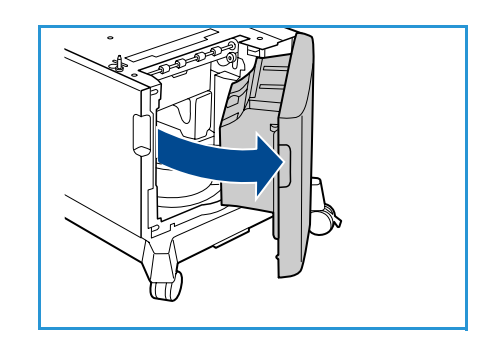

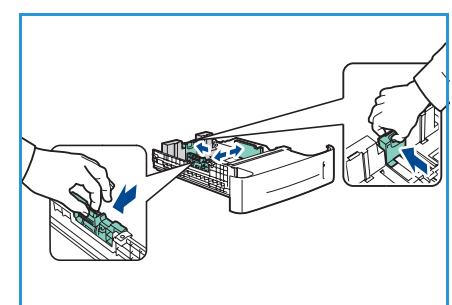

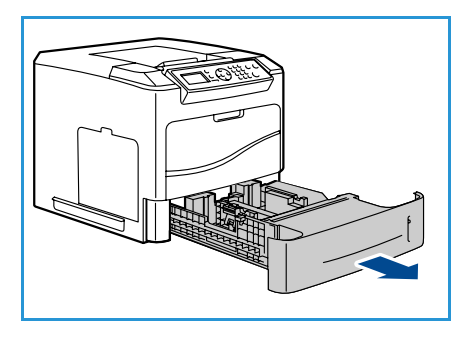

- 2. Stiskněte vodítko a přesuňte je ze současné pozice do pozice odpovídající aktuálně vkládanému formátu papíru. Vodítko musí zřetelně zapadnout na místo.
- 3. Vložte média do zásobníku. Množství vloženého papíru nesmí přesáhnout *značku naplnění*.
- 4. Zavřete dvířka zásobníku. Jakmile dvířka zavřete, zdvihač se zvedne a začne podávat tisková média.
- 5. Po vložení papíru do zásobníku nastavte na ovládacím panelu formát, typ a barvu papíru. Nastavení potvrďte stisknutím tlačítka **OK** nebo jej změňte stisknutím tlačítka **Stop**.

Pokyny naleznete v části [Nastavení papíru v zásobníku na straně 63](#page-62-1).

6. Při tisku z počítače stiskněte tlačítko **Papír** a zadejte správný formát, typ a barvu papíru. Pokud nepotvrdíte údaje o papíru, může docházet k prodlevám při tisku.

Další informace o vkládání papíru naleznete v části [Vkládání papíru na straně 58.](#page-57-3)

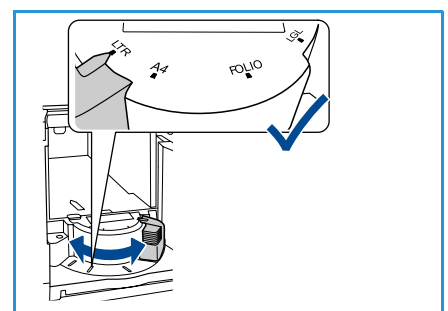

Uživatelská příručka

## <span id="page-18-0"></span>Možnosti nabídky

Tlačítko **Nabídka** poskytuje informace o přístroji a přístup k nastavením přístroje. Po instalaci přístroje doporučujeme přizpůsobit jeho volby a nastavení tak, aby plně vyhovovaly požadavkům uživatelů. Abyste dosáhli optimálního výkonu přístroje, poraďte se o nastavení se správcem systému nebo přístroje.

K volbám *nabídky* patří:

- Úlohy
- Informace
- Správa zásobníků
- Nastavení papíru v zásobníku
- Nástroje
- Odstraňování problémů

Stisknutím tlačítka **Nabídka** na ovládacím panelu přístroje otevřete další možnosti. Při používání možností nabídky se mohou zobrazit následující symboly:

- Před názvy stránek, které lze vytisknout, se zobrazí ikona tisku. Pokud je stránka na ovládacím panelu zvýrazněna, stiskněte tlačítko **OK** a poté zvýrazněte možnost **Ano**, abyste stránku vytiskli.
- Před názvy možností vyžadujících heslo správce se zobrazí ikona zámku.

## <span id="page-18-1"></span>Úlohy

Slouží ke kontrole průběhu aktivních úloh nebo zobrazení podrobných informací o dokončených úlohách. K dispozici jsou následující možnosti:

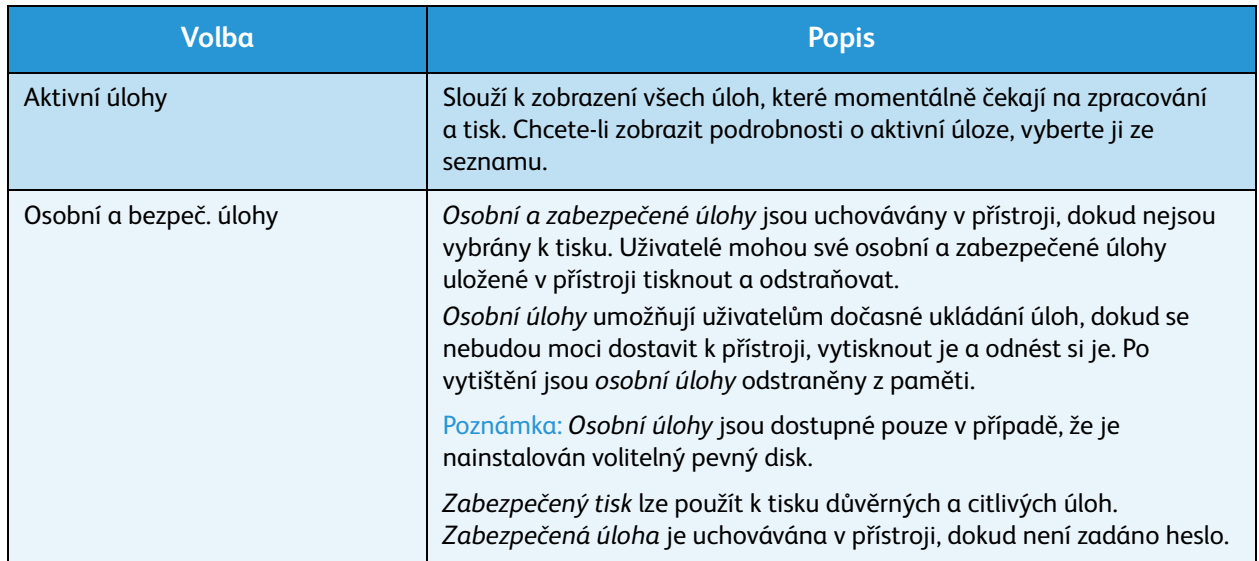

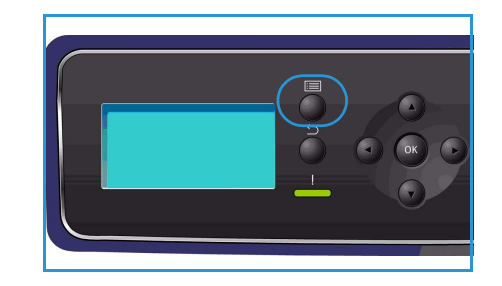

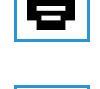

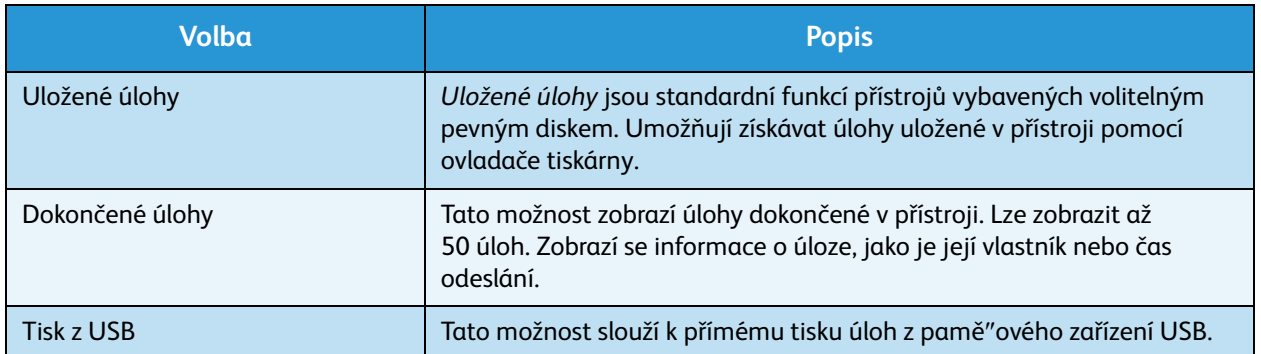

### <span id="page-19-0"></span>Informace

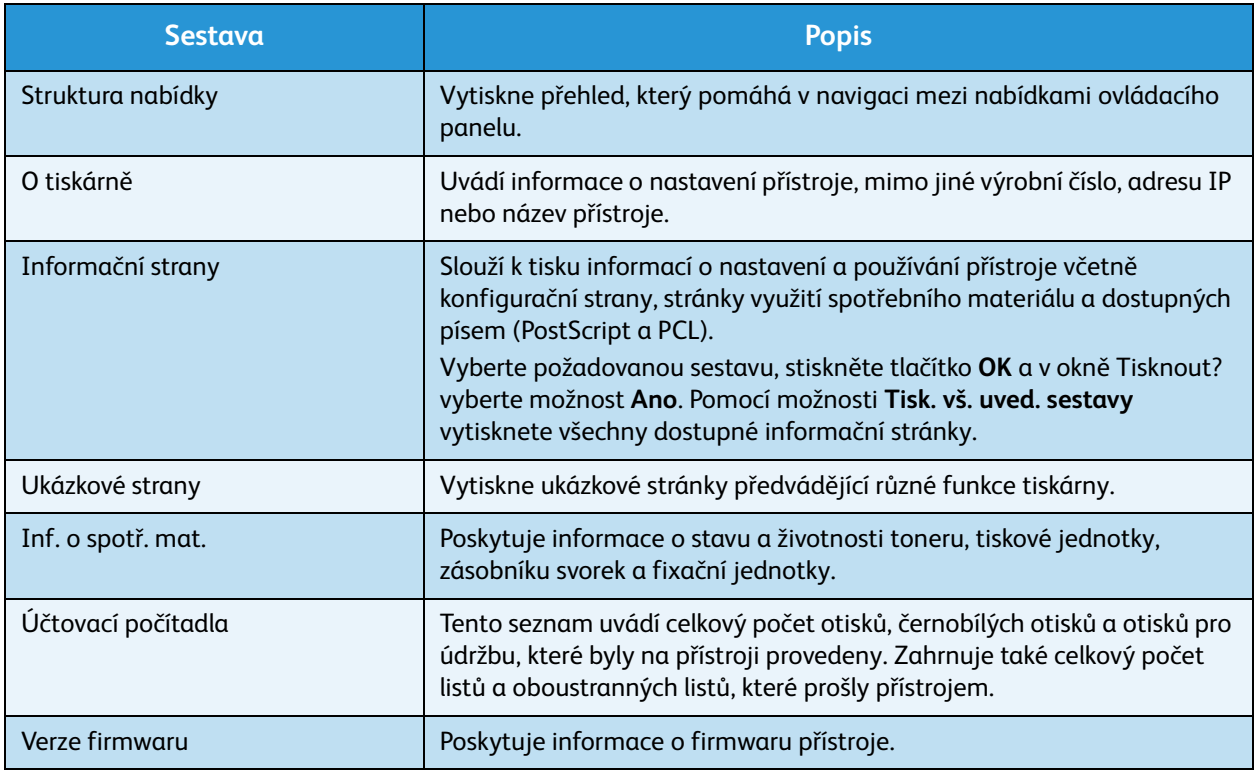

### <span id="page-20-0"></span>Správa zásobníků

Pomocí možností *Správy zásobníků* lze nakonfigurovat výchozí nastavení přístroje pro správu papíru a médií.

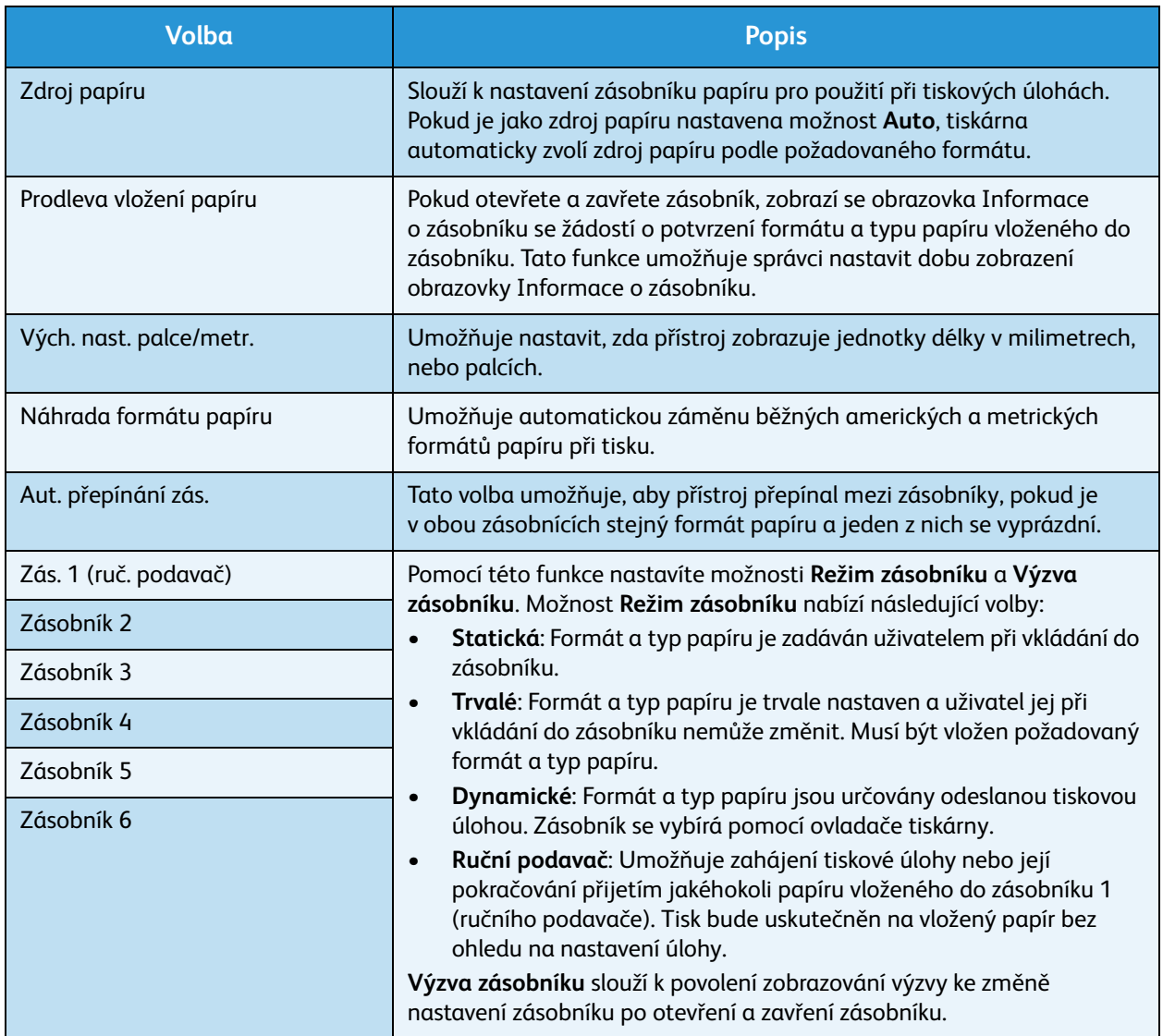

#### <span id="page-20-1"></span>Nastavení papíru v zásobníku

Možnost Nastav. papíru v zás. umožňuje nastavit formát, typ a barvu papíru pro každý zásobník.

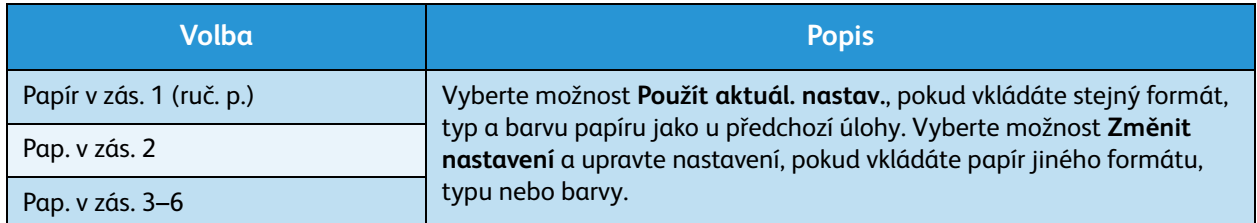

#### <span id="page-21-0"></span>Nástroje

Nastavení přístroje lze upravit pomocí možnosti **Nástroje** v nabídce přístroje nebo pomocí služby CentreWare Internet Services. Další informace o používání možnosti Nástroje naleznete v části [Nastavení na straně 79.](#page-78-1) Informace o nastaveních dostupných ve službě CentreWare Internet Services naleznete v příručce System Administrator Guide (Příručka správce systému).

### <span id="page-21-1"></span>Odstraňování problémů

Možnost Odstraňování problémů poskytuje informace a sestavy, které uživatelům pomáhají identifikovat a řešit problémy.

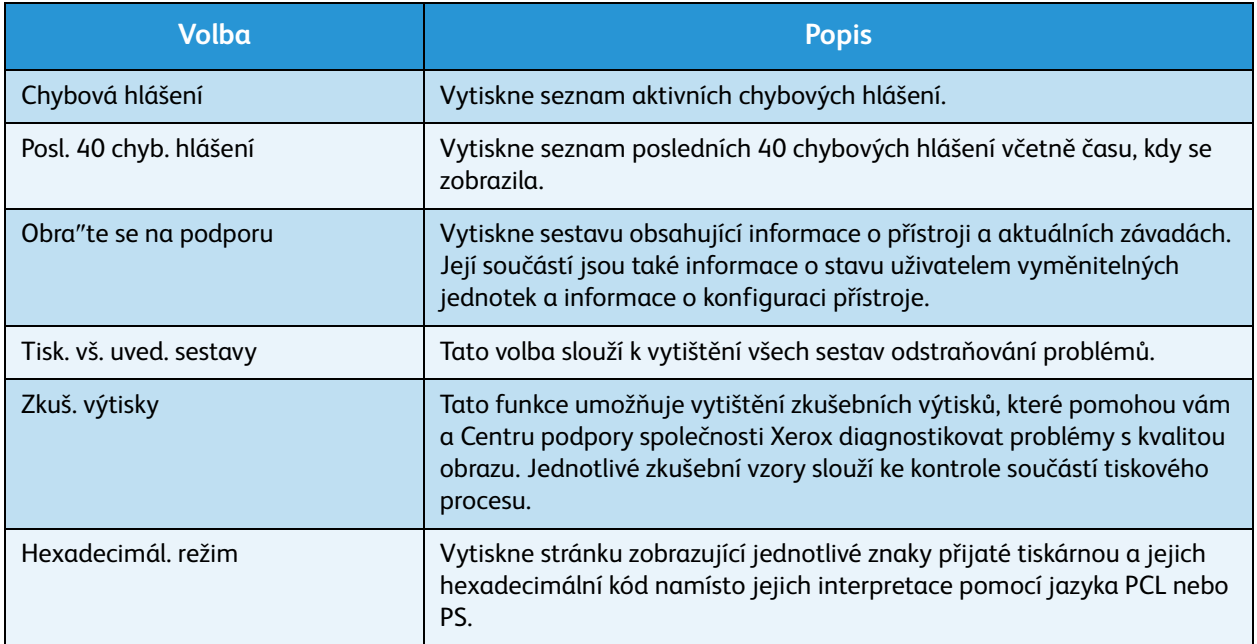

## <span id="page-22-0"></span>Zásady používání a spotřební materiál

Provoz přístroje vyžaduje několik druhů spotřebního materiálu, jež je třeba doplňovat nebo měnit, například papír, svorky nebo uživatelem vyměnitelné jednotky. Chcete-li objednat spotřební materiál společnosti Xerox, obra″te se na místní zastoupení společnosti Xerox a uveďte název společnosti, číslo produktu a výrobní číslo přístroje.

Je-li v přístroji nakonfigurována sada SMart eSolutions, nástroj Supplies Assistant™ vám umožňuje proaktivně spravovat toner a tiskové jednotky v přístroji a zajistit, abyste jich vždy měli dostatek. Podrobnější informace naleznete v části [Supplies Assistant™ na straně 71](#page-70-0).

Spotřební materiál je možné objednat také na webu www.xerox.com. Bližší informace naleznete v části [Consumables \(Spotřební materiál\) na straně 70](#page-69-3).

Výrobní číslo přístroje lze zobrazit stisknutím tlačítka **Nabídka** a výběrem možností **Informace** a **O tiskárně**. Další informace týkající se zjištění výrobního čísla naleznete v části [Zjištění výrobního](#page-119-4)  [čísla na straně 120.](#page-119-4)

#### <span id="page-22-1"></span>Uživatelem vyměnitelné jednotky

Kazeta s tonerem, odpadní nádobka toneru, zásobník svorek a tisková jednotka sady SMart jsou uživatelem vyměnitelné jednotky (CRU), které jsou součástí přístroje.

Pokud je třeba vyměnit uživatelem vyměnitelnou jednotku, přístroj zobrazí příslušnou zprávu. Jednotku měňte až po zobrazení této zprávy nebo na pokyn zástupce společnosti Xerox. Při výměně uživatelem vyměnitelné jednotky postupujte podle pokynů uvedených v této příručce nebo dodaných s jednotkou.

### <span id="page-22-2"></span>Čištění

Pravidelným čištěním zajistíte, že přístroj nebude obsahovat prach a nečistoty. Kryty přístroje, ovládací panel a oblasti výstupu očistěte jemným hadříkem, který nepouští vlákna, lehce navlhčeným ve vodě.

Další informace o výměně spotřebního materiálu a úlohách údržby naleznete v části [Zásady používání](#page-90-1)  [a řešení problémů na straně 91.](#page-90-1)

## <span id="page-23-0"></span>Přihlašování a odhlašování

Správce systému může povolit určité funkce místního zabezpečení a účtování, které po uživatelích před použitím přístroje vyžadují zadání ID uživatele, hesla nebo čísla účtu.

- 1. Budete-li požádáni, zadejte své ID uživatele a heslo nebo číslo účtu a poté stiskněte tlačítko **OK**. Byla-li povolena funkce Zabezpečený přístup Xerox, před zadáním svého kódu PIN přejeďte přístupovou kartou přes čtečku karet.
- 2. Proveďte požadovanou úlohu.
- 3. Chcete-li se odhlásit, stiskněte tlačítko **Stop**.

Další informace vám poskytne správce systému.

## <span id="page-24-0"></span>Další pomoc

Další informace naleznete na webových stránkách pro zákazníky na adrese www.xerox.com. Můžete se také obrátit na *Centrum podpory společnosti Xerox*; v tomto případě je třeba uvést výrobní číslo přístroje.

### <span id="page-24-1"></span>Centrum podpory společnosti Xerox

Pokud není možné chybu vyřešit pomocí pokynů na displeji, projděte si část [Chybová hlášení na](#page-105-1)  [straně 106.](#page-105-1)

Jestliže problém přetrvává, obra″te se na *Centrum podpory společnosti Xerox*. *Centrum podpory společnosti Xerox* bude požadovat následující informace: popis problému, výrobní číslo přístroje, chybový kód (pokud existuje) a také název a sídlo vaší společnosti.

Výrobní číslo přístroje lze zobrazit stisknutím tlačítka **Nabídka** a výběrem možností **Informace** a **O tiskárně**. Další informace týkající se zjištění výrobního čísla naleznete v části [Zjištění výrobního](#page-119-4)  [čísla na straně 120.](#page-119-4)

#### <span id="page-24-2"></span>**Dokumentace**

Většinu odpovědí na své otázky naleznete v dokumentaci na disku CD dodaném spolu s přístrojem Phaser 4600/4620. Dokumenty jsou k dispozici také na webu www.xerox.com/support.

- Stručná uživatelská příručka obsahuje informace týkající se instalace přístroje a pokyny k počátečním nastavením.
- Uživatelská příručka (tento dokument) obsahuje pokyny a informace týkající se všech funkcí přístroje.
- System Administrator Guide (Příručka správce systému) obsahuje podrobné pokyny a informace o připojení přístroje k síti a instalaci volitelných funkcí.

Další pomoc

<span id="page-26-0"></span>Tiskárny Xerox Phaser 4600/4620 umožňují vysoce kvalitní tisk elektronických dokumentů. K tiskárně lze přistupovat prostřednictvím počítače, v němž je nainstalován příslušný ovladač tiskárny. Na následujících stránkách naleznete přehled možností ovladače tiskárny pro přístroje Phaser 4600/4620.

- [Ovladače tiskárny na straně 28](#page-27-0)
- [Tisk v systému Windows na straně 29](#page-28-0)
- [Tisk v systému Macintosh na straně 40](#page-39-0)
- [Tisk v systému Linux na straně 42](#page-41-0)

## <span id="page-27-0"></span>Ovladače tiskárny

Chcete-li použít speciální možnosti tisku, použijte ovladač tiskárny Xerox. Společnost Xerox poskytuje ovladače pro celou řadu jazyků pro popis stránky a operačních systémů. K dispozici jsou následující ovladače tiskárny:

• **PCL6**: Ovladač jazyka Printer Command Language lze použít pro aplikace vyžadující jazyk PCL. Jedná se o doporučovaný ovladač tiskárny.

Poznámka Je podporován ve všech operačních systémech.

- **PCL5e**: Ovladač jazyka Printer Command Language lze použít pro aplikace vyžadující jazyk PCL.
- **Ovladač jazyka PostScript systému Windows**: Ovladač tiskárny PostScript využívá všech výhod vlastních funkcí vašeho systému.
- **Tiskový ovladač Xerox Walk-Up (Windows a Macintosh)**: Tento ovladač umožňuje tisk z počítače na jakékoli tiskárně Xerox podporující jazyk PostScript. Ocení jej zejména mobilní pracovníci, kteří jsou neustále na cestách, kde potřebují tisknout z různých tiskáren.
- **Ovladač pro systém Mac OS X (verze 10.3 a vyšší)**: Tento ovladač umožňuje tisk z operačního systému Max OS X (verze 10.2 a vyšší).
- **Ovladač pro systém UNIX**: Tento ovladač umožňuje tisk z operačního systému UNIX.

[Všechny ovladače tiskárny, které lze s přístrojem použít, najdete na disku CD Drivers \(Ovladače\). Jejich](http://www.xerox.com)  [aktuální verze je také možné stáhnout z webových stránek společnosti Xerox na adrese w](http://www.xerox.com)ww.xerox.com.

Jakmile se rozhodnete, který ovladač tiskárny se vám hodí nejvíc, nainstalujte jej do své pracovní stanice. Informace o instalaci ovladačů tiskárny naleznete v části [Instalace ovladače tiskárny na](#page-12-3)  [straně 13](#page-12-3) nebo se obra″te na správce systému.

Poznámka Do své pracovní stanice můžete nainstalovat více než jeden ovladač tiskárny. Poté, při odesílání úlohy k tisku, můžete zvolit odpovídající ovladač tiskárny.

## <span id="page-28-0"></span>Tisk v systému Windows

V této části je uveden postup tisku a přehled funkcí dostupných při tisku v systému Windows.

#### <span id="page-28-1"></span>Možnosti ovládání

K dispozici je řada možností, které se zobrazují na všech obrazovkách ovladače tiskárny:

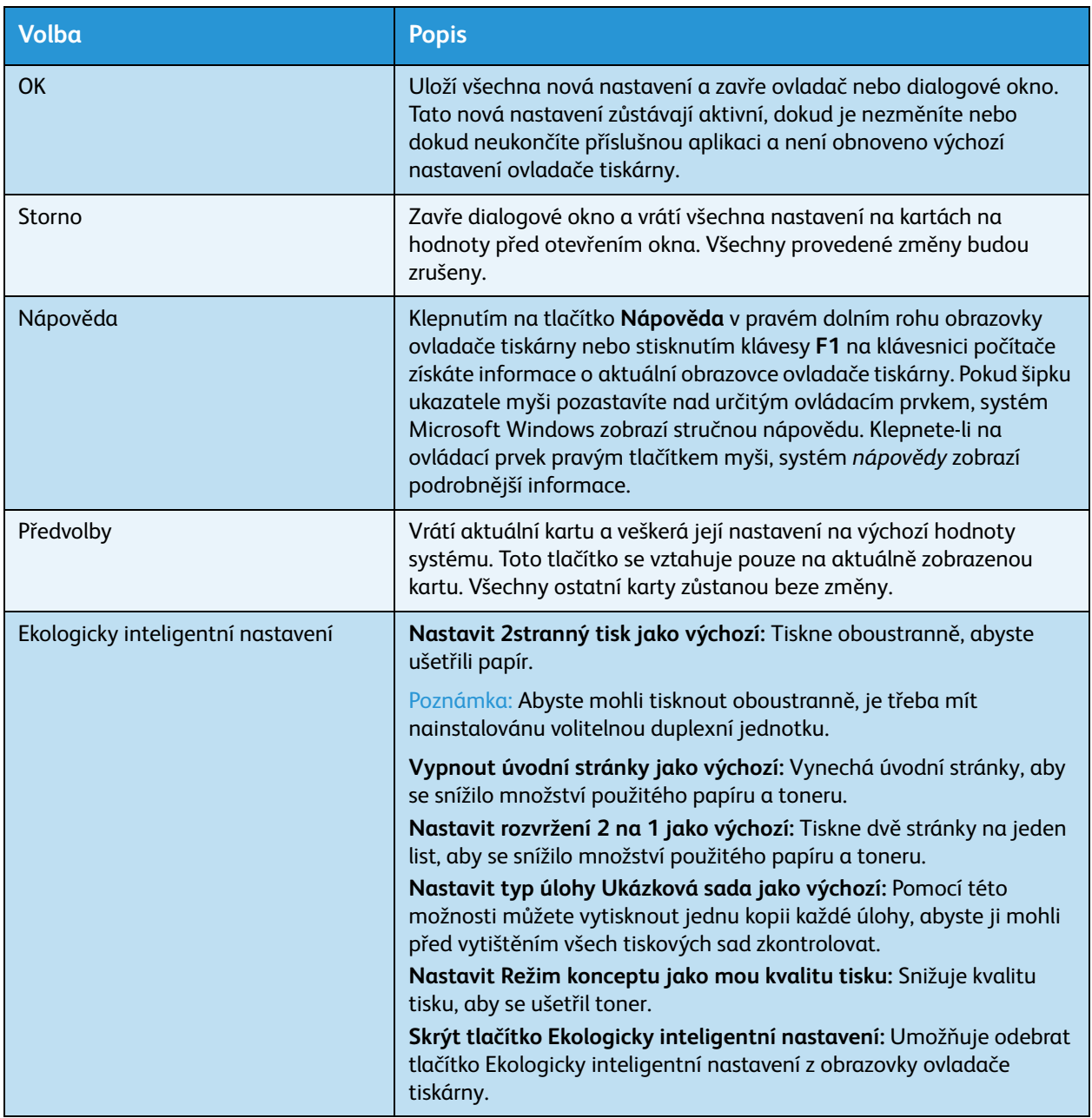

#### <span id="page-29-0"></span>Postup tisku

Dokumenty lze tisknout z počítače pomocí dodaných ovladačů tiskárny. Ovladač tiskárny musí být nainstalován ve všech počítačích, které přístroj využívají k tisku.

Poznámka Pokud je zapnuta funkce místního zabezpečení nebo účtování, je možné, že budete k použití přístroje potřebovat účet. Chcete-li získat účet nebo další informace, obra″te se na správce systému.

- 1. Klepněte v aplikaci na příkaz **Tisk**.
- 2. V rozevíracím seznamu **Tiskárna: Název** klepněte na požadovaný přístroj.

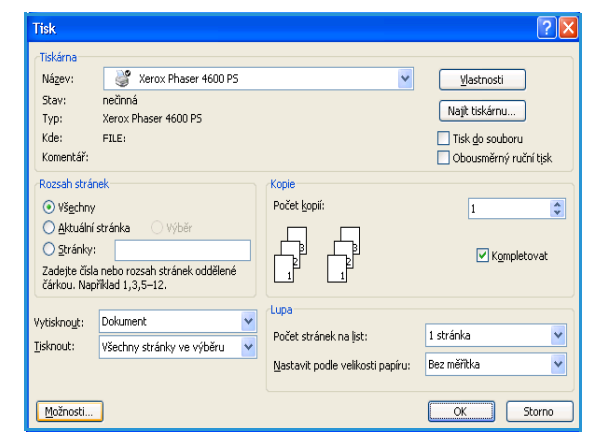

- 3. Chcete-li nastavit možnosti tisku, klepněte na tlačítko **Vlastnosti** nebo **Předvolby**. Informace o jednotlivých kartách naleznete v těchto částech:
	- [Papír/výstup na straně 31](#page-30-0)
	- [Speciální strany na straně 34](#page-33-0)
	- [Rozvržení/vodoznak na straně 37](#page-36-0)
	- [Rozšířený na straně 39](#page-38-0)
- 4. Klepnutím na tlačítko **OK** potvrďte výběr.
- 5. Klepnutím na tlačítko **OK** vytiskněte dokument.

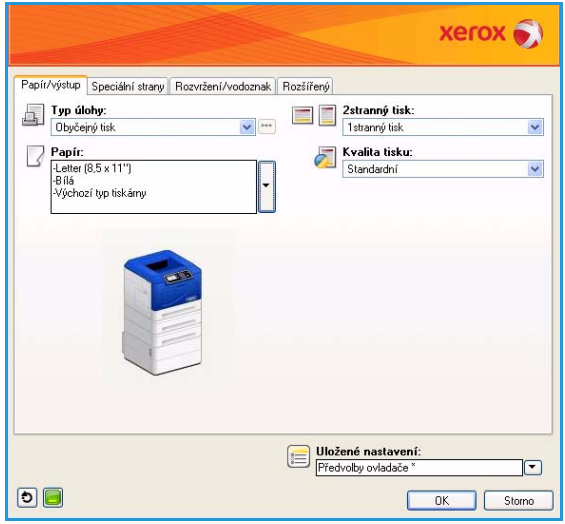

#### <span id="page-30-0"></span>Papír/výstup

Na kartě *Papír/výstup* vyberte základní nastavení pro tisk úlohy. Určete typ odesílané úlohy, papír, zda má být tisk oboustranný, dokončování a kvalitu tisku.

Poznámka Některé funkce jsou podporovány pouze specifickými konfiguracemi tiskárny, operačními systémy nebo typy ovladače. Může se zobrazit více funkcí nebo možností, než váš přístroj podporuje.

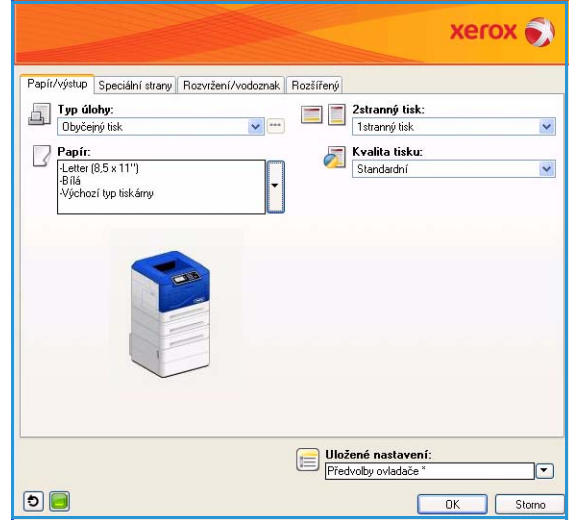

### **Typ úlohy**

Pomocí této možnosti vyberete typ úlohy odesílané do tiskárny. Typy úloh *Obyčejný tisk* a *Zabezpečený tisk* jsou dostupné ve všech konfiguracích přístroje. Pro úlohy typu *Ukázková sada*, *Osobní tisk*, *Zpožděný tisk* a *Uložená úloha* musí být nainstalován volitelný pevný disk.

- **Obyčejný tisk** vytiskne úlohu okamžitě, bez nutnosti zadávání přístupového kódu.
- **Zabezpečený tisk** je určen pro důvěrné a citlivé úlohy. Úloha je uchovávána v přístroji, dokud nebude zadáno heslo, které ji uvolní k tisku.

Pokud vyberete tento typ úlohy, zobrazí se obrazovka *Zabezpečený tisk*, kde je třeba zadat jedinečný přístupový kód.

Jakmile úloha dorazí do tiskárny, bude v seznamu úloh pozdržena, dokud ji neuvolníte zadáním stejného přístupového kódu, který jste zadali při jejím odesílání.

Poznámka Je-li v seznamu pozdrženo více zabezpečených úloh, které vyžadují stejný přístupový kód, budou všechny uvolněny k tisku.

• **Ukázková sada** vytiskne jednu kopii úlohy jako ukázku a pozdrží zbývající kopie v seznamu úloh v tiskárně.

Jakmile ukázkovou sadu zkontrolujete, můžete zbývající sady uvolnit k tisku nebo můžete úlohu odstranit, pokud ji již nepotřebujete.

• **Osobní tisk** vám umožňuje pozdržet všechny vaše úlohy v přístroji, dokud nebudete připraveni na jejich uvolnění a tisk. Úlohy lze uvolnit jednotlivě nebo současně. Po odeslání úlohy vám bude automaticky vytvořena složka. Název této složky představuje uživatelské jméno získané z vašeho počítače. Své úlohy můžete prohlížet a spravovat pomocí služby CentreWare Internet Services a ovládacího panelu přístroje. Bližší informace naleznete v části [Osobní a zabezpečené úlohy na](#page-46-2)  [straně 47](#page-46-2).

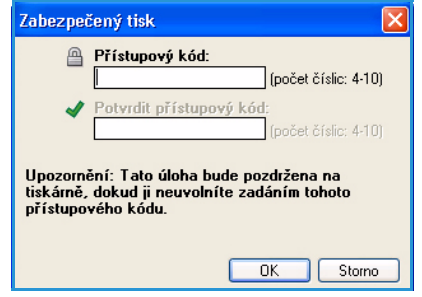

Tisk v systému Windows

• **Zpožděný tisk** slouží k zadání požadované doby pro vytištění úlohy. Tato funkce je užitečná u velkých úloh nebo pokud chcete, aby se všechny vaše úlohy vytiskly ve stejnou dobu. Pokud vyberete tento typ úlohy, zobrazí se obrazovka *Zpožděný tisk*.

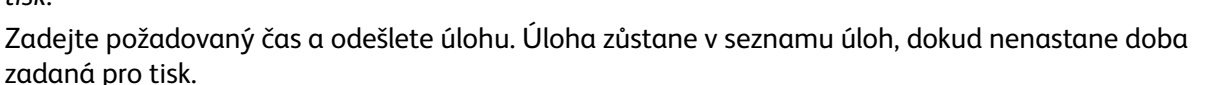

• **Uložená úloha** uloží úlohu na pevný disk tiskárny, aby mohla být vytištěna na vyžádání.

Možnost **Název úlohy** slouží k zadání názvu úlohy. Výběrem možnosti **Použít název dokumentu** bude použit název souboru odesílaného dokumentu.

Výběrem možnosti **Vytisknout a uložit** úlohu uložíte a vytisknete. Pokud tuto možnost nezaškrtnete, úloha se uloží a nebude vytištěna.

Vyberte možnost **Veřejné**, je-li úloha nezabezpečená, nebo možnost **Soukromé**, je-li úloha zabezpečená a vyžaduje zadání přístupového kódu. K úloze lze v přístroji přistupovat a vytisknout ji pouze po zadání přístupového kódu.

Své úlohy můžete prohlížet a spravovat pomocí služby

CentreWare Internet Services a ovládacího panelu přístroje. Bližší informace naleznete v části [Uložené úlohy na straně 49](#page-48-2).

#### **Papír**

Tato možnost zobrazí informace ohledně papíru, který má být použit pro tiskovou úlohu, např. formát a typ.

Chcete-li změnit papír, který má být použit pro tisk, vyberte položku z rozevírací nabídky Papír. K dispozici jsou tyto možnosti:

- Možnost **Jiný formát** slouží k zobrazení obrazovky *Formát papíru*. Vyberte požadovaný formát papíru a měřítko.
- Možnost **Jiná barva** slouží k výběru barvy papíru pro tiskovou úlohu. V rozevírací nabídce vyberte barvu. Použitím možnosti **Automatický výběr** umožníte tiskárně automaticky vybrat barvu papíru.
- Možnost **Jiný typ** slouží k výběru typu papíru nebo médií, která budou použita pro tiskovou úlohu. Použitím možnosti **Automatický výběr** umožníte tiskárně automaticky vybrat typ papíru.
- Možnost **Vybrat podle zásobníku** slouží k výběru specifického zásobníku pro tisk úlohy. Tiskárna použije pouze papír ve vybraném zásobníku i v případě, že jiné zásobníky obsahují papír stejného formátu a typu. Pomocí možnosti **Automatický výběr** umožníte tiskárně vybrat zásobník obsahující papír ve formátu a typu vybraném pro úlohu.

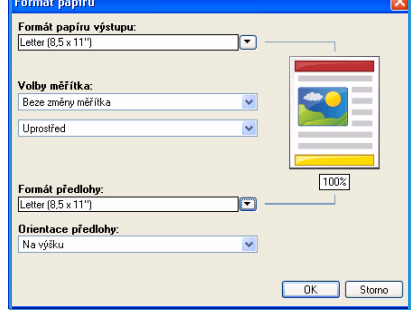

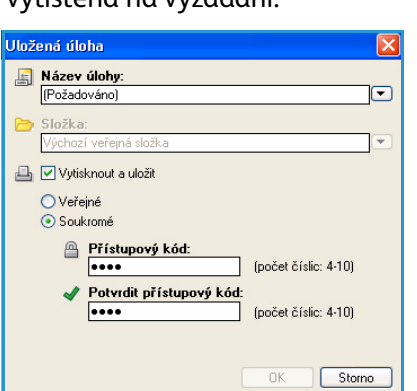

 $0<sub>K</sub>$ 

ΙxΙ

Storno

Zpožděný tisk

@ Čas tisku:  $\begin{array}{|c|c|c|}\hline \textbf{E}:\mathbf{00} & \uparrow \\ \hline \end{array}$ 

#### **Rozšířený výběr papíru**

Po zvolení této možnosti se zobrazí obrazovka *Rozšířený výběr papíru*. Je-li tiskárna připojena obousměrně, zobrazí se média vložená do jednotlivých zásobníků.

Vyberte zásobník papíru, formát, barvu a typ požadované pro tisk.

Poznámka Informace týkající se vkládání různých médií naleznete v části [Specifikace médií na straně 64.](#page-63-2)

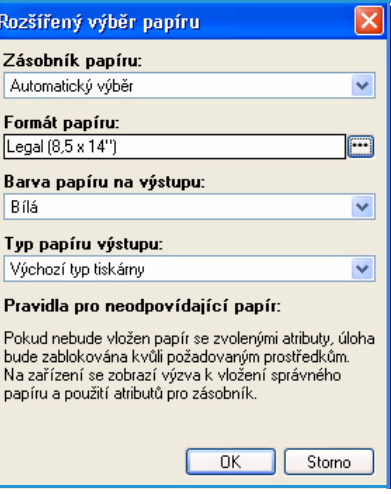

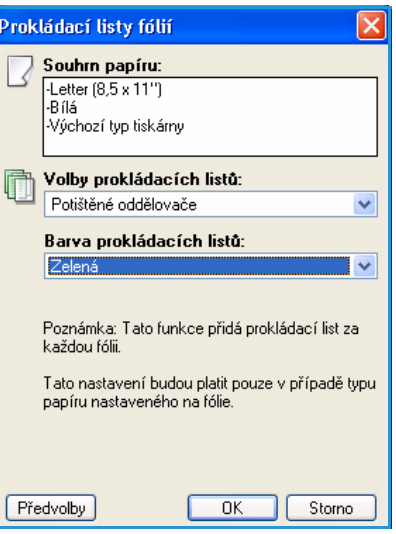

#### **Prokládací listy fólií**

Výběrem této možnosti se zobrazí obrazovka *Prokládací listy fólií*. Pokud vyberete tuto možnost, za každou fólii bude vložen prázdný nebo potištěný list. Typ papíru pro danou úlohu musí být v možnosti nabídky **Jiný typ** nastaven na hodnotu **Fólie**.

- V rozevírací nabídce *Volby prokládacích listů* vyberte možnost **Prázdné oddělovače** nebo **Potištěné oddělovače**.
- Zvolte možnost *Barva prokládacího listu*.

#### **Oboustranný tisk (volitelný)**

Máte-li nainstalovánu volitelnou duplexní jednotku, můžete úlohu automaticky vytisknout na obě strany listu papíru.

- Možnost **1stranný tisk** slouží k tisku na jednu stranu papíru nebo fólie. Tuto možnost použijte, pokud tisknete na fólie, obálky nebo štítky.
- Možnost **2stranný tisk** slouží k tisku na obě strany listu papíru. Obrázky jsou vytištěny tak, aby bylo možné vytištěný dokument svázat po delším okraji listu.
- Možnost **2stranný tisk, přetočit po šířce** slouží k tisku na obě strany listu papíru. Obrázky jsou vytištěny tak, aby bylo možné vytištěný dokument svázat na kratším okraji listu.

Poznámka Na některé typy, formáty a gramáže médií nelze tisknout automaticky oboustranně. Podrobné informace naleznete na stránkách www.xerox.com.

#### **Sešívání (volitelné)**

Slouží k výběru možností sešívání tiskové úlohy, byl-li vybrán volitelný finišer.

- Výběrem možnosti **1 svorka** sešijete každou sadu.
- Výběrem možnosti **Žádné** sešívání vypnete.

#### **Místo určení výstupu**

Slouží k výběru místa určení výstupu nebo přihrádky schránky, je-li nainstalována volitelná schránka se 4 přihrádkami.

- Volbou možnosti **Automatický výběr** umožníte tiskárně zvolit pro úlohu odpovídající výstupní přihrádku.
- Zvolíte-li možnost **Hlavní zásobník**, budete tisknout do výstupní přihrádky.
- Zvolíte-li možnost **Přihrádka 1**, **Přihrádka 2**, **Přihrádka 3** nebo **Přihrádka 4**, budete tisknout do přihrádky schránky.

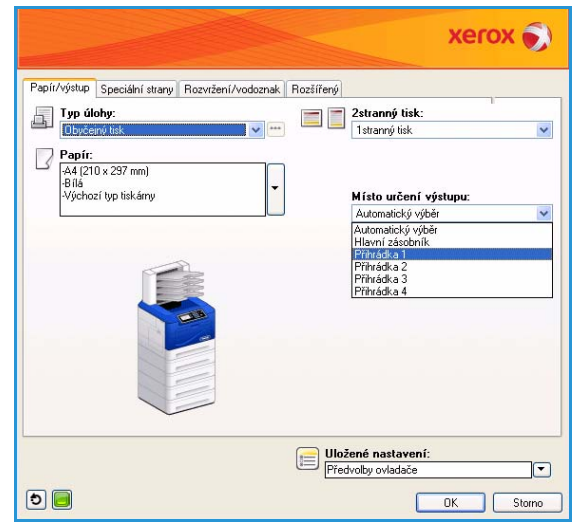

### <span id="page-33-0"></span>Speciální strany

Karta *Speciální strany* umožňuje přidávat, měnit nebo odstraňovat obaly, prokládací listy a výjimky.

V tabulce je uveden přehled speciálních stran, které můžete použít pro tiskovou úlohu. Do tabulky lze zahrnout až 250 prokládacích listů a stran výjimek. Šířku sloupců v tabulce můžete změnit.

Chcete-li upravit, odstranit nebo přesunout položku v tabulce, použijte následující tlačítka:

- Pomocí tlačítka **Upravit** můžete vybrat jednu nebo více položek a změnit jejich vlastnosti.
- Tlačítko **Vymazat** slouží k odstranění jedné nebo více vybraných položek.
- Tlačítko **Vymazat vše** slouží k odstranění všech položek v tabulce.
- Tlačítko **Zpět** slouží ke zrušení posledních akcí, pokud jste udělali chybu.
- Tlačítka **Nahoru** a **Dolů** slouží k přesunu položek v tabulce směrem nahoru nebo dolů.

Některé funkce jsou podporovány pouze specifickými konfiguracemi tiskárny, operačními systémy nebo typy ovladače. Může se zobrazit více funkcí nebo možností, než váš přístroj podporuje.

Xerox Phaser 4600/4620 Uživatelská příručka 34

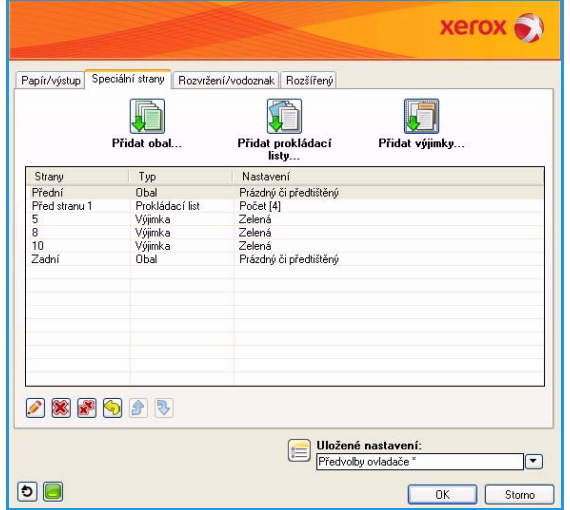

#### **Přidat obal**

Pomocí této možnosti můžete k vytištěnému dokumentu přidat prázdný nebo potištěný obal.

- 1. Chcete-li přidat obal, stiskněte tlačítko **Přidat obal** umístěné nad tabulkou.
- 2. Vyberte požadované *Volby obalu*:
	- Možnost **Pouze přední** přidává přední obal.
	- Možnost **Pouze zadní** přidává zadní obal.
	- Možnost **Přední a zadní: stejný** přidává přední a zadní obal se stejným nastavením a na stejných médiích.
	- Možnost **Přední a zadní: jiný** přidává přední a zadní obal s vlastními nastaveními a v případě potřeby i na různých médiích.
- 3. Vyberte *nastavení papíru* pro vybrané volby obalu.
- 4. Vyberte možnosti tisku:
	- Možnost **Prázdný či předtištěný** slouží k vložení prázdného nebo předtištěného listu a nevytiskne obraz.
	- Možnost **Tištěný** použije první stránku dokumentu k vytištění předního obalu (byl-li vybrán) a poslední stránku k vytištění zadního obalu (byl-li vybrán).
- 5. Stisknutím tlačítka **OK** uložíte výběr a okno zavřete. Podrobnosti obalu se zobrazí v tabulce.

#### **Přidat prokládací listy**

Pomocí této možnosti můžete k vytištěnému dokumentu přidat prázdné nebo předtištěné prokládací listy. Chcete-li vkládání prokládacích listů naprogramovat, zadejte číslo stránky, která má prokládacímu listu předcházet. Pokud je prokládací list vyžadován jako první stránka, vyberte možnost **Před stranu 1**. Před zahájením programování doporučujeme projít dokument a určit čísla stránek, kam vyžadujete prokládací listy vložit.

Chcete-li přidat prokládací list, stiskněte tlačítko **Přidat prokládací listy** umístěné nad tabulkou.

1. V rozevírací nabídce *Volby prokládacích listů* vyberte, zda má být prokládací list vložen **Před stranu 1**, nebo vyberte možnost **Po stranách** a určete čísla stránek, po nichž mají prokládací listy následovat.

Poznámka Chcete-li prokládací list vložit před dokument, použijte možnost **Před stranu 1**.

- 2. Vyberte požadovaný počet prokládacích listů.
- 3. Zadejte čísla stran před jednotlivými prokládacími listy. Je-li vyžadováno několik prokládacích listů, doporučujeme zadat všechna čísla stránek oddělená čárkami nebo zadat rozsah stránek oddělený pomlčkou.
- 4. Vyberte *papír*, kterým má být dokument prokládán, a klepněte na tlačítko **OK**.

Všechny naprogramované prokládací listy se zobrazí v tabulce.

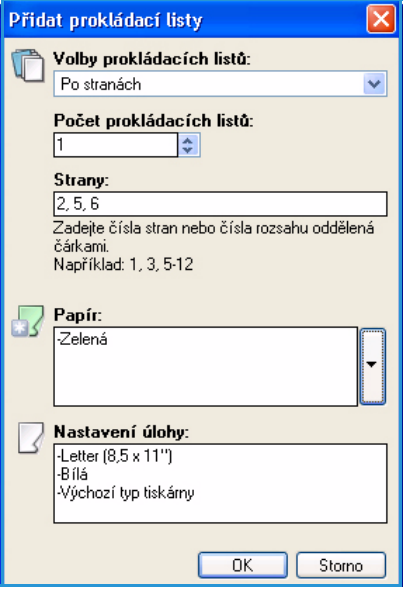

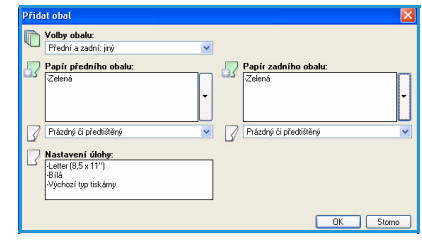

5. Jsou-li některé prokládací listy naprogramovány jednotlivě (například jiná barva papíru nebo jiný počet prokládacích listů), vyberte požadovanou položku a pomocí tlačítka **Upravit** změňte její naprogramování.

#### **Přidat výjimky**

Pomocí této možnosti můžete změnit nastavení kterékoli stránky v tiskové úloze, aby se lišilo od nastavení použitých pro většinu úlohy. Tisková úloha může například obsahovat 30 stránek, které se tisknou na papír standardního formátu, a dvě stránky, které se tisknou na papír v jiném formátu. Pomocí této možnosti označíte tyto dvě stránky výjimek a vyberete jiný formát papíru, který chcete použít.

Chcete-li přidat *výjimky*, stiskněte tlačítko **Přidat výjimky** umístěné nad tabulkou.

1. Zadejte číslo stránky, pro které má být výjimka naprogramována. Je-li vyžadováno několik výjimek, doporučujeme zadat všechna čísla stránek oddělená čárkami nebo zadat rozsah stránek oddělený pomlčkou.

Je-li pro některé výjimky požadováno samostatné naprogramování, položku lze upravit přímo v tabulce.

2. Vyberte *papír* pro výjimky a klepněte na tlačítko **OK**.

Je-li zobrazena možnost **Použít nastavení úlohy**, je použit stejný papír jako v hlavní části tiskové úlohy.

- 3. Vyberte možnost nastavení v sekci *2stranný tisk* pro výjimky:
	- Možnost **Použít nastavení úlohy** použije stejné možnosti, které byly naprogramovány pro hlavní část tiskové úlohy.
	- Možnost **1stranný tisk** vytiskne stránky výjimek jednostranně.
	- Možnost **2stranný tisk** vytiskne stránky výjimek na obě strany papíru, a to tak, že úlohu bude možné sešít po delším okraji listu.
	- Možnost **2stranný tisk, přetočit po šířce** vytiskne stránky výjimek na obě strany papíru, a to tak, že úlohu bude možné sešít po kratším okraji listu.

Poznámka Abyste mohli tisknout oboustranně, je třeba mít nainstalovánu volitelnou duplexní jednotku.

V poli *Nastavení úlohy* se zobrazí požadovaný papír nastavený pro hlavní část tiskové úlohy.

4. Stisknutím tlačítka **OK** uložíte výběr a okno zavřete.

Všechny naprogramované výjimky se zobrazí v tabulce.

5. Pokud je třeba některé stránky výjimek naprogramovat jednotlivě (například jiná barva papíru nebo jiný počet výjimek), vyberte položku a pomocí tlačítka **Upravit** změňte její naprogramování.

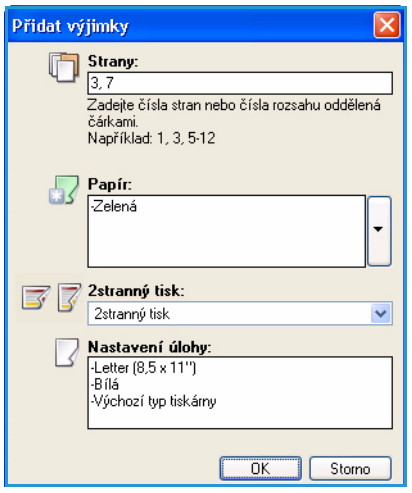
### Rozvržení/vodoznak

Karta *Rozvržení/vodoznak* obsahuje nastavení pro výběr rozvržení stránky, rozvržení brožury a možností vodoznaku.

Některé funkce jsou podporovány pouze specifickými konfiguracemi tiskárny, operačními systémy nebo typy ovladače. Může se zobrazit více funkcí nebo možností, než váš přístroj podporuje.

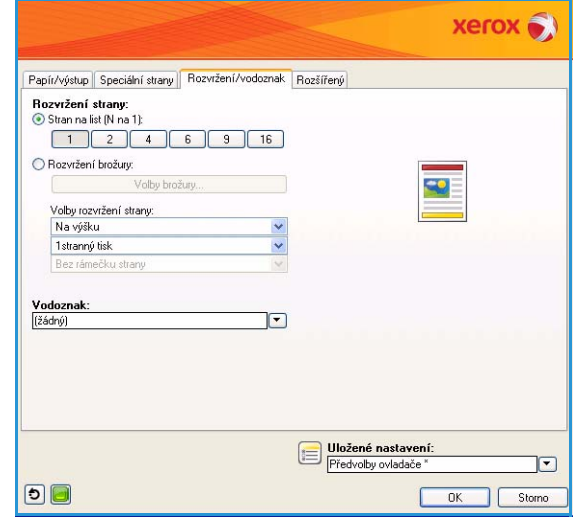

### **Rozvržení strany**

#### **Stran na list (N na 1)**

Pomocí této možnosti můžete vytisknout 1, 2, 4, 6, 9 nebo 16 stránek na každý list papíru. Výběrem více stránek na list ušetříte papír. Tato možnost je rovněž vhodná ke kontrole rozvržení dokumentu.

#### **Rozvržení brožury**

Výběrem této položky nabídky zobrazíte obrazovku *Volby brožury*, kde můžete nastavit formát papíru brožury a možnosti okrajů.

- **Formát papíru brožury**
	- Použitím možnosti **Automatický výběr** umožníte tiskárně automaticky zvolit formát papíru pro danou tiskovou úlohu.

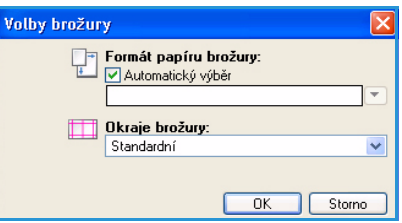

• Chcete-li vybrat formát papíru pro tiskovou úlohu, zrušte zaškrtnutí tohoto políčka a použijte rozevírací nabídku.

#### • **Okraje brožury**

Možnost Okraje brožury slouží k nastavení *rozvržení brožury*, aby se její stránky vešly do tisknutelné oblasti listu nebo pokryly celý formát listu.

- Možnost **Standardní** zajiš″uje, že se celý obraz vejde na dvě stránky na list, přestože originální dokument má pouze malý nebo žádný prostor kolem okrajů.
- Možnost **Žádné** předpokládá, že dokument má dostatek bílého prostoru podél všech okrajů, aby se na list vešly dvě stránky.

#### **Volby rozvržení strany**

Pokud dosud není v aplikaci nastavena orientace, vyberte ji z první rozevírací nabídky.

- Možnost **Na výšku** vytiskne text a obrázky souběžně s kratším rozměrem papíru.
- Možnost **Na šířku** vytiskne text a obrázky souběžně s delším rozměrem papíru.

Z druhého rozevíracího seznamu vyberte požadovanou možnost tisku.

- Možnost **1stranný tisk** slouží k tisku na jednu stranu papíru nebo fólie. Tuto možnost použijte, pokud tisknete na fólie, obálky nebo štítky.
- Možnost **2stranný tisk** vytiskne obě strany listu papíru tak, že úlohu bude možné sešít po delším okraji listu.
- Možnost **2stranný tisk, přetočit po šířce** vytiskne obě strany listu papíru tak, že úlohu bude možné sešít po kratším okraji listu.

#### Poznámky

- Abyste mohli tisknout oboustranně, je třeba mít nainstalovánu volitelnou duplexní jednotku.
- Tyto možnosti můžete pro oboustranný tisk vybrat také na kartě *Papír/výstup*.

Pokud pro možnost *Stran na list* nebo *Rozvržení brožury* zvolíte více stránek na list, vyberte ze třetího rozevíracího seznamu jednu z následujících možností.

- Možnost **Bez rámečku strany** použijte, pokud chcete, aby se kolem stránek nevytiskl žádný rámeček.
- Možnost **Vykreslit rámeček strany** určí, že se kolem každé strany vytiskne rámeček.

### **Vodoznak**

Vodoznak představuje obrázek nebo text (nezávisle na textu a obrázcích z aplikace, v níž byl dokument vytvořen), který je vytištěn na každé nebo první stránce úlohy.

Možnosti vodoznaku naleznete v rozevíracím seznamu. K dispozici jsou přednastavené vodoznaky: **Koncept**, **Důvěrné** a **Kopie**.

Jakmile vyberete vodoznak, pomocí nabídky *Volby* určete, zda jej chcete vytisknout na pozadí nebo na popředí, nebo zda má splynout s tištěným textem. Také vyberte, zda se má vodoznak vytisknout na všechny stránky nebo pouze na první stránku.

Další vodoznaky lze vytvořit výběrem možnosti **Nový**. Zobrazí se obrazovka *Editor vodoznaků* s možnostmi vytváření nového vodoznaku.

- Možnost **Název** slouží k zadání názvu vodoznaku. Název se zobrazí v nabídce pro výběr vodoznaku na kartě *Rozvržení/vodoznak*. Při vytváření nového vodoznaku zadejte název kratší než 255 znaků.
- Rozevírací nabídka **Volby** slouží k výběru typu vodoznaku. Vyberte jednu z následujících možností:
	- Možnost **Text** použije znaky zadané do pole *Text*. Tento text bude v dokumentu zobrazen jako vodoznak.
	- Možnost **Časové razítko** použije jako vodoznak časové razítko. V rozevíracím seznamu **Formát časového razítka** vyberte, zda chcete zahrnout den v týdnu, datum, čas nebo časové pásmo.

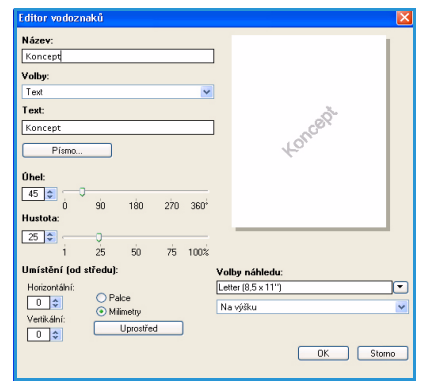

• Možnost **Obraz** slouží k použití obrázku jako vodoznaku. Obrázek může být ve formátu BMP, GIF nebo JPG. Do pole *Název souboru* zadejte název nebo stiskněte tlačítko *Zvolit soubor* a vyhledejte obrázek, který chcete použít.

- **Písmo** pokud jste vybrali možnost **Text** nebo **Časové razítko**, stisknutím tohoto tlačítka otevřete obrazovku *Písmo*, kde můžete změnit typ, styl a velikost písma textu.
- **Úhel** pokud jste vybrali možnost **Text** nebo **Časové razítko**, zadejte úhel nebo pomocí posuvníku upravte úhel polohy textu na stránce. Výchozí úhel je 45 stupňů.
- **Měřítko** pokud jste vybrali možnost **Obraz**, zadejte jeho procentuální velikost nebo pomocí posuvníku upravte měřítko obrázku.
- **Hustota** slouží k zadání hustoty vodoznaku. Hustotu můžete také upravit pomocí posuvníku. Výchozí hustota je 25 procent.
- Pomocí možnosti **Umístění (od středu)** vyberte počet palců nebo milimetrů, o který se má vodoznak posunout ze středu stránky, nebo stisknutím tlačítka **Uprostřed** umístěte vodoznak na střed stránky.
- **Volby náhledu** slouží k výběru formátu papíru a orientace při zobrazení náhledu vodoznaku.

Pomocí možnosti **Upravit** můžete stávající vodoznak změnit. Chcete-li vybraný vodoznak odstranit, vyberte z rozevírací nabídky možnost **Vymazat**.

Poznámka Tisk vodoznaků podporují pouze některé aplikace.

### Rozšířený

Karta *Rozšířený* umožňuje vybrat rozšířené možnosti tisku, které se mění jen zřídkakdy.

Poznámka Některé funkce jsou podporovány pouze specifickými konfiguracemi tiskárny, operačními systémy nebo typy ovladače. Může se zobrazit více funkcí nebo možností, než váš přístroj podporuje.

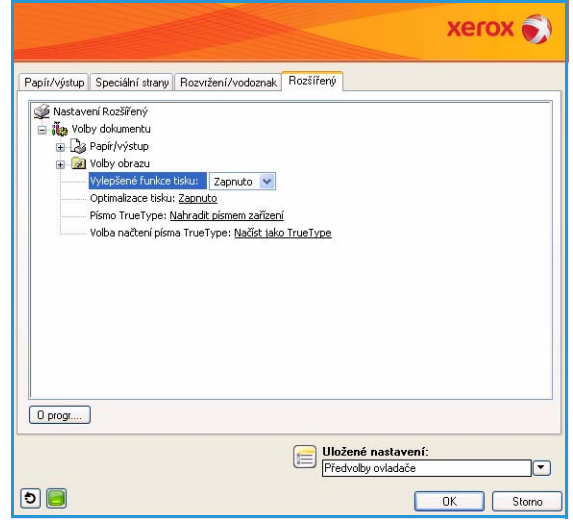

### Tisk v systému Macintosh

Tato kapitola vysvětluje, jak tisknout v operačním systému Macintosh. Před zahájením tisku je nutné nastavit tiskové prostředí. Další informace naleznete v příručce System Administrator Guide (Příručka správce systému).

### Tisk dokumentu

Tisknete-li v systému Macintosh, je třeba zkontrolovat nastavení ovladače tiskárny v každé používané aplikaci. Postupujte tímto způsobem:

- 1. Otevřete dokument, který chcete vytisknout.
- 2. Otevřete nabídku **File** (Soubor) a klepněte na položku **Page Setup** (Nastavení stránky) (v některých aplikacích na položku **Document Setup** (Nastavení dokumentu)).
- 3. Vyberte formát papíru, orientaci, měřítko a další možnosti. Ujistěte se, že je vybrán správný přístroj. Klepněte na tlačítko **OK**.
- 4. Otevřete nabídku **File** (Soubor) a klepněte na položku **Print** (Tisk).
- 5. Zadejte počet kopií a vyberte stránky, které chcete tisknout.
- 6. Klepněte na tlačítko **Print** (Tisk).

### Změna nastavení tiskárny

Při tisku je možné využít pokročilé funkce, které přístroj nabízí.

Otevřete aplikaci a v nabídce **File** (Soubor) vyberte položku **Print** (Tisk). Název přístroje zobrazovaný v okně vlastností tiskárny se může lišit podle toho, jaký přístroj používáte. S výjimkou názvu odpovídají prvky okna vlastností tiskárny následujícímu popisu.

Poznámka Volby nastavení se mohou lišit podle konkrétní tiskárny a verze systému Macintosh OS.

Pomocí karet a rozevíracích nabídek vyberte požadované možnosti.

#### **Rozvržení**

Karta *Layout* (Rozvržení) poskytuje možnosti pro nastavení vzhledu dokumentu na vytisknuté stránce. Na jeden list papíru můžete vytisknout několik stránek. Tato funkce umožňuje cenově výhodný tisk konceptů.

• **Pages per Sheet** (Počet stránek na list): Zvolte, kolik stránek chcete tisknout na jeden list papíru.

#### **Papír**

Možnost **Paper Feed** (Podávání papíru) je třeba nastavit tak, aby odpovídala papíru vloženému do zásobníku, z něhož budete tisknout. Tím získáte výtisk nejlepší kvality. Vložíte-li jiný typ tiskového materiálu, vyberte odpovídající typ papíru.

### **Funkce Xerox**

Karta **Funkce Xerox** poskytuje následující možnosti:

#### **Grafika**

Možnost Grafika slouží ke zlepšení kvality výstupu. Přístup ke grafickým funkcím získáte zvolením možnosti **Grafika** v rozevíracím seznamu v části **Orientace**. Možnost **Rozlišení** umožňuje nastavit rozlišení při tisku. Čím vyšší hodnotu zvolíte, tím budou tištěné znaky a grafika ostřejší. Vyšší nastavení také může prodloužit dobu potřebnou k tisku dokumentu.

#### **Režim úspory toneru**

Výběrem této možnosti můžete prodloužit životnost kazety s tonerem a snížit náklady na tisk stránky, aniž by došlo k významnému snížení kvality tisku.

- **Printer Setting** (Nastavení tiskárny): Při zvolení této možnosti budou použita nastavení provedená na ovládacím panelu tiskárny.
- **On** (Zapnuto): Tato možnost určuje, že tiskárna sníží spotřebu toneru na jednu stránku.
- **Off** (Vypnuto): Tuto možnost vyberte, pokud při tisku dokumentu nepotřebujete šetřit tonerem.

#### **Oboustranný tisk (volitelný)**

Máte-li nainstalovánu volitelnou duplexní jednotku, můžete tisknout na obě strany papíru. Před tiskem v oboustranném režimu se rozhodněte, na kterém okraji chcete dokončený dokument svázat. Možnosti vazeb jsou následující:

- **Long-Edge Binding** (Vazba po délce): Tato možnost se obvykle používá při knižní vazbě.
- **Short-Edge Binding** (Vazba po šířce): Tento typ se často používá při tisku kalendářů.
- **Reverse Duplex Printing** (Obrácený oboustranný tisk): Dokument bude vytištěn oboustranně a obrazy na druhé straně listů budou otočeny o 180 stupňů.
- **Fit to Page** (Přizpůsobit stránce): Tato funkce umožňuje přizpůsobit měřítko tiskové úlohy libovolnému zvolenému formátu papíru bez ohledu na formát dokumentu. To může být užitečné v případě, že chcete zkontrolovat drobné detaily v dokumentu malého formátu.

Poznámka Abyste mohli tisknout oboustranně, je třeba mít nainstalovánu volitelnou duplexní jednotku.

### Tisk v systému Linux

### Tisk z aplikací

Mnoho aplikací v operačním systému Linux umožňuje tisknout prostřednictvím rozhraní CUPS (Common UNIX Printing System). Z jakékoli takové aplikace je možné tisknout na tomto přístroji.

- 1. Otevřete aplikaci a v nabídce **File** (Soubor) vyberte položku **Print** (Tisk).
- 2. Vyberte možnost **Print** (Tisk) přímo prostřednictvím příkazu **lpr**.
- 3. V okně LPR GUI vyberte v seznamu tiskáren správný přístroj a klepněte na tlačítko **Properties** (Vlastnosti).
- 4. Na následujících čtyřech kartách zobrazených v horní části okna změňte vlastnosti tiskové úlohy.
	- **General** (Všeobecné): Tato volba umožňuje změnit formát a typ papíru a orientaci dokumentu. Dále nabízí funkci oboustranného tisku (musí být nainstalována volitelná duplexní jednotka), přidání úvodního a závěrečného informačního listu a možnost změny počtu stránek na list.
	- **Text**: Tato volba umožňuje určit okraje stránek a nastavit možnosti textu, například rozestupy nebo sloupce.
	- **Graphics** (Grafika): Tato volba umožňuje nastavit možnosti obrazu, které se používají při tisku souborů s obrázky, např. možnosti barev, velikost obrázku a poloha obrázku.
	- **Machine** (Přístroj): Tato volba umožňuje nastavit rozlišení tisku, zdroj papíru a cíl tisku.
- 5. Klepnutím na tlačítko **Apply** (Použít) aktivujete změny a zavřete okno **Properties** (Vlastnosti).
- 6. Klepnutím na tlačítko **OK** v okně **LPR GUI** zahajte tisk.

Zobrazí se okno *Printing* (Tisk), kde můžete sledovat stav tiskové úlohy.

### Tisk souborů

Na přístroji lze tisknout řadu různých typů souborů pomocí standardní metody rozhraní CUPS, a to přímo z příkazového řádku. Balíček ovladačů nahrazuje standardní nástroj lpr snáze použitelným programem LPR GUI.

Chcete-li vytisknout soubor dokumentu, postupujte takto:

- 1. V příkazovém řádku systému Linux zadejte text lpr <název\_souboru> a stiskněte klávesu **Enter**. Zobrazí se okno **LPR GUI**.
- 2. Pokud zadáte pouze příkaz lpr a stisknete klávesu **Enter**, zobrazí se nejprve okno **Select file(s) to print** (Vyberte soubory k tisku). Vyberte soubory, které chcete vytisknout, a klepněte na tlačítko **Open** (Otevřít).
- 3. V okně **LPR GUI** vyberte v seznamu svůj přístroj a nastavte vlastnosti tiskové úlohy.
- 4. Klepnutím na tlačítko **OK** zahajte tisk.

### Konfigurace vlastností tiskárny

V okně **Printer Properties** (Vlastnosti tiskárny), které se zobrazí po zvolení možnosti **Printers configuration** (Konfigurace tiskáren), lze upravit různé vlastnosti tiskárny integrované v přístroji.

1. Otevřete aplikaci **Unified Driver Configurator**.

V případě potřeby přejděte do části **Printers configuration** (Konfigurace tiskáren).

- 2. V seznamu dostupných tiskáren vyberte svůj přístroj a klepněte na tlačítko **Properties** (Vlastnosti).
- 3. Otevře se okno **Printer Properties** (Vlastnosti tiskárny).

V horní části okna je zobrazeno pět karet:

- **General** (Všeobecné): Tato volba umožňuje změnit umístění a název tiskárny. Název zadaný na této kartě se zobrazuje v seznamu tiskáren v okně **Printers configuration** (Konfigurace tiskáren).
- **Connection** (Připojení): Tato volba umožňuje zobrazit nebo vybrat jiný port. Pokud během používání změníte port přístroje z portu USB na paralelní port či naopak, je třeba jej na této kartě znovu nakonfigurovat.
- **Driver** (Ovladač): Tato volba umožňuje zobrazit nebo vybrat jiný ovladač přístroje. Po klepnutí na tlačítko **Options** (Možnosti) je možné nastavit výchozí možnosti přístroje.
- **Jobs** (Úlohy): Tato volba slouží k zobrazení seznamu tiskových úloh. Klepnutím na tlačítko **Cancel job** (Zrušit úlohu) lze zrušit vybranou úlohu. Chcete-li, aby se v seznamu úloh zobrazovaly i předchozí úlohy, zaškrtněte políčko **Show completed jobs** (Zobrazit dokončené úlohy).
- **Classes** (Třídy): Tato volba zobrazuje třídu, do které je přístroj zařazen. Tlačítkem **Add to Class** (Přidat do třídy) můžete přístroj přidat do určité třídy, tlačítkem **Remove from Class** (Odebrat ze třídy) můžete přístroj z vybrané třídy odebrat.
- 4. Klepnutím na tlačítko **OK** aktivujte změny a zavřete okno **Printer Properties** (Vlastnosti tiskárny).

Tisk v systému Linux

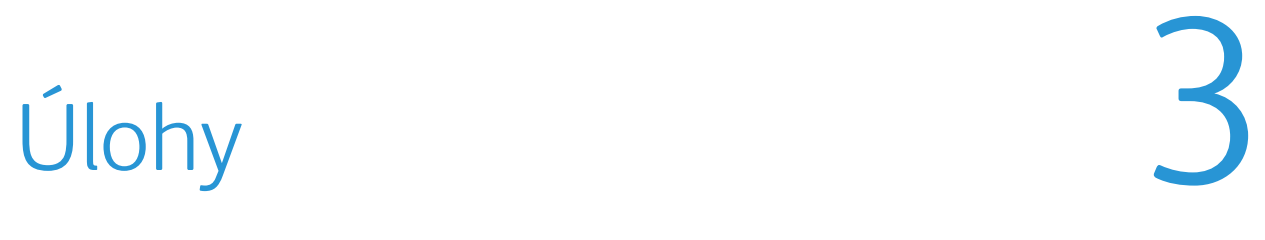

Možnost Úlohy umožňuje spravovat aktivní tiskové úlohy, prohlížet informace týkající se dokončených úloh, otevírat osobní a zabezpečené úlohy a tisknout úlohy, které byly uloženy v přístroji.

- [Aktivní úlohy na straně 46](#page-45-0)
- [Osobní a zabezpečené úlohy na straně 47](#page-46-0)
- [Uložené úlohy na straně 49](#page-48-0)
- [Dokončené úlohy na straně 51](#page-50-0)

### <span id="page-45-0"></span>Aktivní úlohy

Pomocí možnosti *Aktivní úlohy* zobrazíte seznam všech úloh v seznamu, které momentálně čekají na zpracování. Chcete-li zobrazit podrobnosti o aktivní úloze, vyberte ji ze seznamu.

Otevření možnosti **Aktivní úlohy**:

- 1. Stiskněte tlačítko **Nabídka** na ovládacím panelu.
- 2. Pomocí šipek nahoru a dolů zvýrazněte položku **Úlohy** a stiskněte tlačítko **OK**.
- 3. Pomocí šipek nahoru a dolů zvýrazněte položku **Aktivní úlohy** a stiskněte tlačítko **OK**.

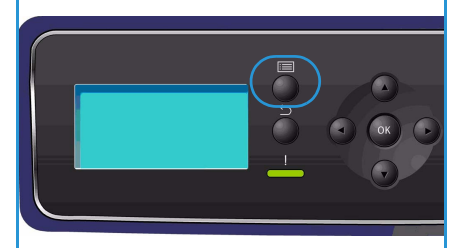

Zobrazí se seznam všech aktivních úloh.

4. Vyberte požadovanou úlohu a stiskněte tlačítko **OK**. Možnosti dostupné pro jednotlivé úlohy závisí na stavu dané úlohy:

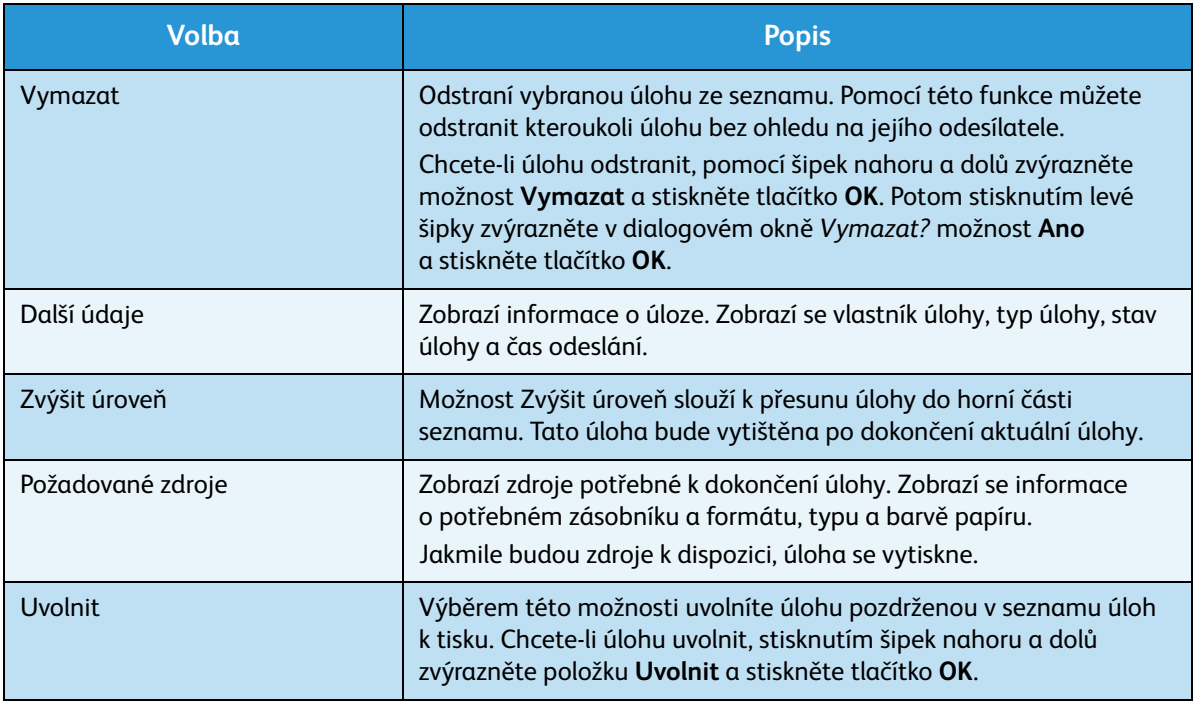

- 5. Pomocí šipek nahoru a dolů zvýrazněte požadované možnosti a stiskněte tlačítko **OK**.
- 6. Dle potřeby vyberte další možnosti a stisknutím tlačítka **Stop** nabídku zavřete.

### <span id="page-46-0"></span>Osobní a zabezpečené úlohy

*Osobní a zabezpečené úlohy* lze odeslat prostřednictvím ovladače tiskárny a uchovat v přístroji, dokud uživatel nepožádá o jejich vytisknutí nebo odstranění. *Zabezpečené úlohy* můžete také odesílat prostřednictvím služby CentreWare Internet Services.

• **Osobní tisk** umožňuje uživatelům dočasné ukládání úloh, dokud se nebudou moci dostavit k přístroji, vytisknout je a odnést si je. Pomocí něj zajistíte, že žádné úlohy nezůstanou na tiskárně dlouhou dobu, ani že je neodnese jiný uživatel. Po vytištění jsou *osobní úlohy* odstraněny z paměti.

Poznámka *Osobní úlohy* jsou dostupné pouze v případě, že je nainstalován volitelný pevný disk.

• **Zabezpečený tisk** lze použít k tisku důvěrných a citlivých úloh. *Zabezpečená úloha* je uchovávána v přístroji, dokud není zadáno heslo.

Uživatel může své úlohy prohlížet a spravovat pomocí služby CentreWare Internet Services a ovládacího panelu přístroje. Informace o používání služby CentreWare Internet Services naleznete v části [Personal & Secure Jobs \(Osobní a zabezpečené úlohy\) na straně 73.](#page-72-0)

Informace o odesílání *osobních a zabezpečených úloh* pomocí ovladače tiskárny naleznete v části [Postup tisku na straně 30.](#page-29-0)

### Tisk osobních a zabezpečených úloh

Otevření možnosti **Osobní a bezpeč. úlohy** v přístroji:

- 1. Stiskněte tlačítko **Nabídka** na ovládacím panelu.
- 2. Pomocí šipek nahoru a dolů zvýrazněte položku **Úlohy** a stiskněte tlačítko **OK**.
- 3. Pomocí šipek nahoru a dolů zvýrazněte položku **Osobní a bezpeč. úlohy** a stiskněte tlačítko **OK**.
- 4. Pomocí šipek nahoru a dolů zvýrazněte své uživatelské jméno a stiskněte tlačítko **OK**.

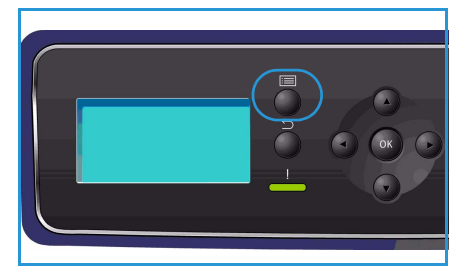

5. Pokud se ve frontě nachází pouze úlohy pro *osobní tisk*, zobrazí se seznam vašich úloh. Pokud se ve frontě nachází úlohy pro *zabezpečený tisk*, pomocí klávesnice zadejte přístupový kód a stiskněte možnost **OK**. Přístupový kód se musí shodovat s přístupovým kódem, který jste zadali při odesílání úlohy k tisku.

Pokud se ve frontě nachází úlohy pro *zabezpečený tisk* i pro *osobní tisk*, ale momentálně chcete uskutečnit pouze *osobní tisk*, vyberte možnost **Přeskočit příst. kód** a stiskněte tlačítko **OK**.

- 6. Vyberte požadované možnosti úloh:
	- Chcete-li vytisknout všechny úlohy, vyberte možnost **Tisknout vše** a stiskněte tlačítko **OK**. V dialogovém okně **Tisknout vše?** vyberte pomocí levé šipky možnost **Ano** a stiskněte tlačítko **OK**.
	- Chcete-li všechny úlohy vymazat, vyberte možnost **Vymazat vše** a stiskněte tlačítko **OK**. V dialogovém okně **Vymazat vše?** vyberte pomocí levé šipky možnost **Ano** a stiskněte tlačítko **OK**.
	- Chcete-li vytisknout určitou úlohu, vyberte ji a zvolte možnost **Tisknout**. Stiskněte tlačítko **OK**. V dialogovém okně **Tisknout?** vyberte pomocí levé šipky možnost **Ano** a stiskněte tlačítko **OK**.
- Chcete-li určitou úlohu vymazat, vyberte ji a stiskněte možnost **Vymazat**. Stiskněte tlačítko **OK**. V dialogovém okně **Vymazat úlohu?** vyberte pomocí levé šipky možnost **Ano** a stiskněte tlačítko **OK**.
- 7. Stisknutím tlačítka **Stop** přejděte zpět do režimu Připraven.

### <span id="page-48-0"></span>Uložené úlohy

*Uložené úlohy* jsou standardní funkcí přístrojů vybavených volitelným pevným diskem. Umožňují získávat úlohy uložené v přístroji pomocí ovladače tiskárny. Abyste mohli možnost *Uložené úlohy* použít, musíte do složky v přístroji uložit úlohu. Pokyny naleznete v části [Uložení úlohy na straně 50](#page-49-0).

Úlohy jsou ukládány do složky v přístroji a lze je otevírat a tisknout později. Úlohy lze znovu otevřít a znovu vytisknout, kolikrát potřebujete. Uživatel může své úlohy prohlížet a spravovat pomocí služby CentreWare Internet Services a ovládacího panelu přístroje. Informace o používání služby CentreWare Internet Services naleznete v části [Uložené úlohy na straně 49.](#page-48-0)

### Tisk uložené úlohy

Otevření možnosti *Uložené úlohy*:

- 1. Stiskněte tlačítko **Nabídka** na ovládacím panelu.
- 2. Pomocí šipek nahoru a dolů zvýrazněte položku **Úlohy** a stiskněte tlačítko **OK**.
- 3. Pomocí šipek nahoru a dolů zvýrazněte položku **Uložené úlohy** a stiskněte tlačítko **OK**.

Zobrazí se seznam dostupných složek.

4. Vyberte požadovanou složku a stiskněte tlačítko **OK**.

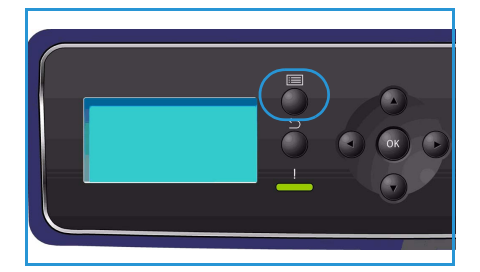

- 5. Je-li vybrána *složka uživatele*, pomocí klávesnice zadejte přístupový kód a stiskněte tlačítko **OK**. Zobrazí se úlohy uložené ve složce.
	- Chcete-li vytisknout všechny úlohy ve složce, vyberte možnost **Tisknout vše** a stiskněte tlačítko **OK**. V dialogovém okně **Tisknout vše?** vyberte pomocí levé šipky možnost **Ano** a stiskněte tlačítko **OK**.
	- Chcete-li všechny úlohy ve složce vymazat, vyberte možnost **Vymazat vše** a stiskněte tlačítko **OK**. V dialogovém okně **Vymazat vše?** vyberte pomocí levé šipky možnost **Ano** a stiskněte tlačítko **OK**.
	- Chcete-li vytisknout určitou úlohu, vyberte ji a zvolte možnost **Tisknout**. Stiskněte tlačítko **OK**. V dialogovém okně **Tisknout?** vyberte pomocí levé šipky možnost **Ano** a stiskněte tlačítko **OK**.
	- Chcete-li určitou úlohu vymazat, vyberte ji a stiskněte možnost **Vymazat**. Stiskněte tlačítko **OK**. V dialogovém okně **Vymazat úlohu?** vyberte pomocí levé šipky možnost **Ano** a stiskněte tlačítko **OK**.

Pokud je vybrána *veřejná složka*, zobrazí se úlohy ve složce.

- Chcete-li vytisknout určitou úlohu, vyberte ji a zvolte možnost **Tisknout**. Stiskněte tlačítko **OK**. V dialogovém okně **Tisknout?** vyberte pomocí levé šipky možnost **Ano** a stiskněte tlačítko **OK**.
- Chcete-li určitou úlohu vymazat, vyberte ji a stiskněte možnost **Vymazat**. Stiskněte tlačítko **OK**. V dialogovém okně **Vymazat úlohu?** vyberte pomocí levé šipky možnost **Ano** a stiskněte tlačítko **OK**.

### <span id="page-49-0"></span>Uložení úlohy

Abyste mohli možnost *Uložené úlohy* použít, musíte do složky v přístroji uložit úlohu. Úlohy lze ukládat pomocí ovladače tiskárny.

Uložení úlohy pomocí ovladače tiskárny:

- 1. Otevřete dokument a v nabídce *Soubor* vyberte položku **Tisk**. V aplikaci se zobrazí okno *Tisk*.
- 2. V rozevírací nabídce *Název tiskárny* vyberte tiskárnu *Xerox Phaser 4600/4620*.
- 3. Výběrem možnosti **Vlastnosti** otevřete nastavení tisku úlohy.
- 4. Vyberte rozevírací nabídku *Typ úlohy* a vyberte položku **Uložená úloha.**

Zobrazí se možnosti *uložené úlohy*.

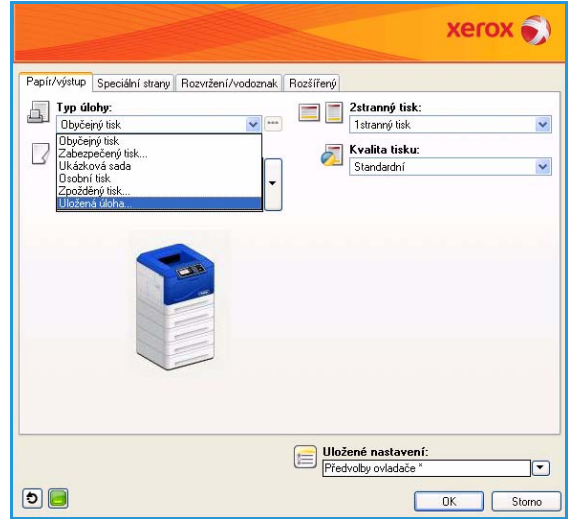

- 5. Nastavte možnosti *uložené úlohy* dle potřeby:
	- Možnost **Název úlohy** slouží k zadání názvu úlohy. Výběrem možnosti **Použít název dokumentu** bude použit název souboru odesílaného dokumentu.
	- Výběrem možnosti **Vytisknout a uložit** úlohu uložíte a vytisknete. Pokud tuto možnost nezaškrtnete, úloha se uloží a nebude vytištěna.
	- Vyberte možnost **Veřejné**, je-li úloha nezabezpečená, nebo možnost **Soukromé**, je-li úloha zabezpečená a vyžaduje zadání přístupového kódu. K úloze lze v přístroji přistupovat a vytisknout ji pouze po zadání přístupového kódu.
- 6. Stisknutím tlačítka **OK** uložte nastavení a zavřete možnosti *uložené úlohy*.

Nastavte vlastnosti tisku požadované pro uloženou úlohu.

- 7. Uložte nastavení tisku stisknutím tlačítka **OK**.
- 8. Stisknutím tlačítka **OK** v dialogovém okně *Tisk* úlohu odešlete.

Úloha bude zpracována a odeslána do přístroje, kde bude v závislosti na nastavení uložena nebo vytištěna.

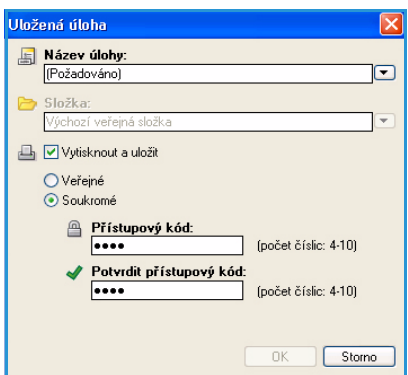

### <span id="page-50-0"></span>Dokončené úlohy

Tato možnost zobrazí úlohy dokončené v přístroji. Lze zobrazit až 50 úloh. Zobrazí se informace o úloze, jako je její vlastník nebo čas odeslání.

Otevření možnosti **Dokončené úlohy**:

- 1. Stiskněte tlačítko **Nabídka** na ovládacím panelu.
- 2. Pomocí šipek nahoru a dolů zvýrazněte položku **Úlohy** a stiskněte tlačítko **OK**.
- 3. Pomocí šipek nahoru a dolů zvýrazněte položku **Dokončené úlohy** a stiskněte tlačítko **OK**.

Zobrazí se seznam všech dokončených úloh.

- 4. Vyberte požadovanou úlohu a stiskněte tlačítko **OK**. Pro každou úlohu jsou dostupné následující informace:
	- Majitel
	- Typ
	- **Stav**
	- Přepsání obrazu
	- Počet obrazů
	- Výstupní listy
	- Odesláno
	- Dokončeno
- 5. Stisknutím tlačítka **Stop** zavřete nabídku.

Dokončené úlohy lze také zobrazit pomocí služby CentreWare Internet Services. Pokyny naleznete v části [Jobs \(Úlohy\) na straně 73](#page-72-1).

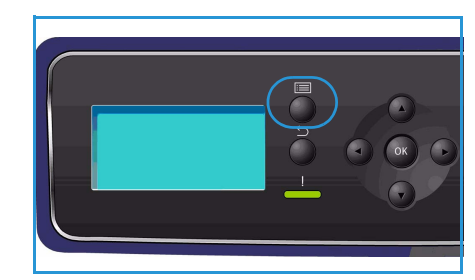

Dokončené úlohy

## Pamě″ USB Flash 4

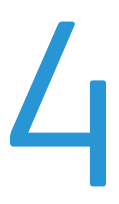

Pamě″ová zařízení USB s různou kapacitou paměti poskytují další prostor k ukládání dokumentů. Informace o nastavení a povolení portu USB naleznete v příručce System Administrator Guide (Příručka správce systému).

- Vložení pamě″[ového zařízení USB na straně 54](#page-53-0)
- Tisk z pamě″[ového zařízení USB na straně 55](#page-54-0)

### <span id="page-53-0"></span>Vložení pamě″ového zařízení USB

Přístroj podporuje pamě″ová zařízení USB se systémem souborů FAT16 či FAT32 a velikostí sektoru 512 bajtů.

- 1. Ověřte, zda vaše pamě″ové zařízení USB odpovídá uvedeným specifikacím.
	- Používejte pouze schválená pamě″ová zařízení USB s konektorem typu A.
	- Používejte pouze pamě″ové zařízení USB s kovovým krytem konektoru.

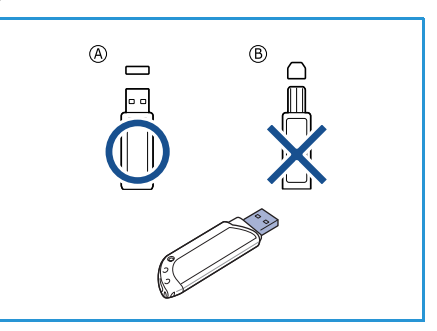

- 2. Zasuňte pamě″ové zařízení USB do pamě″ového portu USB na přístroji.
- Neodpojujte pamě″ové zařízení USB během provozu.
	- Pokud je vaše pamě″ové zařízení USB vybaveno funkcemi, jako je například nastavení zabezpečení a hesla, přístroj není schopen automaticky zjistit jeho připojení. Podrobnosti o těchto funkcích naleznete v uživatelské příručce pamě″ového zařízení USB.

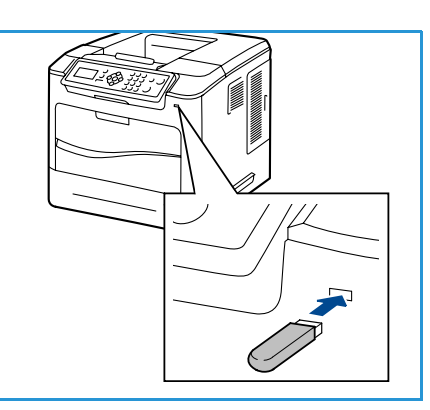

### <span id="page-54-0"></span>Tisk z pamě″ového zařízení USB

Soubory uložené na pamě″ovém zařízení USB je možné tisknout přímo. Tisknout lze tyto podporované typy souborů:

- **PRN:** Chcete-li tisknout z pamě″ového zařízení USB, doporučujeme tisknout pouze soubory vytvořené pomocí ovladače dodaného s přístrojem. Pokud jste soubor PRN vytvořili pomocí jiného přístroje, výtisk může být odlišný. Soubory PRN lze vytvořit, jestliže při tisku dokumentu zaškrtnete políčko **Tisk do souboru**. Dokument bude uložen jako soubor PRN a nebude vytisknut na papír.
- **TIFF:** TIFF 6.0 Baseline
- **JPEG:** JPEG Baseline
- **PDF:** PDF 1.7 a nižší
- **PCL:** soubor PCL
- **PS: soubor PostScript**
- **TXT:** textový soubor

Tisk dokumentu z pamě″ového zařízení USB:

- 1. Zasuňte pamě″ové zařízení USB do pamě″ového portu USB na přístroji.
- 2. Stiskněte tlačítko **Nabídka** na ovládacím panelu.
- 3. Pomocí šipek nahoru a dolů zvýrazněte položku **Úlohy** a stiskněte tlačítko **OK**.
- 4. Pomocí šipek nahoru a dolů zvýrazněte možnost **Tisk z USB** a stiskněte tlačítko **OK**. Zobrazí se nabídka **Tisk z USB**.
- 5. Pomocí šipek nahoru a dolů zvýrazněte požadovanou složku a stiskněte tlačítko **OK**.
- 6. Pomocí šipek nahoru a dolů zvýrazněte požadovaný soubor a poté stiskněte tlačítko **OK**.
- 7. Zobrazí se nabídka **Počet**. Pomocí šipek nahoru a dolů vyberte počet kopií, který chcete vytisknout, nebo počet zadejte. Stiskněte tlačítko **OK**.
- 8. Zobrazí se nabídka **Tisk ze zásobníku**. Stisknutím šipek nahoru a dolů zvýrazněte požadovanou výstupní přihrádku a stiskněte tlačítko **OK.**

Po vytištění souboru se na displeji zobrazí dotaz, zda chcete tisknout další úlohu.

9. Chcete-li vytisknout jiný dokument, pomocí šipek doleva a doprava zvýrazněte možnost **Ano** a stiskněte tlačítko **OK**.

V opačném případě zvýrazněte pomocí šipek doleva a doprava možnost **Ne** a stiskněte tlačítko **OK**.

10. Stisknutím tlačítka **Stop** přejděte zpět do režimu Připraven.

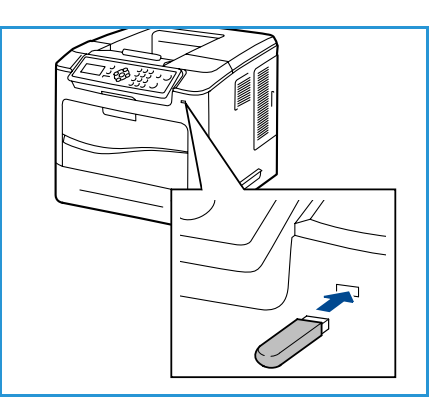

Tisk z pamě″ového zařízení USB

# Papír a další média

Tato kapitola pojednává o jednotlivých typech a formátech materiálu, který lze v přístroji použít, o zásobnících, které máte k dispozici, a o typech a formátu materiálu, který jednotlivé zásobníky podporují.

- [Vkládání papíru na straně 58](#page-57-0)
- [Správa zásobníků a nastavení na straně 61](#page-60-0)
- [Specifikace médií na straně 64](#page-63-0)

### <span id="page-57-0"></span>Vkládání papíru

Zásobník papíru 1 (ruční podavač) a zásobník papíru 2 jsou dodávány standardně ve všech konfiguracích. Další zásobníky papíru lze zakoupit volitelně. Lze nainstalovat až 6 zásobníků papíru nebo 4 zásobníky papíru a velkokapacitní zásobník.

V zásobnících lze použít média různých formátů a typů. Podrobné specifikace médií naleznete v části [Specifikace médií na straně 64.](#page-63-0)

### Příprava papíru před vložením do přístroje

Než papír vložíte do zásobníků, promněte jej podél okrajů. Oddělí se tak slepené listy papíru a sníží se pravděpodobnost, že dojde k uvíznutí papíru v přístroji.

Poznámka Abyste se vyhnuli zbytečnému uvíznutí papíru a případům špatně podaného papíru, vyjměte papír z balení až v okamžiku, kdy ho budete potřebovat.

### Zásobník papíru 1 (ruční podavač)

Zásobník papíru 1 (ruční podavač) se nachází na přední straně přístroje. Pokud jej nevyužíváte, zavřete jej, aby byl přístroj skladnější. Zásobník papíru 1 (ruční podavač) se používá k tisku na fólie, štítky, obálky nebo pohlednice a k rychlému kopírování na typy nebo formáty papíru, které nejsou právě vloženy do zásobníku papíru.

Vhodným tiskovým médiem je obyčejný papír formátu od 98 mm x 148 mm do 216 mm x 356 mm a gramáže od 60 g/m2 do 216 g/m2. Vkládáte-li obálky, nejdříve zkontrolujte, zda nejsou pokrčené, a narovnejte je. Připravte stoh papíru k vložení do přístroje – prohněte jej nebo promněte mezi prsty. Můžete vložit maximálně 10 obálek.

1. Sklopte zásobník papíru 1 (ruční podavač) na přední straně přístroje a rozložte prodloužení podpěry papíru.

Poznámka Pohlednice a štítky před vložením do zásobníku papíru 1 (ručního podavače) vyrovnejte, aby nebyly zvlněné nebo pokrčené.

2. Připravte stoh papíru k vložení do přístroje – prohněte jej nebo promněte mezi prsty. Vyrovnejte hrany na rovném povrchu.

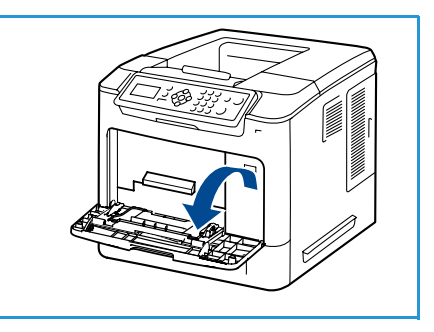

Poznámka Zásobník papíru 1 (ruční podavač) má maximální kapacitu 100 listů kancelářského papíru gramáže 80 g/m2, 20 listů fólií nebo 10 obálek.

3. Vložte tiskový materiál do přístroje tiskovou stranou směrem nahoru a zarovnejte jej proti pravé straně zásobníku.

Poznámka Fólie držte za okraje a nedotýkejte se tiskové strany.

- 4. Upravte vodítko papíru podle šířky tiskového materiálu. Zkontrolujte, jestli jste do přístroje nevložili příliš mnoho tiskového materiálu. Stoh by neměl přesahovat *značku naplnění*.
- 5. Po vložení papíru do zásobníku nastavte na ovládacím panelu formát, typ a barvu papíru. Nastavení potvrďte stisknutím tlačítka **OK** nebo jej změňte stisknutím tlačítka **Stop**. Pokyny naleznete v části Nastavení papíru v zásobníku na [straně 63](#page-62-0).

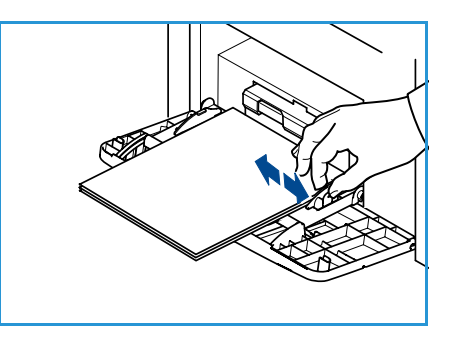

6. Při tisku z počítače stiskněte tlačítko **Papír** a zadejte správný formát, typ a barvu papíru. Pokud nepotvrdíte údaje o papíru, může docházet k prodlevám při tisku.

Pokud se papír při tisku správně nepodává, posunujte jej ručně, dokud se nezačne podávat automaticky.

### Zásobníky papíru 2, 3, 4, 5 a 6 (volitelné)

Vhodným tiskovým médiem je obyčejný papír formátu od A5 po Legal (210 x 148 mm až 216 x 356 mm) a gramáže od 60 g/m<sup>2</sup> do 163 g/m<sup>2</sup>.

Obálky můžete vložit do zásobníku papíru 2. Vkládáte-li obálky, nejdříve zkontrolujte, zda nejsou pokrčené, a narovnejte je. Připravte stoh papíru k vložení do přístroje – prohněte jej nebo promněte mezi prsty. Můžete vložit maximálně 50 obálek.

Informace o vkládání do velkokapacitního zásobníku naleznete v části [Velkokapacitní zásobník](#page-59-0)  [\(volitelný\) na straně 60](#page-59-0).

1. Otevřete zásobník papíru.

Indikátor zásoby papíru na přední straně zásobníku ukazuje, kolik papíru v zásobníku aktuálně zbývá. Když je zásobník prázdný, indikátor klesne do nejnižší polohy.

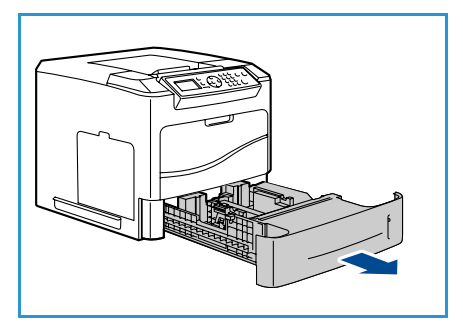

2. Promněte papír mezi prsty a vložte jej do zásobníku. Nevkládejte do zásobníku více papíru, než je určeno *značkou* **naplnění**.

Poznámka Zásobníky papíru 2, 3, 4, 5 a 6 pojmou maximální množství 520 listů papíru gramáže 80 g/m2 nebo 50 obálek (zásobník papíru 2).

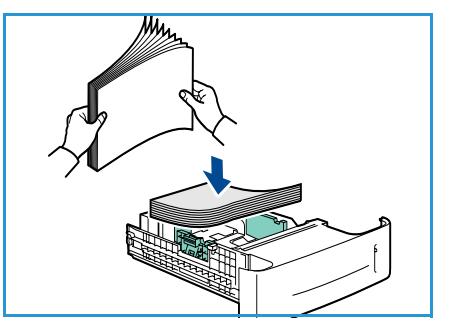

- 3. Stiskněte zadní a postranní vodítka a přesuňte je ze současné pozice do pozice odpovídající aktuálnímu formátu papíru. Vodítka musí zřetelně zapadnout na místo.
- 4. Zavřete zásobník papíru.
- 5. Po vložení papíru do zásobníku nastavte na ovládacím panelu formát, typ a barvu papíru. Nastavení potvrďte stisknutím tlačítka **OK** nebo jej změňte stisknutím tlačítka **Stop**. Pokyny naleznete v části Nastavení papíru v zásobníku na [straně 63.](#page-62-0)

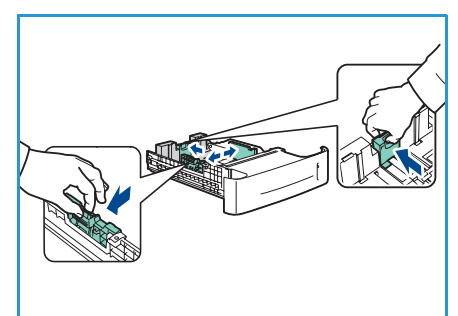

6. Při tisku z počítače stiskněte tlačítko **Papír** a zadejte správný formát, typ a barvu papíru. Pokud nepotvrdíte údaje o papíru, může docházet k prodlevám při tisku.

### <span id="page-59-0"></span>Velkokapacitní zásobník (volitelný)

Volitelný velkokapacitní zásobník pojme až 2 000 listů a je určen k použití jako primární podavač většiny běžně používaných médií. Vhodným tiskovým médiem je obyčejný papír formátu od A4/Letter po Legal (210 x 298 mm / 215 x 279 mm až 216 x 356 mm) a gramáže od 60 g/m<sup>2</sup> do 120 g/m<sup>2</sup>.

1. Otevření dvířek zásobníku automaticky spustí zdvihač v základně zásobníku.

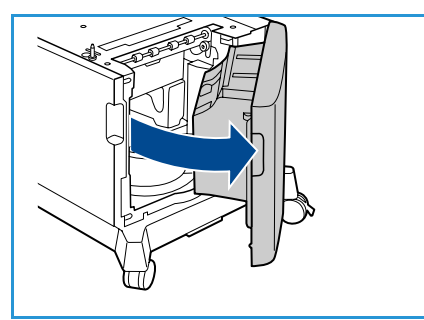

- 2. Stiskněte vodítko a přesuňte je ze současné pozice do pozice odpovídající aktuálně vkládanému formátu papíru. Vodítko musí zřetelně zapadnout na místo.
- 3. Vložte média do zásobníku.

Množství vloženého papíru nesmí přesáhnout *značku naplnění*.

Poznámka Velkokapacitní zásobník pojme až 2 000 listů kancelářského papíru gramáže 80 g/m2.

- 4. Zavřete dvířka zásobníku. Jakmile dvířka zavřete, zdvihač se zvedne a začne podávat tisková média.
- 5. Po vložení papíru do zásobníku nastavte na ovládacím panelu formát, typ a barvu papíru. Nastavení potvrďte stisknutím tlačítka **OK** nebo jej změňte stisknutím tlačítka **Stop**. Pokyny naleznete v části [Nastavení papíru v zásobníku na straně 63](#page-62-0).
- 6. Při tisku z počítače stiskněte tlačítko **Papír** a zadejte správný formát, typ a barvu papíru. Pokud nepotvrdíte údaje o papíru, může docházet k prodlevám při tisku.

### <span id="page-60-0"></span>Správa zásobníků a nastavení

*Nastavení správy zásobníků* a *Nastavení papíru v zásobníku* slouží ke konfiguraci nastavení zásobníku papíru a médií.

### Nastavení správy zásobníků

- 1. Stiskněte tlačítko **Nabídka** na ovládacím panelu.
- 2. Pomocí šipek nahoru a dolů zvýrazněte možnost **Správa zásobníků**. Stiskněte tlačítko **OK**.

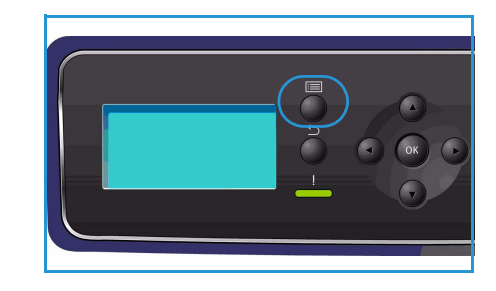

3. K dispozici jsou následující nastavení možnosti **Správy zásobníků**:

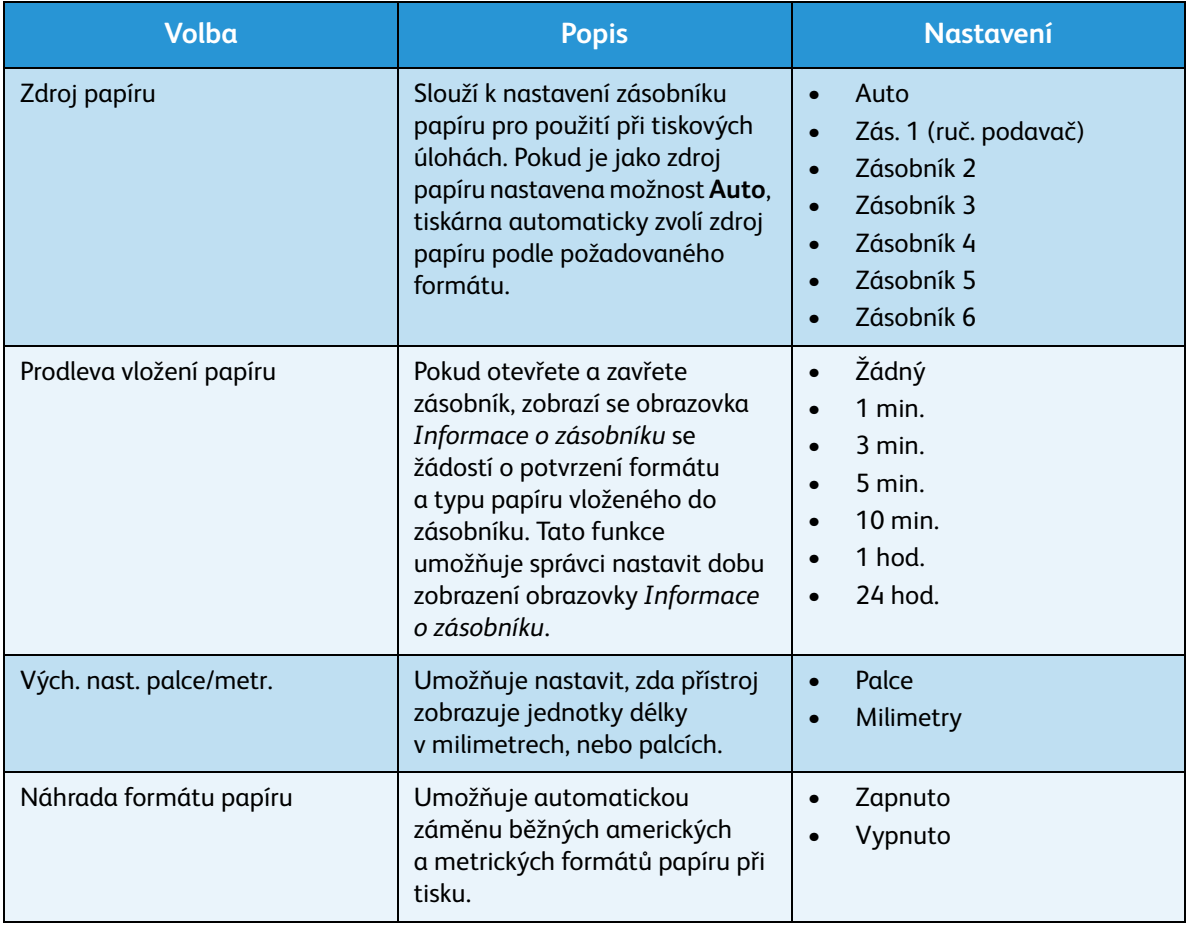

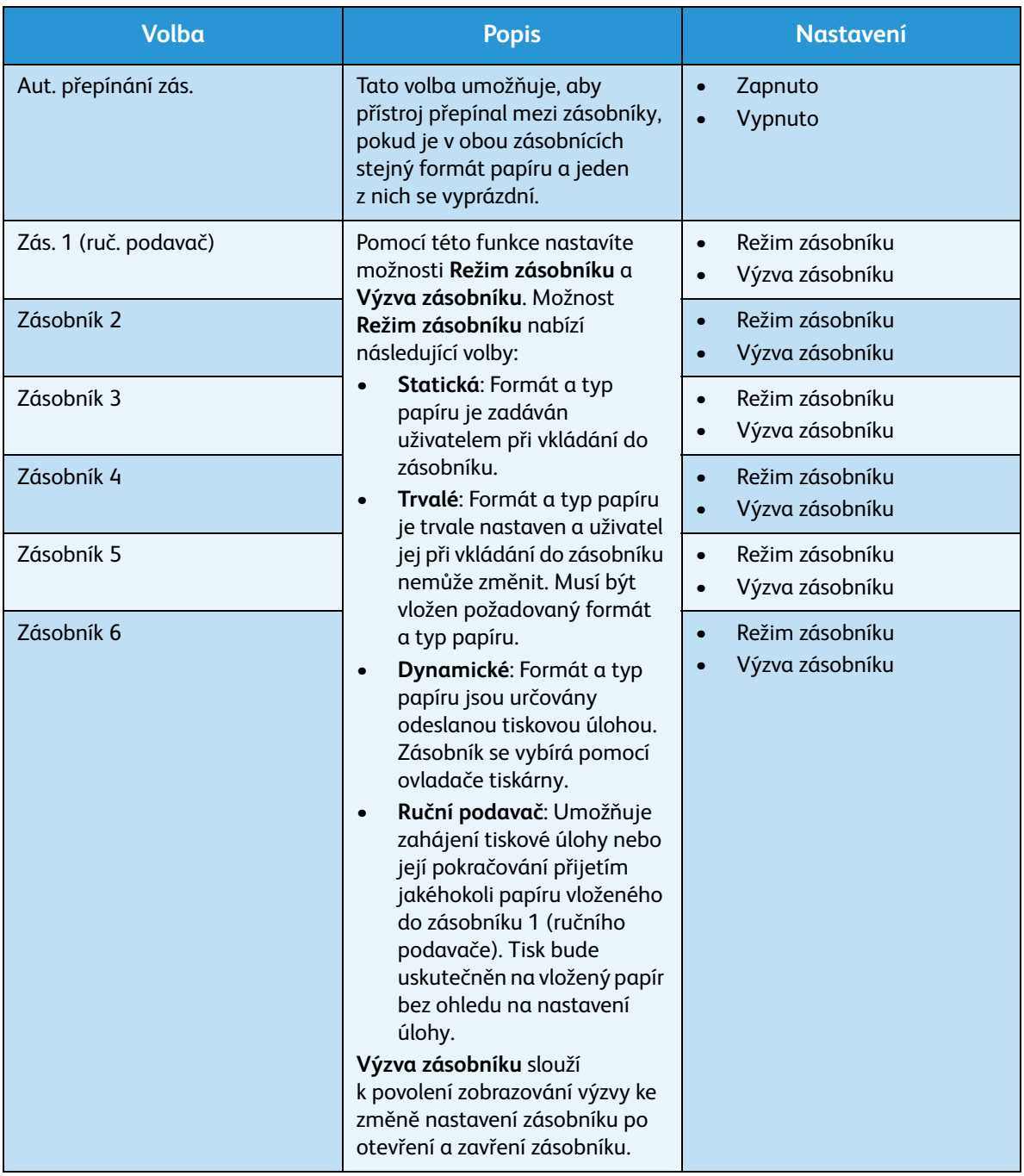

Pomocí šipek nahoru a dolů zvýrazněte požadovanou volbu a stiskněte tlačítko **OK**.

- 4. Pomocí šipek nahoru a dolů zvýrazněte požadované nastavení a stisknutím tlačítka **OK** výběr uložte.
- 5. Podle potřeby proveďte další úpravy **Správy zásobníků** a potom stisknutím tlačítka **Stop** přejděte zpět do režimu Připraven.

### <span id="page-62-0"></span>Nastavení papíru v zásobníku

Po vložení papíru do zásobníku nastavte na ovládacím panelu formát, typ a barvu papíru. Po zavření zásobníku papíru se automaticky zobrazí nastavení formátu, typu a barvy papíru. Pomocí zobrazených nastavení nebo níže uvedených kroků můžete nastavení změnit tak, aby odpovídalo vloženému formátu a typu papíru.

- 1. Stiskněte tlačítko **Nabídka** na ovládacím panelu.
- 2. Pomocí šipek nahoru a dolů zvýrazněte možnost **Nastav. papíru v zás.**. Stiskněte tlačítko **OK**.

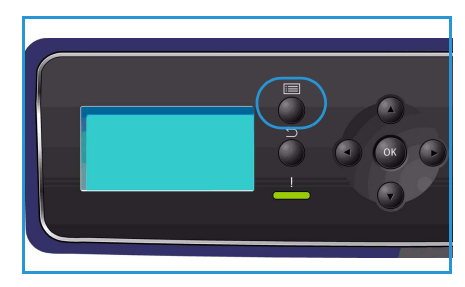

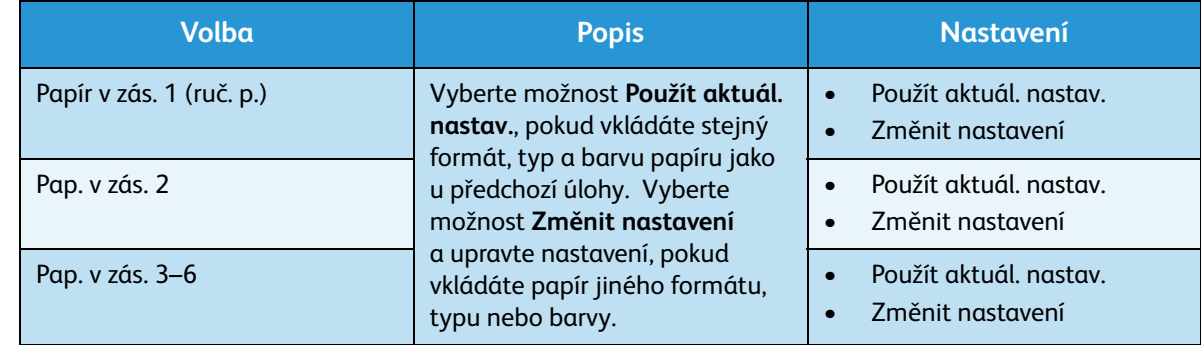

3. K dispozici jsou následující možnosti **Nastavení papíru v zásobníku**:

Pomocí šipek nahoru a dolů zvýrazněte požadovanou volbu a stiskněte tlačítko **OK**.

- 4. Pomocí šipek nahoru a dolů zvýrazněte požadované nastavení a stisknutím tlačítka **OK** výběr uložte.
- 5. Podle potřeby proveďte další úpravy **Nastavení papíru v zásobníku** a potom přejděte stisknutím tlačítka **Stop** zpět do režimu Připraven.

Pokud chcete použít papír v jiném formátu, vyberte příslušný formát papíru v ovladači tiskárny. Pokyny naleznete v části [Papír/výstup na straně 31](#page-30-0).

### <span id="page-63-0"></span>Specifikace médií

### Zásady pro použití médií

Při výběru nebo vkládání papíru, obálek a jiných speciálních tiskových médií dodržujte tyto zásady:

- Pokud se budete pokoušet tisknout na vlhký, stočený, pokrčený nebo potrhaný papír, může dojít k uvíznutí papíru v přístroji nebo ke zhoršení kvality tisku.
- V přístroji vždy používejte výhradně vysoce kvalitní papír určený pro kopírovací přístroje. Vyhýbejte se papíru s vystouplým písmem a s děrováním nebo papíru s příliš jemným nebo hrubým povrchem.
- Nevybalujte papír, dokud ho nebudete potřebovat. Ukládejte papír rovně na paletách nebo na policích, ne na podlaze. Na zabaleném ani vybaleném papíru nesmí být položeny těžké předměty. Nenechávejte papír ve vlhkém prostředí nebo jinde, kde se může pokrčit nebo stočit.
- Papír by měl být uložen v neprodyšném obalu (jakýkoli plastový obal nebo pytel), aby ho nepoškodil prach a vlhkost.
- Vždy používejte papír a tisková média, která odpovídají specifikacím.
- Vždy používejte kvalitně zhotovené obálky s ostrými, výraznými přehyby:
	- NEPOUŽÍVEJTE obálky se sponami a uzávěry.
	- NEPOUŽÍVEJTE obálky s okénky, potaženou vnitřní vrstvou, samolepicím uzavíráním nebo jinými typy syntetických materiálů.
	- NEPOUŽÍVEJTE poškozené nebo špatně zhotovené obálky.
- Používejte pouze speciální média doporučená k použití v laserových tiskárnách.
- Aby se speciální média, například fólie nebo štítky, neslepovala, odstraňte je po vytištění z výstupní přihrádky.
- Jakmile vyjmete z přístroje fólie, položte je na rovný povrch.
- Nenechávejte speciální média dlouhou dobu v zásobníku papíru 1 (ručním podavači). Na povrchu se může nahromadit prach a špína a na vytištěných fóliích se mohou objevit skvrny.
- Vyhněte se šmouhám způsobeným otisky prstů s fóliemi a s křídovým papírem zacházejte opatrně.
- Aby fólie nevybledly, nevystavujte je na dlouhou dobu slunečnímu světlu.
- Nepoužitá média skladujte při teplotě 15 °C až 30 °C. Relativní vlhkost by měla být mezi 10 % a 70 %.
- Nevkládejte do zásobníku více papíru, než je množství určené značkou *105 g* nebo *značkou naplnění*.
- Ověřte, že lepicí vrstva štítků snese po dobu 0,1 sekundy fixační teplotu 200 °C.
- Zkontrolujte, jestli není mezi štítky nepokrytý lepivý materiál.

**UPOZORNĚNÍ:** Nepokryté oblasti mohou způsobit, že se štítky při tisku odlepí a uvíznou v přístroji. Nepokrytý lepivý materiál může také poškodit součásti přístroje.

• Nevkládejte list se štítky do přístroje více než jedenkrát. Lepivý podklad je určen pouze pro jeden průchod přístrojem.

• Nepoužívejte štítky, které se oddělují od podkladového listu nebo jsou pokrčené, jsou pod nimi vzduchové bubliny nebo jsou jinak poškozené.

### Typy médií

V následující tabulce jsou uvedena média podporovaná jednotlivými zásobníky.

#### **Legenda:**

**O** Typ je podporován **X** Typ není podporován

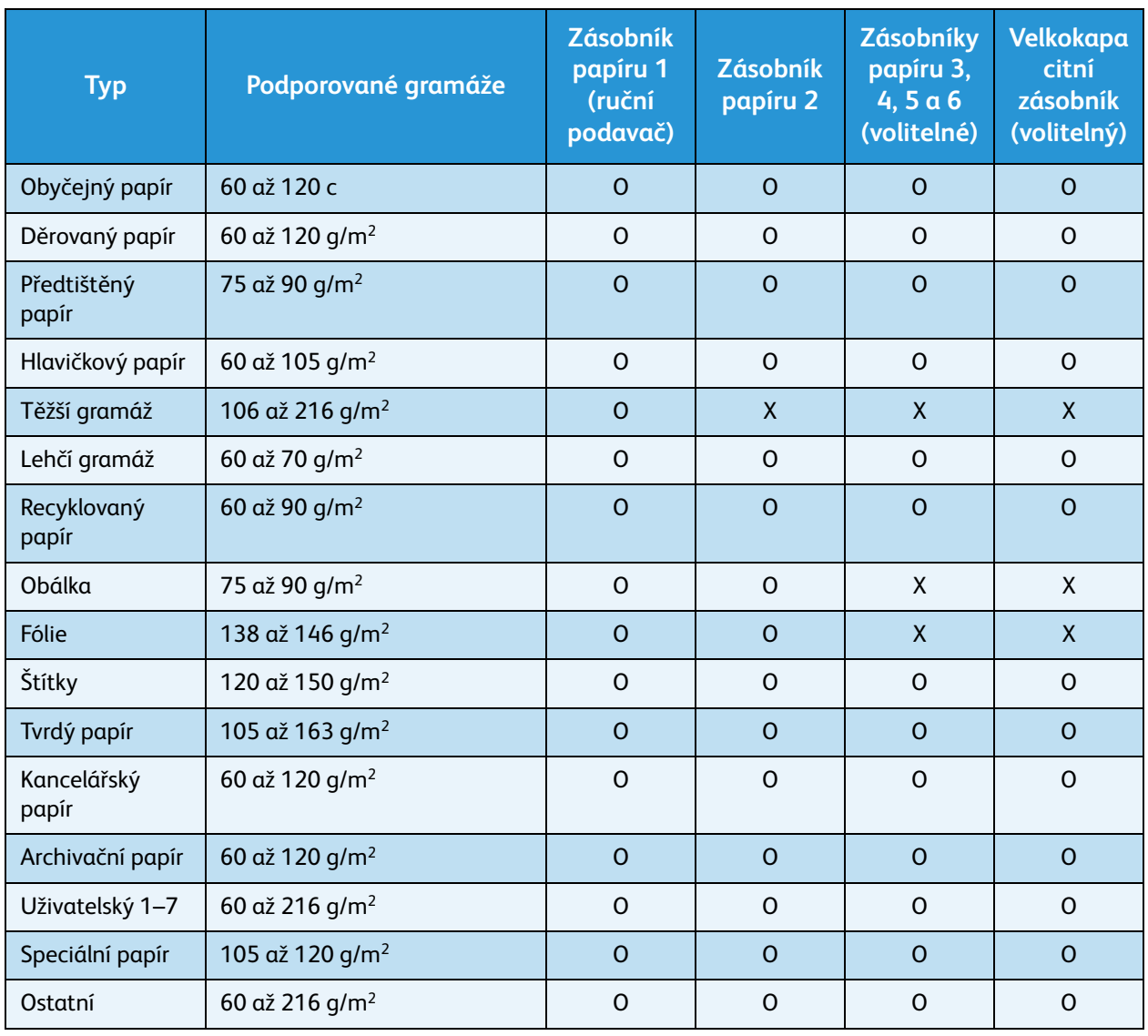

Typy médií se zobrazují v okně **Nastav. papíru v zás.** Pomocí možnosti **Typ papíru** můžete nastavit typ papíru, který vkládáte do zásobníku. Pokyny naleznete v části [Nastavení papíru v zásobníku na](#page-62-0)  [straně 63.](#page-62-0)

Specifikace médií

# Služba CentreWare Internet Services

Služba CentreWare Internet Services používá vestavěný server HTTP v přístroji. Díky tomu lze s přístrojem komunikovat pomocí webového prohlížeče. Spojení s přístrojem prostřednictvím internetu nebo intranetu je možné navázat zadáním adresy IP přístroje jako adresy URL (Universal Resource Locator) v prohlížeči.

Obsah kapitoly:

- [Použití služby CentreWare Internet Services na straně 68](#page-67-0)
- [Status \(Stav\) na straně 69](#page-68-0)
- [Jobs \(Úlohy\) na straně 73](#page-72-2)
- [Print \(Tisk\) na straně 75](#page-74-0)
- [Properties \(Vlastnosti\) na straně 76](#page-75-0)
- [Support \(Podpora\) na straně 77](#page-76-0)

### <span id="page-67-0"></span>Použití služby CentreWare Internet Services

Před připojením ke službě CentreWare Internet Services je nutno přístroj fyzicky připojit k síti se zapnutými protokoly TCP/IP a HTTP. Rovněž je potřebná funkční pracovní stanice s přístupem k *internetu přes protokol TCP/IP* nebo přístupem k *intranetu*.

Přístup ke službě CentreWare Internet Services:

- 1. Otevřete na pracovní stanici webový prohlížeč.
- 2. Do pole URL zadejte text http:// a adresu IP přístroje. Například: Pokud je adresa IP 192.168.100.100, zadejte do pole URL následující text: http://192.168.100.100
- 3. Stiskněte klávesu **Enter** a otevře se stránka *Status* (Stav).

x Phaser 4600-Status Win  $\bigodot \leftarrow$   $\bullet$  http://xxx.xxx.xx/home.htm  $\mathbf{v}$   $\phi$   $\mathbf{x}$  Live Sea Eile Edit View Favorites Tools Help  $\bar{\mathbf{e}}$ of the Exerox Phaser 4600-Status Home . 5 Feeds (2) . (a) Print . Ex Bage . (3) T **Internet Services** E  $|3|$ Select your language : English v Xerox Phaser 4600 Status Jobs  $\rule{1em}{0.15mm}$  Print **Droportiac** 

Zobrazí se možnosti služby CentreWare Internet Services pro váš přístroj.

Poznámka Adresu IP přístroje zjistíte tak, že vytisknete sestavu konfigurace. Pokyny naleznete v části [Konfigurační strana na straně 81.](#page-80-0)

### <span id="page-68-0"></span>Status (Stav)

Stránka **Status** (Stav) obsahuje informace o přístroji a poskytuje přístup k nabídce služby CentreWare Internet Services.

### General (Obecné)

Zobrazí se název přístroje, podrobnosti o adrese a informace o stavu. Pomocí tlačítka **Refresh** (Obnovit) aktualizujete informace o *stavu přístroje*.

Pokud chcete použít jiný jazyk, vyberte jej z rozevírací nabídky.

Pomocí možnosti **Index** (Rejstřík) přejdete ke konkrétním tématům. Pomocí možnosti **Help** (Nápověda) zobrazíte další možnosti podpory na webu www.xerox.com.

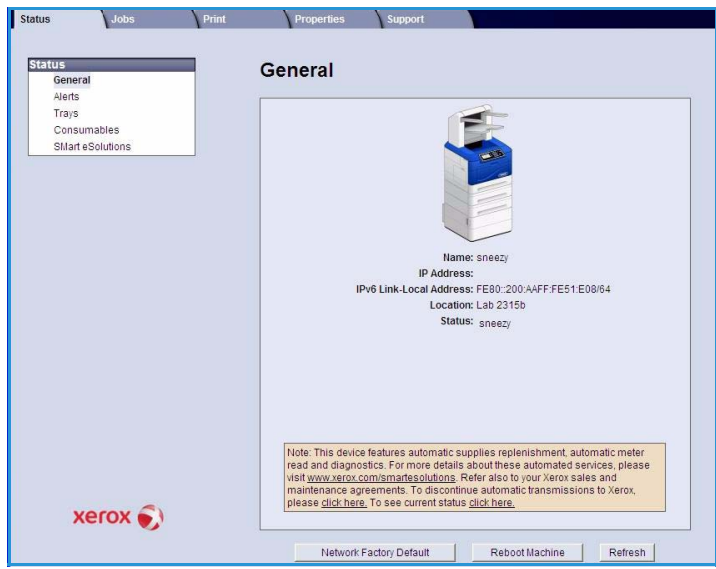

Tlačítko **Network Factory Default** (Výchozí nastavení sítě) je určeno pro správce systému a vrací parametry sítě na výchozí hodnoty. Veškeré sí″ové nastavení přístroje se vrátí na výchozí hodnoty.

Pomocí tlačítka **Reboot Machine** (Restartovat přístroj) přístroj restartujete. Restart sí″ového řadiče trvá přibližně 5 minut a připojení k síti je po tuto dobu nedostupné.

### Alerts (Výstrahy)

Tato možnost poskytuje popis jakýchkoli problémů nebo *výstrah* v přístroji.

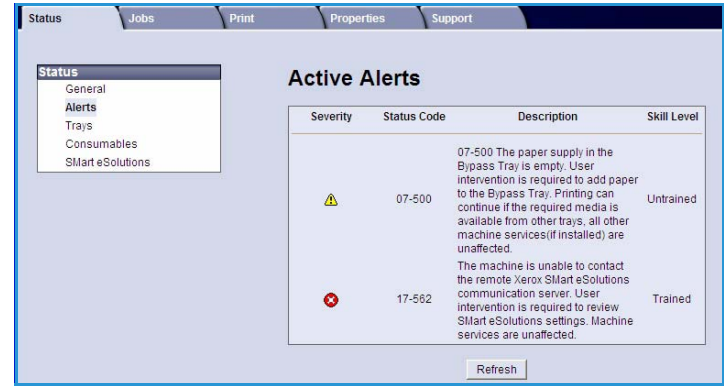

### Trays (Zásobníky)

V této oblasti se zobrazují informace o stavu všech zásobníků papíru a výstupních oblastí. Také jsou zde uvedeny informace o médiích v zásobnících a nastaveních.

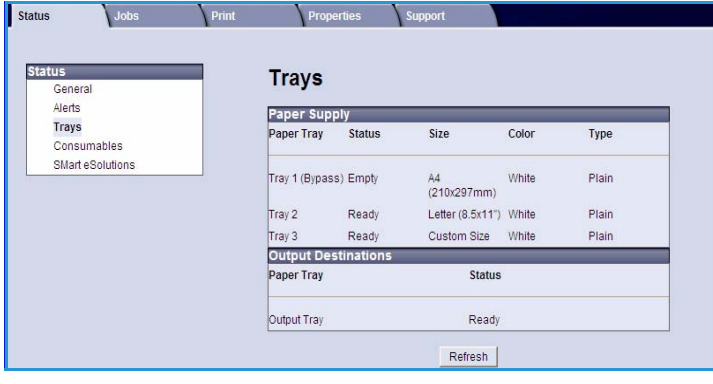

### Consumables (Spotřební materiál)

Tato možnost poskytuje informace o životnosti spotřebního materiálu v přístroji, jako je *kazeta s tonerem* nebo *tisková jednotka sady SMart*.

Je zde zobrazen stav jednotlivého materiálu s množstvím zbývajícího obsahu vyjádřeným v procentech.

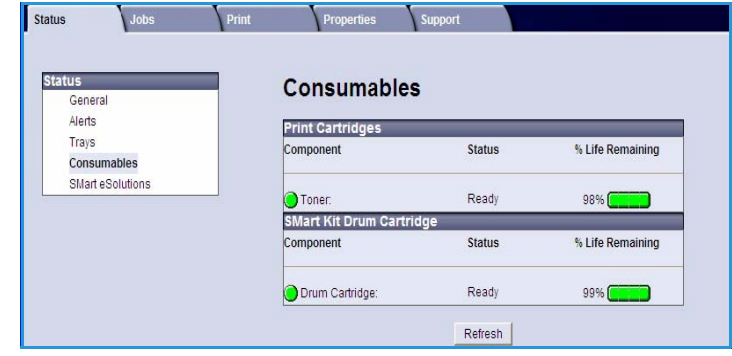

### SMart eSolutions

Řešení SMart eSolutions umožňují automaticky odesílat data společnosti Xerox za účelem účtování, sledování stavu spotřebního materiálu a jeho doplňování nebo řešení problémů.

Nástroj SMart eSolutions zajiš″uje následující služby:

- **Meter Assistant™** automaticky odesílá odečtené hodnoty počítadla ze sí″ových přístrojů společnosti Xerox. Díky tomu už nemusíte kontrolovat počítadlo ručně.
- **Supplies Assistant™** spravuje toner a tiskové jednotky v sí″ovém vybavení a současně sleduje jejich využití.

• **Maintenance Assistant** – sleduje

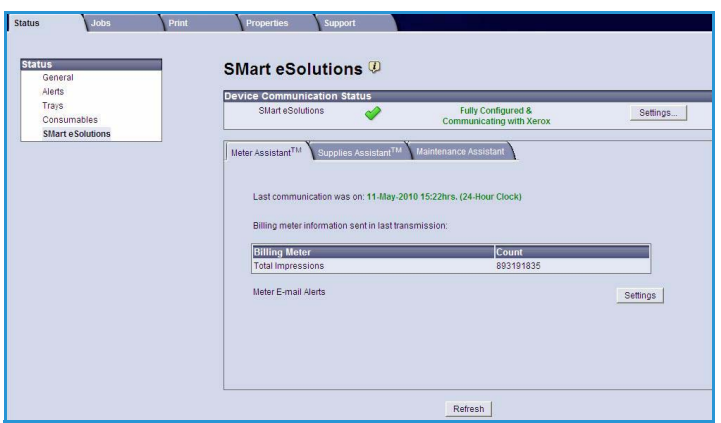

přístroj a hlásí diagnostické informace prostřednictvím sítě společnosti Xerox. Nástroj Maintenance Assistant můžete také používat k uskutečňování relací řešení problémů s pracovníky společnosti Xerox online a ke stahování informací o výkonu přístroje.

### **Meter Assistant™**

Nástroj Meter Assistant™ poskytuje podrobné informace včetně dat, časů a počtů výtisků odeslaných během posledního účetního přenosu z počítadla. Data odeslaná z počítadla jsou uchovávána v systému správy služeb společnosti Xerox. Slouží k fakturaci měřených servisních smluv a také k vyhodnocování využití spotřebního materiálu a jeho srovnání s výkonem tiskárny.

Chcete-li být uvědomováni o následujících změnách, můžete si nastavit upozorňování e-mailem:

- **Billing meter reads reported** (Hlášení odečtení počítadla) pokud probíhá odečet počítadla, zobrazí se výstraha. Přístroj můžete nastavit tak, aby na požádání komunikačním serverem společnosti Xerox automaticky nabízel odečet hodnot počítadla.
- **SMart eSolutions enrollment is cancelled** (Přihlášení ke službě SMart eSolutions bylo zrušeno) pokud se změní stav služby z Enrolled (Přihlášen) na Not Enrolled (Nepřihlášen), vygeneruje se výstraha.
- **Přihlášení ke službě SMart eSolutions bylo zrušeno** (Nastala chyba komunikace se službou SMart eSolutions) – dojde-li k chybě komunikace, vygeneruje se výstraha.

Informace o konfiguraci nastavení nástroje Meter Assistant™ naleznete v příručce System Administrator Guide (Příručka správce systému).

### **Supplies Assistant™**

Nástroj Supplies Assistant™ umožňuje proaktivně spravovat toner a tiskové jednotky v přístroji, čímž zajiš″uje, že vám nikdy nedojde spotřební materiál. Sleduje využití spotřebního materiálu a automaticky objednává nový na základě aktuálního stavu.

Také si můžete prohlížet aktuální informace o využití spotřebního materiálu odeslané společnosti Xerox. Pomocí tlačítka **Refresh** (Obnovit) zobrazíte aktuální informace.

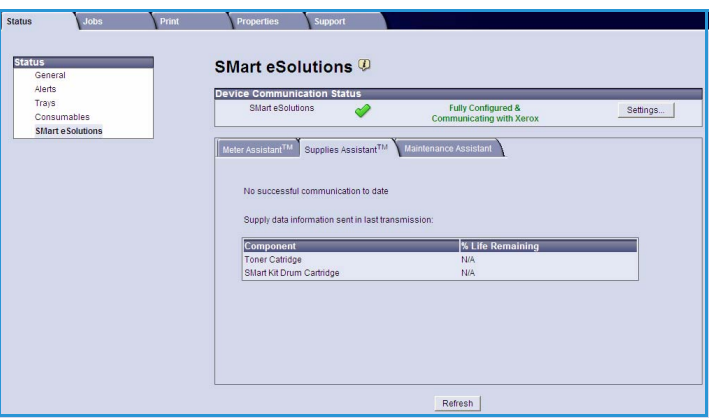

Informace o konfiguraci nastavení nástroje Supplies Assistant™ naleznete v příručce System Administrator Guide (Příručka správce systému).

### **Maintenance Assistant**

Nástroj Maintenance Assistant sleduje přístroj a oznamuje službám podpory společnosti Xerox potenciální problémy. Automatizuje proces oznamování, řešení problémů a oprav, a tím minimalizuje prostoje přístroje.

• V případě problému můžete pomocí možnosti **Send Diagnostics Information to Xerox...** (Odeslat

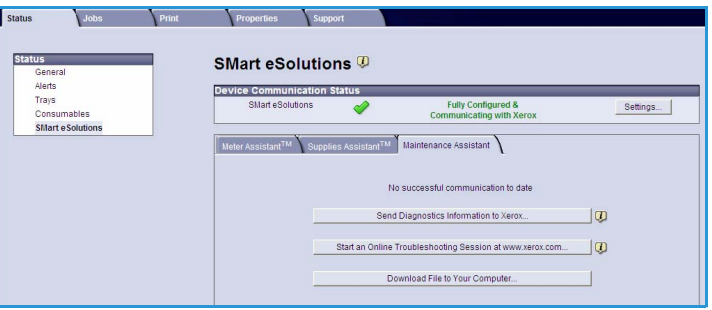

diagnostické informace společnosti Xerox...) okamžitě odeslat společnosti Xerox potřebné informace, které jí umožní pomoci s jeho řešením.

- Pomocí tlačítka **Start an Online Troubleshooting session at www.xerox.com...** (Zahájit relaci řešení problémů online na www.xerox.com...) otevřete stránky společnosti Xerox, kde ihned získáte rady, jak problém s přístrojem vyřešit.
- Pomocí tlačítka **Download File to Your Computer...** (Stáhnout soubor do počítače...) uložíte nebo zobrazíte soubor CSV s podrobnými informacemi o využití přístroje a jakýmikoli problémy, které se v něm vyskytly.
- Pomocí tlačítka **Refresh** (Obnovit) zobrazíte aktuální informace týkající se stavu.

Informace o konfiguraci nastavení nástroje Maintenance Assistant naleznete v příručce System Administrator Guide (Příručka správce systému).
## Jobs (Úlohy)

#### Active Jobs (Aktivní úlohy)

Tato volba umožňuje kontrolovat stav úlohy. Zobrazí se seznam *Active Jobs*  (Aktivní úlohy), kde jsou uvedeny aktuální úlohy a jejich stav.

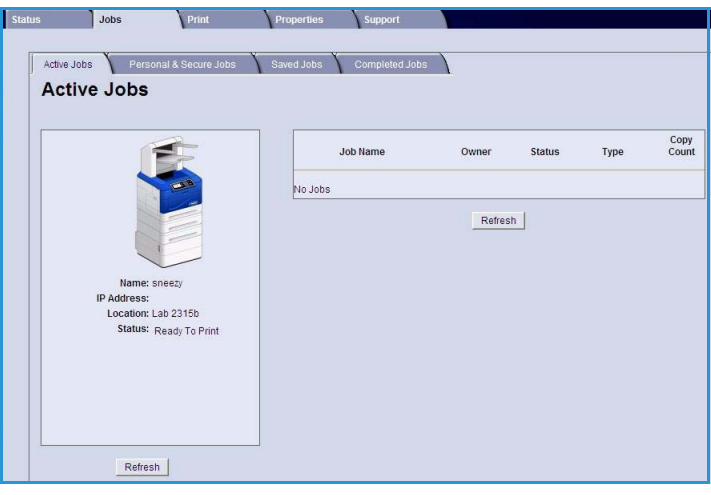

#### Personal & Secure Jobs (Osobní a zabezpečené úlohy)

*Osobní a zabezpečené úlohy* lze odeslat prostřednictvím ovladače tiskárny a uchovat v přístroji, dokud uživatel nepožádá o jejich vytisknutí nebo odstranění.

Po odeslání úlohy pomocí ovladače

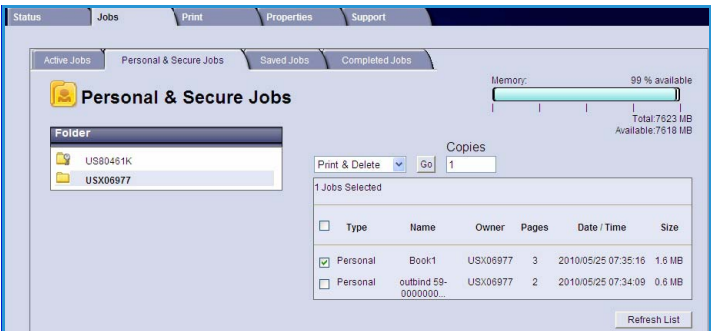

tiskárny se automaticky vytvoří složka a zobrazí se karta **Personal & Secure Jobs** (Osobní a zabezpečené úlohy). Název této složky představuje uživatelské jméno získané z vašeho počítače.

Vyberte požadovanou složku. Pokud je vybrána zabezpečená složka, zadejte do přihlašovacího okna přístupový kód. Zaškrtněte políčko vedle požadovaných úloh a v rozevírací nabídce vyberte možnost **Print** (Tisk) nebo **Delete** (Vymazat). Pokud tisknete úlohu, zadejte požadovaný počet kopií. Stiskněte tlačítko **Go** (Přejít).

Informace o odesílání *osobních a zabezpečených úloh* pomocí ovladače tiskárny naleznete v části [Postup tisku na straně 30.](#page-29-0) Úlohy *zabezpečeného tisku* lze také odesílat pomocí služeb CentreWare Internet Services. Pokyny naleznete v části [Print \(Tisk\) na straně 75](#page-74-0).

#### Saved Jobs (Uložené úlohy)

Úlohy, které byly uloženy v paměti přístroje, můžete otevřít pomocí možnosti *Saved Jobs* (Uložené úlohy). *Uložené úlohy* jsou uchovávány v uvedených složkách.

Vyberte požadovanou složku. Veřejné složky (*Public*) obsahují nezabezpečené úlohy, k nimž může přistupovat každý. Pokud je vybrána soukromá složka

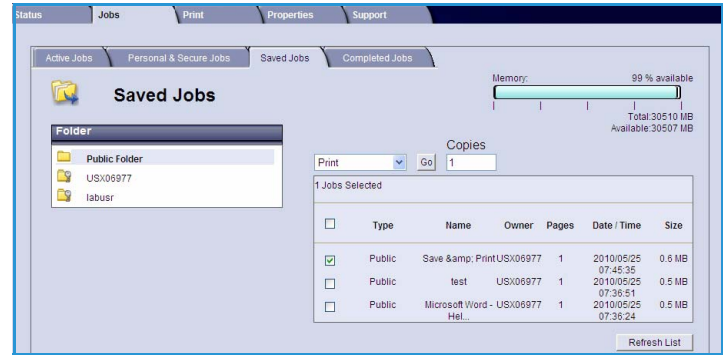

(*Private*), zadejte do přihlašovacího okna přístupový kód.

Zaškrtněte políčko vedle požadovaných úloh a v rozevírací nabídce vyberte možnost **Print** (Tisk) nebo **Delete** (Vymazat). Pokud tisknete úlohu, zadejte požadovaný počet kopií. Stiskněte tlačítko **Go** (Přejít).

#### Completed Jobs (Dokončené úlohy)

Tato možnost zobrazí úlohy dokončené v přístroji. Ve standardních konfiguracích lze zobrazit až 500 úloh. Máte-li nainstalován volitelný pevný disk, lze zobrazit až 5000 úloh. Zobrazí se informace o úloze, např. její název nebo čas odeslání.

Seznam úloh si můžete stáhnout ve formátu CSV nebo XML. Pomocí tlačítka

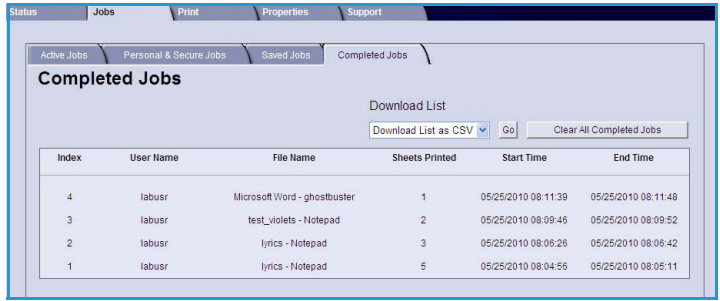

**Clear All Completed Jobs** (Vymazat všechny dokončené úlohy) můžete vymazat úlohy ze seznamu.

## <span id="page-74-0"></span>Print (Tisk)

Volba *Print* (Tisk) umožňuje odeslání úloh připravených k tisku, například souboru PDF nebo PostScript, do tiskárny prostřednictvím internetu. Úlohy je možné odeslat z počítače nebo ze vzdáleného umístnění.

Použití možnosti *Job Submission* (Odeslání úlohy):

- 1. Nastavte možnosti tisku podle potřeby.
	- Možnosti v části **Printing** (Tisk) obsahují nastavení počtu kopií, třídění, orientace obrazu a oboustranného tisku.
	- Možnosti v části **Paper** (Papír) obsahují nastavení formátu, typu a barvy

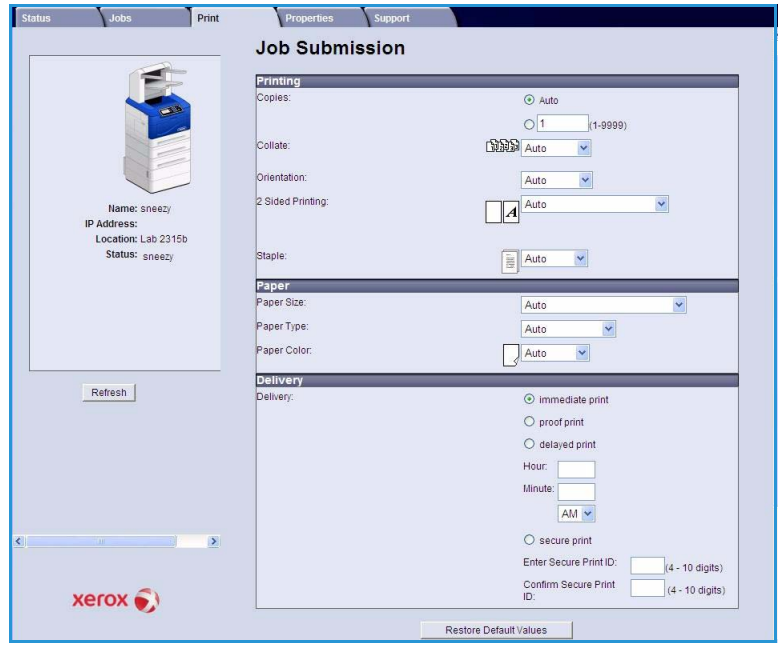

požadovaného papíru. Pomocí možnosti **Auto** umožníte přístroji, aby nastavení papíru vybíral sám.

• Možnosti v části **Delivery** (Doručení) obsahují nastavení nátisku, zpoždění tisku a úlohy zabezpečeného tisku. Používáte-li funkci Secure Print (Zabezpečený tisk), zadejte jedinečný přístupový kód. Jakmile úloha dorazí do tiskárny, bude v seznamu úloh pozdržena, dokud ji neuvolníte zadáním stejného přístupového kódu, který jste zadali při jejím odesílání.

Poznámka Abyste mohli tisknout oboustranně, je třeba mít nainstalovánu volitelnou duplexní jednotku.

- 2. Zadejte název souboru s úlohou pro tisk nebo soubor vyhledejte pomocí tlačítka **Procházet**.
- 3. Stiskněte tlačítko **Submit Job** (Odeslat úlohu). Úloha bude prostřednictvím internetu odeslána tiskárně.

## Properties (Vlastnosti)

V části **Properties** (Vlastnosti) jsou uvedena veškerá nastavení, instalace a výchozí hodnoty pro instalaci a nastavení přístroje. Tyto údaje jsou chráněny uživatelským jménem a heslem a měnit by je měl pouze správce systému.

Informace týkající se možností karty **Properties** (Vlastnosti) naleznete v příručce System Administrator Guide (Příručka správce systému).

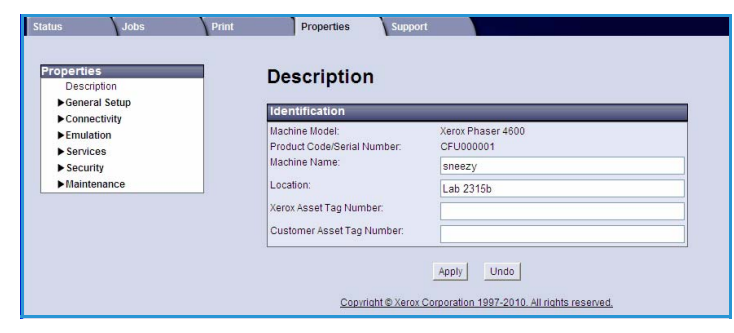

## Support (Podpora)

Možnost *Support* (Podpora) obsahuje užitečné odkazy, informace o upgradu přístroje a instrukce, jak získat další pomoc při řešení problémů.

- **Software Upgrades** (Aktualizace softwaru) – klepnutím na odkaz na webové stránky společnosti Xerox otevřete možnosti stažení softwaru přístroje.
- **Browser Software** (Prohlížecí software) – tato možnost obsahuje odkazy ke stažení prohlížecího softwaru.
- **System Administrator** (Správce systému) – obsahuje kontaktní údaje správce systému.

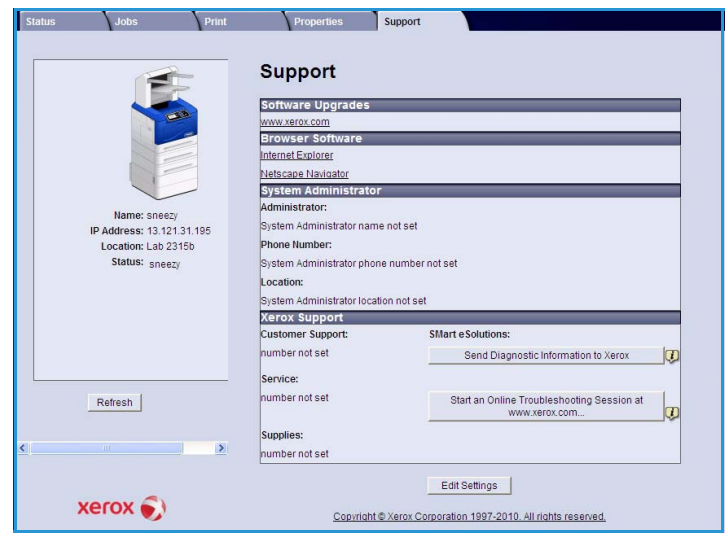

• **Xerox Support** (Podpora společnosti Xerox) – V případě problému můžete pomocí možnosti **Send Diagnostics Information to Xerox...** (Odeslat diagnostické informace společnosti Xerox...) okamžitě odeslat společnosti Xerox potřebné informace, které jí umožní pomoci s jeho řešením. Pomocí tlačítka **Start an Online Troubleshooting session at www.xerox.com...** (Zahájit relaci řešení problémů online na www.xerox.com...) otevřete stránky společnosti Xerox, kde ihned získáte rady, jak problém s přístrojem vyřešit.

Pomocí tlačítka **Refresh** (Obnovit) zobrazíte aktuální informace týkající se stavu. Pomocí tlačítka **Edit Settings** (Upravit nastavení) můžete zadat nebo upravit kontaktní údaje správce systému.

Support (Podpora)

# Nastavení **7**

Tato kapitola pojednává o nastaveních, která můžete přizpůsobit podle svých požadavků. Změna těchto nastavení je snadná a ušetří čas při použití přístroje.

Obsah kapitoly:

- [Přístup k nabídce Nástroje na straně 80](#page-79-0)
- [Konfigurační strana na straně 81](#page-80-0)
- [Nastavení na straně 82](#page-81-0)
- [Zabezpečení souboru na straně 87](#page-86-0)
- [Volby speciálních funkcí na straně 88](#page-87-0)
- [Klonovat tiskárnu na straně 89](#page-88-0)
- [Povolení účtování na straně 90](#page-89-0)

## <span id="page-79-0"></span>Přístup k nabídce Nástroje

Všechny funkce nastavení přístroje jsou přístupné pomocí tlačítka **Nabídka** na ovládacím panelu. Nastavení a výchozí možnosti by měl nastavovat a upravovat správce systému. Přístup k nim proto může být chráněn přístupovým kódem.

Přístup k výchozím možnostem a volbám nastavení:

- 1. Stiskněte tlačítko **Nabídka** na ovládacím panelu.
- 2. Pomocí šipek nahoru a dolů zvýrazněte možnost **Nástroje**: Stiskněte tlačítko **OK**.
- 3. V případě potřeby zadejte pomocí klávesnice heslo správce. Výchozí hodnota je **1111**.

Po zadání znaku stiskněte tlačítko se šipkou **doprava**. Tím přejdete na další znak. Další možností je vyčkat před zadáním dalšího znaku 2 sekundy.

Zadejte postupně všechny znaky hesla.

- 4. Na ovládacím panelu stiskněte tlačítko **OK**. Po ověření hesla se zobrazí nabídka **Nástroje**:
	- [Konfigurační strana na straně 81](#page-80-0)
	- [Nastavení na straně 82](#page-81-0)
	- [Zabezpečení souboru na straně 87](#page-86-0)
	- [Volby speciálních funkcí na straně 88](#page-87-0)
	- [Klonovat tiskárnu na straně 89](#page-88-0)
	- [Povolení účtování na straně 90](#page-89-0)

Upravte požadované možnosti.

Nastavení lze upravovat také pomocí služby CentreWare Internet Services. Více informací naleznete v příručce System Administrator Guide (Příručka správce systému).

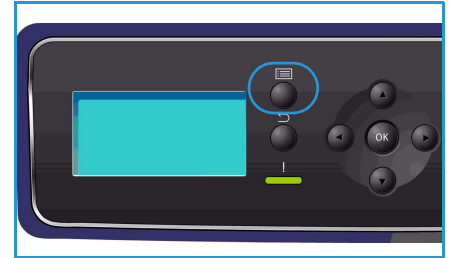

## <span id="page-80-0"></span>Konfigurační strana

Tato sestava uvádí informace o nastavení přístroje, mimo jiné výrobní číslo, adresu IP, nainstalované doplňky a verzi softwaru. Přístup k volbám:

- 1. Stiskněte tlačítko **Nabídka** na ovládacím panelu.
- 2. Pomocí šipek nahoru a dolů zvýrazněte položku **Nástroje** a stiskněte tlačítko **OK**.

Poznámka Je-li vyžadováno heslo, pokyny k jeho zadání naleznete v části [Přístup k nabídce](#page-79-0)  [Nástroje na straně 80](#page-79-0).

- 3. Pomocí šipek nahoru a dolů zvýrazněte položku **Konfigurační strana** a stiskněte tlačítko **OK**.
- 4. Pomocí šipky doleva zvýrazněte při výzvě **Tisknout?** možnost **Ano** a stiskněte tlačítko **OK**.

**Konfigurační stranu** můžete také vytisknout pomocí možnosti **Informační strany** (viz část [Informace](#page-19-0)  [na straně 20](#page-19-0)).

K tisku konfigurace přístroje nebo zjištění jeho stavu můžete také využít službu CentreWare Internet Services. Otevřete webový prohlížeč v počítači připojeném k síti a zadejte adresu IP přístroje. Po otevření služby CentreWare Internet Services klepněte na položky **Properties** (Vlastnosti) **> General**  (Všeobecné) > **Configuration** (Konfigurace).

## <span id="page-81-0"></span>Nastavení

Možnosti *Nastavení* slouží k přizpůsobení nastavení sítě, tiskárny, přístroje a obecných nastavení, jako je datum a čas nebo správa vypínání a zapínání.

#### Nastavení sítě

Sí″ lze nastavit prostřednictvím obrazovky displeje přístroje. Nejprve je nutné zjistit relevantní informace o typu sí″ových protokolů a počítačovém systému, který používáte. Pokud si nejste jisti, které nastavení použít, obra″te se na správce systému nebo vyhledejte pokyny v příručce System Administrator Guide (Příručka správce systému).

- 1. Stiskněte tlačítko **Nabídka** na ovládacím panelu.
- 2. Pomocí šipek nahoru a dolů zvýrazněte položku **Nástroje** a stiskněte tlačítko **OK**.

Poznámka Je-li vyžadováno heslo, pokyny k jeho zadání naleznete v části [Přístup k nabídce](#page-79-0)  [Nástroje na straně 80.](#page-79-0)

- 3. Pomocí šipek nahoru a dolů zvýrazněte položku **Nastavení** a stiskněte tlačítko **OK**.
- 4. Pomocí šipek nahoru a dolů zvýrazněte možnost **Nastavení sítě** a stiskněte tlačítko **OK**. K dispozici jsou následující možnosti a volby **nastavení sítě**:

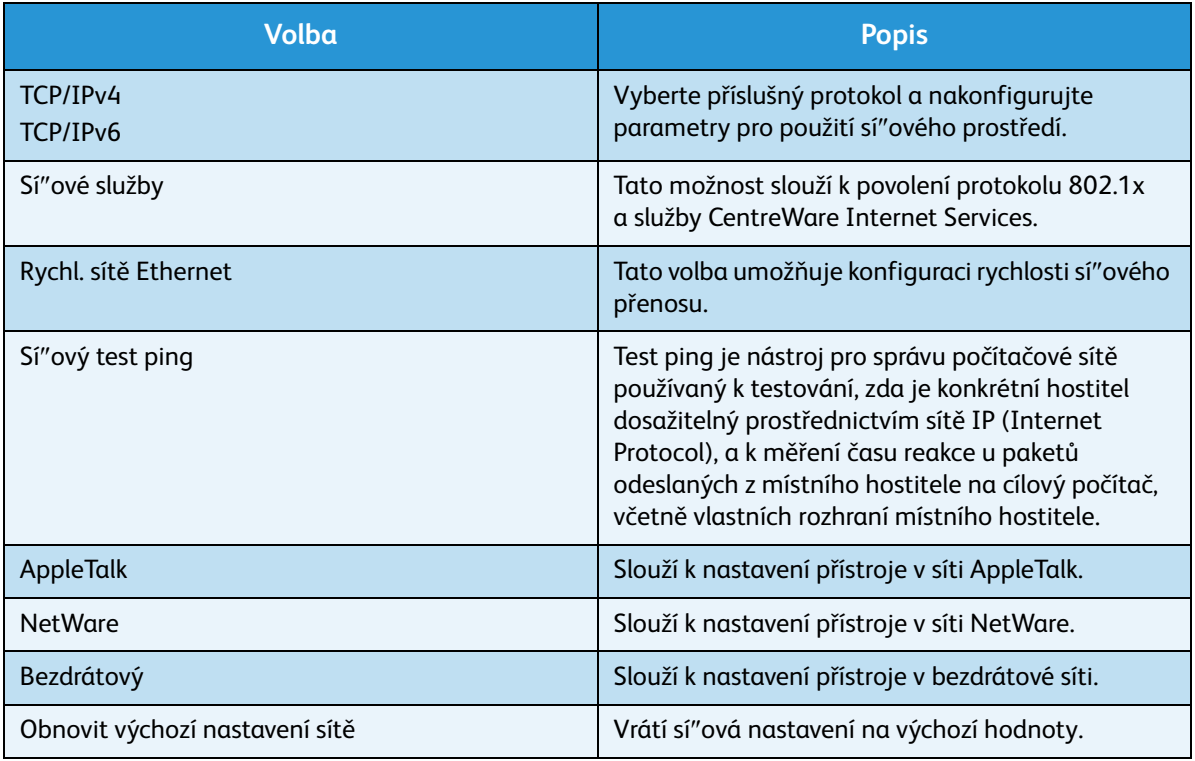

- 5. Pomocí šipek nahoru a dolů zvýrazněte požadovanou volbu a stiskněte tlačítko **OK**.
- 6. Pomocí šipek nahoru a dolů zvýrazněte požadované nastavení a stisknutím tlačítka **OK** výběr uložte.

7. Podle potřeby proveďte další úpravy **Nastavení sítě** a potom stisknutím tlačítka **Stop** přejděte zpět do režimu Připraven.

#### Nastavení PostScript

- 1. Stiskněte tlačítko **Nabídka** na ovládacím panelu.
- 2. Pomocí šipek nahoru a dolů zvýrazněte položku **Nástroje** a stiskněte tlačítko **OK**.

Poznámka Je-li vyžadováno heslo, pokyny k jeho zadání naleznete v části [Přístup k nabídce](#page-79-0)  [Nástroje na straně 80](#page-79-0).

- 3. Pomocí šipek nahoru a dolů zvýrazněte položku **Nastavení** a stiskněte tlačítko **OK**.
- 4. Pomocí šipek nahoru a dolů zvýrazněte položku **Nastavení PostScript** a stiskněte tlačítko **OK**. K dispozici jsou následující možnosti a volby **Nastavení PostScript**:

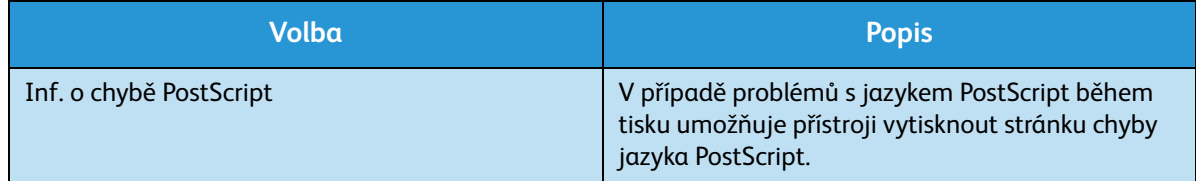

- 5. Pomocí šipek nahoru a dolů zvýrazněte požadovanou volbu a stiskněte tlačítko **OK**.
- 6. Pomocí šipek nahoru a dolů zvýrazněte požadované nastavení a stisknutím tlačítka **OK** výběr uložte.
- 7. Podle potřeby proveďte další úpravy **Nastavení PostScript** a potom stisknutím tlačítka **Stop** přejděte zpět do režimu Připraven.

#### Nastavení PCL

- 1. Stiskněte tlačítko **Nabídka** na ovládacím panelu.
- 2. Pomocí šipek nahoru a dolů zvýrazněte položku **Nástroje** a stiskněte tlačítko **OK**.

Poznámka Je-li vyžadováno heslo, pokyny k jeho zadání naleznete v části [Přístup k nabídce](#page-79-0)  [Nástroje na straně 80](#page-79-0).

- 3. Pomocí šipek nahoru a dolů zvýrazněte položku **Nastavení** a stiskněte tlačítko **OK**.
- 4. Pomocí šipek nahoru a dolů zvýrazněte položku **Nastavení PCL** a stiskněte tlačítko **OK**. K dispozici jsou následující možnosti a volby **Nastavení PCL**:

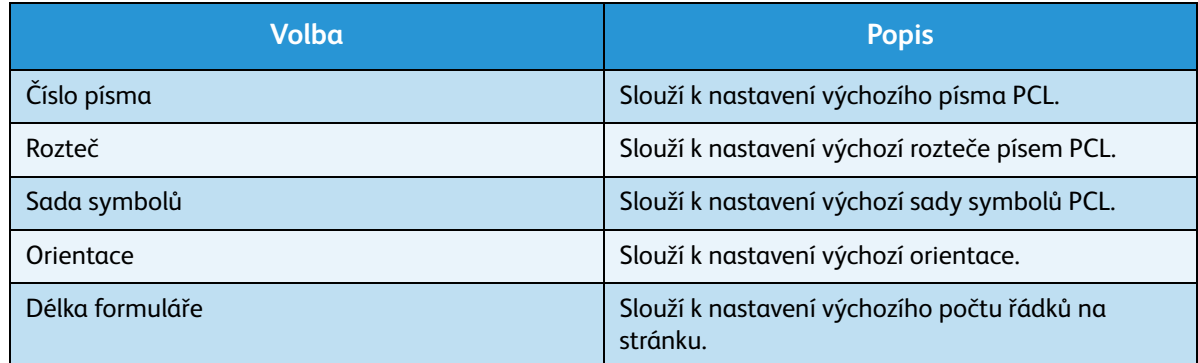

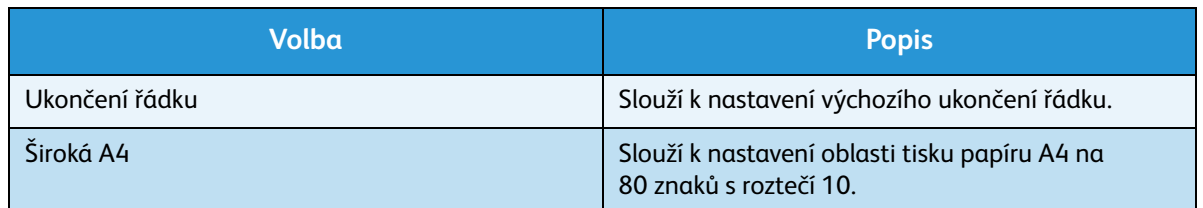

- 5. Pomocí šipek nahoru a dolů zvýrazněte požadovanou volbu a stiskněte tlačítko **OK**.
- 6. Pomocí šipek nahoru a dolů zvýrazněte požadované nastavení a stisknutím tlačítka **OK** výběr uložte.
- 7. Podle potřeby proveďte další úpravy **Nastavení PCL** a potom stisknutím tlačítka **Stop** přejděte zpět do režimu Připraven.

#### Obecná nastavení

Možnost **Režim kvality tisku** přímo určuje kvalitu výtisků. Nastavte požadovaný výchozí **Režim kvality tisku**.

- 1. Stiskněte tlačítko **Nabídka** na ovládacím panelu.
- 2. Pomocí šipek nahoru a dolů zvýrazněte položku **Nástroje** a stiskněte tlačítko **OK**.

Poznámka Je-li vyžadováno heslo, pokyny k jeho zadání naleznete v části [Přístup k nabídce](#page-79-0)  [Nástroje na straně 80.](#page-79-0)

- 3. Pomocí šipek nahoru a dolů zvýrazněte položku **Nastavení** a stiskněte tlačítko **OK**.
- 4. Pomocí šipek nahoru a dolů zvýrazněte položku **Obecná nastav.** a stiskněte tlačítko **OK**.
- 5. Pomocí šipek nahoru a dolů zvýrazněte možnost **Režim kvality tisku** a stiskněte tlačítko **OK**. K dispozici jsou následující možnosti **Režimu kvality tisku**:

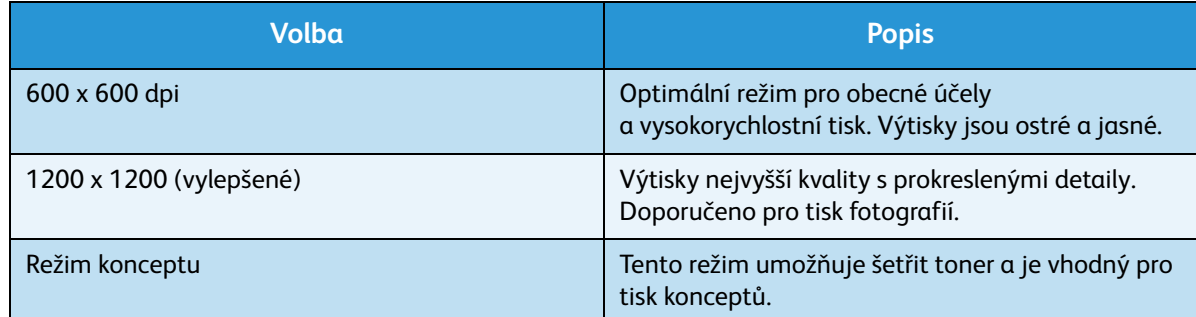

- 6. Pomocí šipek nahoru a dolů zvýrazněte požadované nastavení a stiskněte tlačítko **OK**.
- 7. Stisknutím tlačítka **Stop** přejděte zpět do režimu Připraven.

#### Nastavení přístroje

- 1. Stiskněte tlačítko **Nabídka** na ovládacím panelu.
- 2. Pomocí šipek nahoru a dolů zvýrazněte položku **Nástroje** a stiskněte tlačítko **OK**.

Poznámka Je-li vyžadováno heslo, pokyny k jeho zadání naleznete v části [Přístup k nabídce](#page-79-0)  [Nástroje na straně 80.](#page-79-0)

- 3. Pomocí šipek nahoru a dolů zvýrazněte položku **Nastavení** a stiskněte tlačítko **OK**.
- 4. Pomocí šipek nahoru a dolů zvýrazněte možnost **Nastavení přístroje** a stiskněte tlačítko **OK**. K dispozici jsou následující možnosti **Nastavení přístroje**:

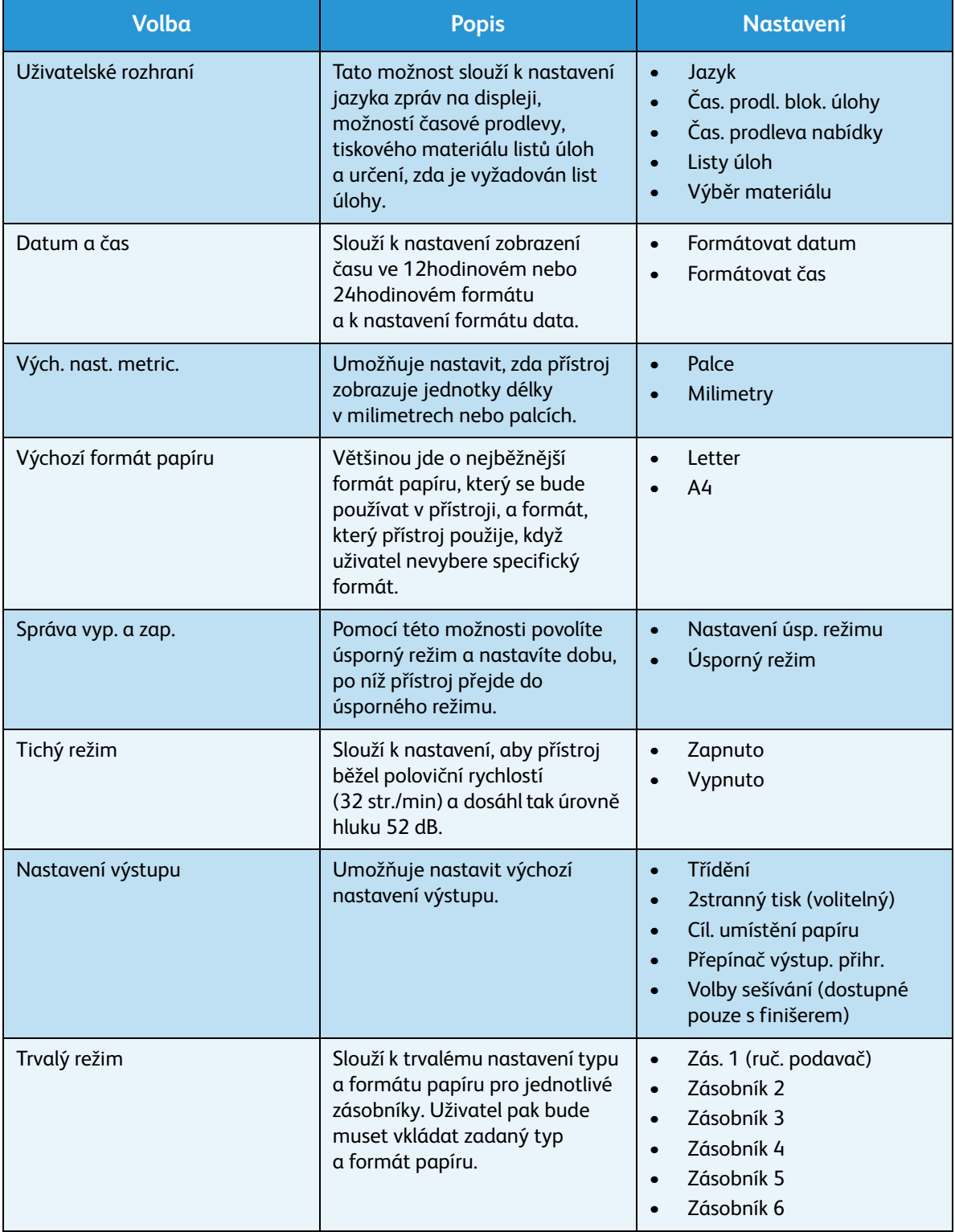

- 5. Pomocí šipek nahoru a dolů zvýrazněte požadovanou volbu a stiskněte tlačítko **OK**.
- 6. Pomocí šipek nahoru a dolů zvýrazněte požadované nastavení a stisknutím tlačítka **OK** výběr uložte.
- 7. Podle potřeby proveďte další úpravy **nastavení přístroje** a potom stisknutím tlačítka **Stop** přejděte zpět do režimu Připraven.

## <span id="page-86-0"></span>Zabezpečení souboru

Pokud jste do přístroje odeslali důvěrné nebo citlivé tiskové úlohy, po jejich vytištění můžete veškerá data uložená na pevném disku vymazat pomocí funkce Okamžité přepsání nebo Přepsání na vyžádání. Přístup k volbám:

- 1. Stiskněte tlačítko **Nabídka** na ovládacím panelu.
- 2. Pomocí šipek nahoru a dolů zvýrazněte položku **Nástroje** a stiskněte tlačítko **OK**.

Poznámka Je-li vyžadováno heslo, pokyny k jeho zadání naleznete v části [Přístup k nabídce](#page-79-0)  [Nástroje na straně 80](#page-79-0).

3. Pomocí šipek nahoru a dolů zvýrazněte možnost **Zabezp. souboru** a stiskněte tlačítko **OK**. K dispozici jsou následující možnosti **Zabezpečení souboru**:

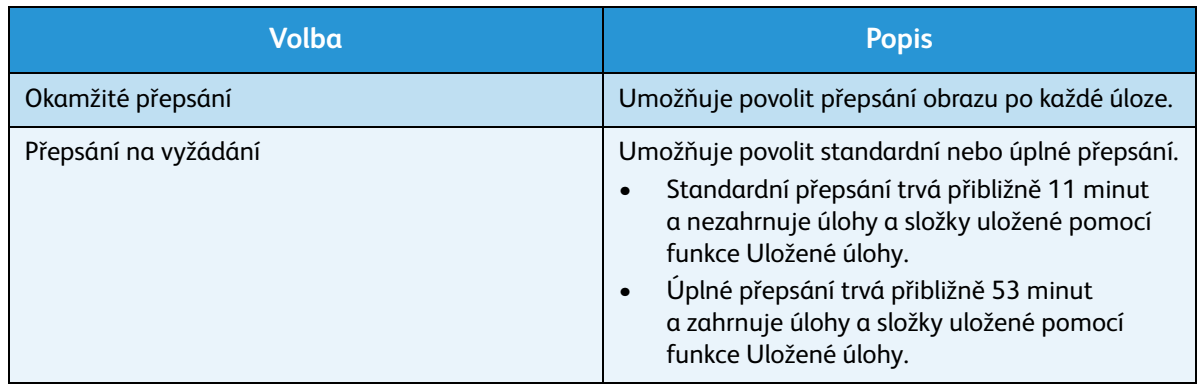

- 4. Pomocí šipek nahoru a dolů zvýrazněte požadované nastavení a stisknutím tlačítka **OK** výběr uložte.
- 5. Podle potřeby proveďte další úpravy nastavení **Zabezpečení souboru** a potom stisknutím tlačítka **Stop** přejděte zpět do režimu Připraven.

## <span id="page-87-0"></span>Volby speciálních funkcí

Tyto volby umožňují přístup ke speciálním funkcím přístroje. Přístup k volbám:

- 1. Stiskněte tlačítko **Nabídka** na ovládacím panelu.
- 2. Pomocí šipek nahoru a dolů zvýrazněte položku **Nástroje** a stiskněte tlačítko **OK**.

Poznámka Je-li vyžadováno heslo, pokyny k jeho zadání naleznete v části [Přístup k nabídce](#page-79-0)  [Nástroje na straně 80.](#page-79-0)

3. Pomocí šipek nahoru a dolů zvýrazněte položku **Volby speciální funkce** a stiskněte tlačítko **OK**. **Volby speciálních funkcí** jsou k dispozici.

Pomocí šipek nahoru a dolů zvýrazněte požadované nastavení a stisknutím tlačítka **OK** výběr uložte.

4. Podle potřeby proveďte další úpravy nastavení **Voleb speciálních funkcí** a potom stisknutím tlačítka **Stop** přejděte zpět do režimu Připraven.

## <span id="page-88-0"></span>Klonovat tiskárnu

Klonování umožňuje snadno kopírovat nastavení jednoho přístroje a přenášet je do ostatních přístrojů.

Pokyny ke klonování tiskárny naleznete v příručce System Administrator Guide (Příručka správce systému).

## <span id="page-89-0"></span>Povolení účtování

Možnosti účtování lze použít k omezení přístupu k přístroji a záznamu využití přístroje různými úlohami, skupinami a odděleními. Přístup k volbám:

- 1. Stiskněte tlačítko **Nabídka** na ovládacím panelu.
- 2. Pomocí šipek nahoru a dolů zvýrazněte položku **Nástroje** a stiskněte tlačítko **OK**.

Poznámka Je-li vyžadováno heslo, pokyny k jeho zadání naleznete v části [Přístup k nabídce](#page-79-0)  [Nástroje na straně 80.](#page-79-0)

- 3. Pomocí šipek nahoru a dolů zvýrazněte možnost **Povolení účtování** a stiskněte tlačítko **OK**.
- 4. Pomocí šipek nahoru a dolů zvýrazněte položku **Zapnuto** a stiskněte tlačítko **OK**. K dispozici jsou následující možnosti **Povolení účtování**:

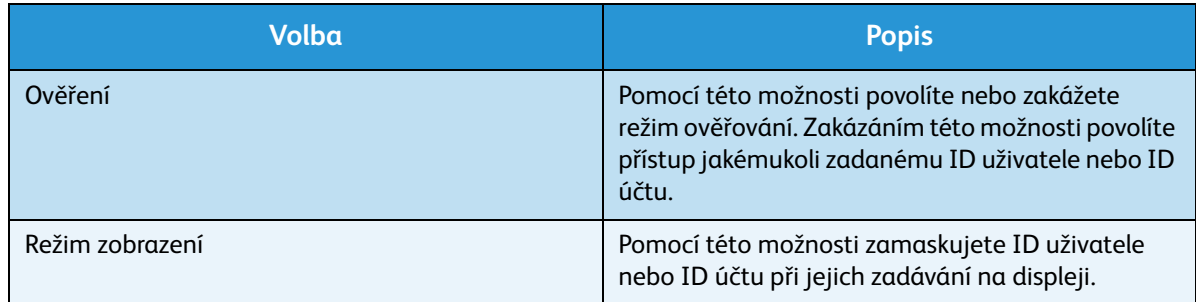

- 5. Pomocí šipek nahoru a dolů zvýrazněte požadované nastavení a stisknutím tlačítka **OK** výběr uložte.
- 6. Stisknutím tlačítka **Stop** přejděte zpět do režimu Připraven.

Informace o konfiguraci nastavení možností účtování naleznete v příručce System Administrator Guide (Příručka správce systému).

## Zásady používání a řešení problémů

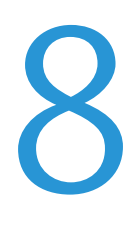

Obsah kapitoly:

- [Zásady používání na straně 92](#page-91-0)
- [Řešení problémů na straně 99](#page-98-0)
- [Další pomoc na straně 120](#page-119-0)

## <span id="page-91-0"></span>Zásady používání

Provoz přístroje vyžaduje několik druhů spotřebního materiálu, jež je třeba doplňovat nebo měnit, například papír, svorky nebo uživatelem vyměnitelné jednotky. Chcete-li objednat spotřební materiál společnosti Xerox, obra″te se na místní zastoupení společnosti Xerox a uveďte název společnosti, číslo produktu a výrobní číslo přístroje.

Je-li v přístroji nakonfigurována sada SMart eSolutions, nástroj Supplies Assistant™ vám umožňuje proaktivně spravovat toner a tiskové jednotky v přístroji a zajistit, abyste jich vždy měli dostatek. Podrobnější informace naleznete v části [Supplies Assistant™ na straně 71.](#page-70-0)

Spotřební materiál je možné objednat také na webu www.xerox.com. Bližší informace naleznete v části [Consumables \(Spotřební materiál\) na straně 70.](#page-69-0)

Výrobní číslo přístroje lze zobrazit stisknutím tlačítka **Nabídka** a výběrem možností **Informace** a **O tiskárně**. Další informace týkající se zjištění výrobního čísla naleznete v části [Zjištění výrobního](#page-119-1)  [čísla na straně 120.](#page-119-1)

#### Uživatelem vyměnitelné jednotky

Kazeta s tonerem, odpadní nádobka toneru, zásobník svorek a tisková jednotka sady SMart jsou uživatelem vyměnitelné jednotky (CRU), které jsou součástí přístroje.

Pokud je třeba vyměnit uživatelem vyměnitelnou jednotku, přístroj zobrazí příslušnou zprávu. Jednotku měňte až po zobrazení této zprávy nebo na pokyn zástupce společnosti Xerox. Při výměně uživatelem vyměnitelné jednotky postupujte podle pokynů uvedených v této příručce nebo dodaných s jednotkou.

**UPOZORNĚNÍ:** Při výměně spotřebního materiálu NEODSTRAŇUJTE kryty a zábrany, které jsou upevněny šrouby. Uživatelům není povoleno udržovat nebo opravovat části přístroje, které se nacházejí za těmito kryty a zábranami. NEPROVÁDĚJTE údržbu, která není specificky popsána v dokumentaci dodávané s přístrojem.

#### **Manipulace a skladování**

Při skladování uživatelem vyměnitelných jednotek a manipulaci s nimi se řiďte těmito pokyny:

- Skladujte jednotky vždy neotevřené a v originálním obalu.
- Skladujte jednotky správnou stranou nahoru ve vodorovné poloze (ne nastojato).
- Spotřební materiál neskladujte:
	- při teplotách vyšších než 40 °C,
	- při vlhkosti nižší než 20 % a vyšší než 80 %,
	- v prostředí s extrémními výkyvy vlhkosti nebo teploty,
	- na přímém slunečním nebo pokojovém světle,
	- na prašných místech,
	- po delší dobu ve vozidle,
	- v prostředí s korozivními plyny,
	- v prostředí se slaným vzduchem.
- Xerox Phaser 4600/4620 Uživatelská příručka 92
- Neskladujte spotřební materiál přímo na podlaze.
- Nedotýkejte se povrchu fotosenzitivního válce.
- Nevystavujte kazetu s tonerem zbytečným vibracím nebo nárazům.
- Nikdy ručně neotáčejte válcem, zejména opačným směrem; může dojít k poškození vnitřních součástí.

#### **Kazeta s tonerem**

Kazety s tonerem obsahují složky, které jsou citlivé na teplotu a vlhkost. Aby byl zajištěn optimální výkon, nejvyšší možná kvalita a co nejdelší životnost nové kazety s tonerem, dodržujte uvedená doporučení. Kazeta s tonerem, kterou jste při nákupu přístroje obdrželi, má životnost přibližně 10 000 výtisků při 5 % pokrytí. Další kazety s tonerem mají životnost přibližně 20 000 nebo 30 000 výtisků při 5 % pokrytí v závislosti na zakoupené kazetě.

Skladujte kazetu ve stejném prostředí, v jakém se nachází tiskárna, v níž bude používána. Mělo by to být v podmínkách řízené teploty a vlhkosti odpovídající kanceláři. Kazeta s tonerem by měla až do instalace zůstat v původním neotevřeném obalu.

Pokud je kazeta s tonerem prázdná, na displeji se zobrazí zpráva. Výměna kazety s tonerem:

- 1. Otevřete horní kryt. Tím odkryjete kazetu s tonerem.
- 2. Opatrně lehce nadzvedněte oranžovou rukoje″ a vyjměte kazetu s tonerem.

V pokynech přibalených k nové kazetě s tonerem je uvedeno, jak použitou kazetu zlikvidovat.

**VAROVÁNÍ:** Do přístroje instalujte pouze příslušnou kazetu s tonerem Xerox.

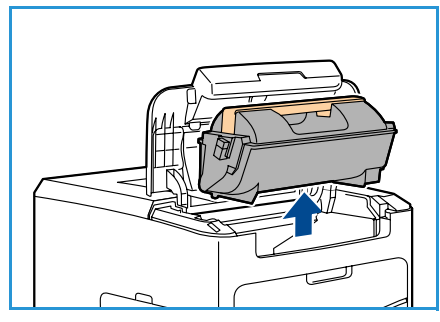

- 3. Novou kazetu s tonerem před vybalením dobře protřepejte, aby se toner rovnoměrně rozložil. Vyjměte kazetu z obalu.
- 4. Před instalací nové kazety s tonerem se ujistěte, že je toner orientován správným směrem.

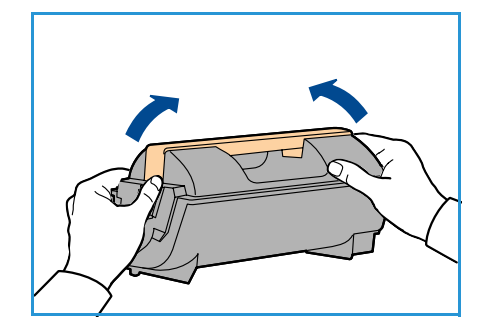

- 5. Zasuňte kazetu s tonerem do přístroje tak, aby zapadla na své místo.
- 6. Zavřete horní kryt.

Pokud nainstalujete novou kazetu s tonerem, přístroj automaticky vynuluje počítadlo použití toneru a zavře zobrazenou zprávu. Pokud nainstalovaná kazeta s tonerem není nová, přístroj automaticky zjistí množství zbývajícího toneru a odpovídajícím způsobem upraví počítadla zbývajícího toneru a zobrazené zprávy.

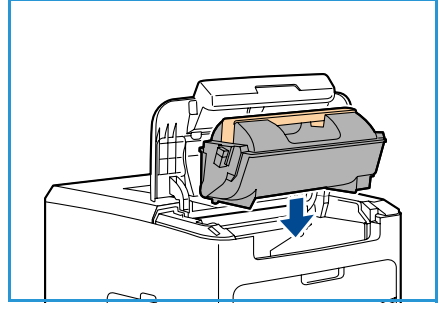

#### **Odpadní nádobka toneru**

Odpadní nádobka toneru má životnost přibližně 30 000 výtisků při 5 % pokrytí. S každou kazetou s tonerem je dodávána jedna odpadní nádobka toneru. Při výměně kazety s tonerem musíte také vyměnit odpadní nádobku toneru.

Výměna odpadní nádobky toneru:

1. Otevřete přístupová dvířka k odpadní nádobce toneru na levé straně přístroje.

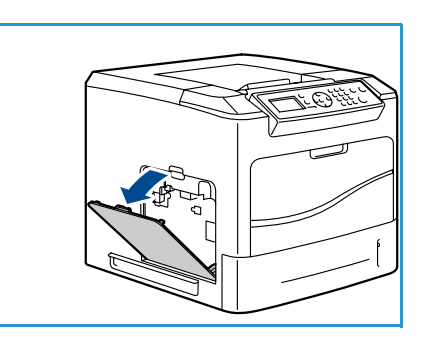

2. Vyjměte použitou odpadní nádobku toneru a zlikvidujte ji dle pokynů uvedených v dokumentaci.

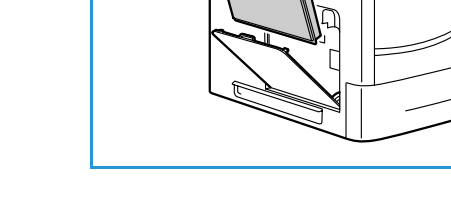

- 3. Rozbalte a nainstalujte novou odpadní nádobku toneru.
- 4. Zavřete přístupová dvířka.

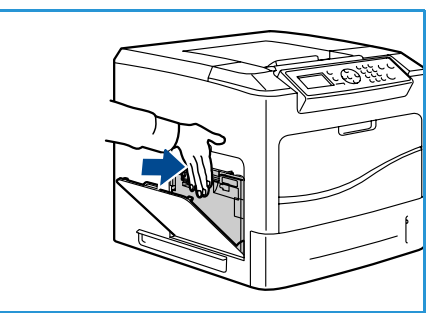

#### **Tisková jednotka sady SMart**

Tiskové jednotky obsahují složky, které jsou citlivé na teplotu a vlhkost. Aby byl zajištěn optimální výkon, nejvyšší možná kvalita a co nejdelší životnost nové tiskové jednotky sady SMart, dodržujte uvedená doporučení. Tisková jednotka má životnost přibližně 80 000 výtisků při 5 % pokrytí.

Výměna tiskové jednotky sady SMart:

- 1. Vyjměte kazetu s tonerem dle pokynů v části Kazeta s tonerem na straně 93.
- 2. Opatrně lehce nadzvedněte oranžovou rukoje″ a vyjměte tiskovou jednotku.
- 3. Vyjměte novou tiskovou jednotku z obalu.

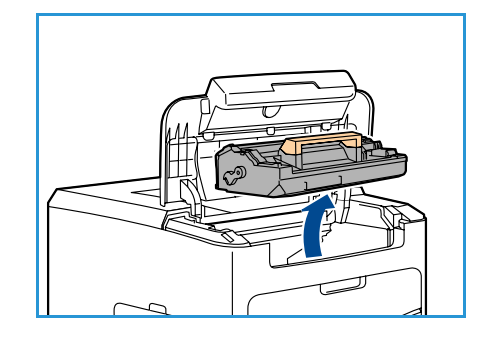

4. Zatažením za ochrannou pásku opatrně sejměte z tiskové jednotky ochrannou fólii.

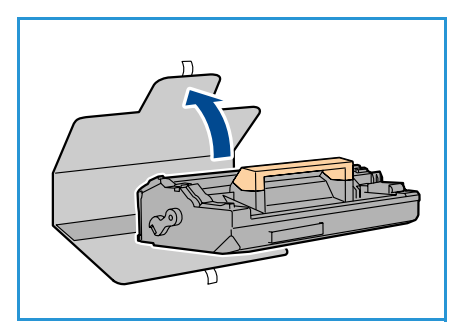

- 5. Zasuňte tiskovou jednotku do zásuvky, aby zapadla na místo.
- 6. Vytáhněte pásku kazety ven a dávejte pozor, abyste ji nepoškodili.
- 7. Zatlačte znovu na tiskovou jednotku, abyste se ujistili, že je v zásuvce umístěna správně.
- 8. Vyměňte kazetu s tonerem dle pokynů v části Kazeta s tonerem na straně 93.

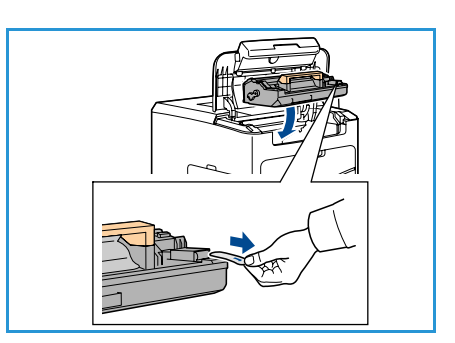

#### **Zásobník svorek**

Máte-li nainstalován volitelný finišer, tento postup popisuje, jak vyjmout použitý zásobník svorek a vyměnit jej za nový. Zásobník svorek pojme 5 000 svorek.

1. Otevřete kryt zásobníku svorek.

- 2. Zatáhněte za úchyt a vyjměte prázdný zásobník svorek.
- 3. Vyjměte použitý zásobník svorek z držáku zásobníku.
- 4. Zlikvidujte použitý zásobník svorek.

- 5. Vyjměte nový zásobník svorek z obalu.
- 6. Přesvědčte se, že pásky svorek v horní části sady jsou úplné a ploché. Vyjměte všechny neúplné a ohnuté pásky.

- 7. Vložte nový zásobník svorek do držáku zásobníku a dostatečně jej zasuňte, aby zapadl na místo.
- 8. Zavřete kryt zásobníku svorek.

#### Položky běžné údržby

Položky běžné údržby jsou součásti tiskárny s omezenou životností, které vyžadují pravidelnou výměnu. Náhradní položky mohou být dostupné jako samostatné součásti nebo sady. Položky běžné údržby jsou obvykle vyměnitelné zákazníkem.

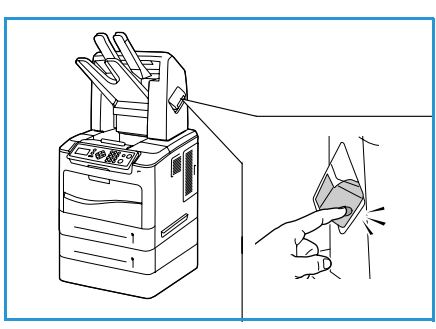

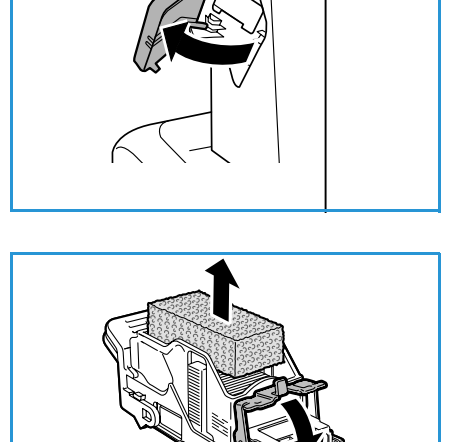

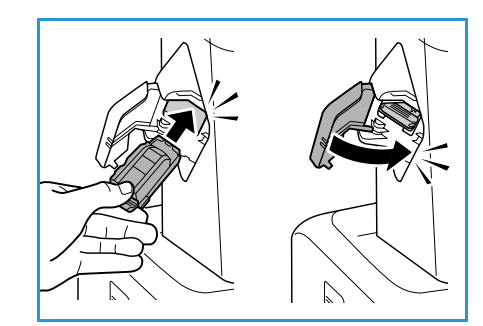

Jedinou položkou běžné údržby tiskárny Phaser 4600/4620 je sada pro údržbu. Sada pro údržbu obsahuje následující součásti:

- Fixační jednotka
- Přenosový válec
- 12 podávacích válečků

Vytiskněte si *Stránku využití spotřebního materiálu*, abyste zjistili zbývající životnost sady pro údržbu:

- 1. Stiskněte tlačítko **Nabídka** na ovládacím panelu.
- 2. Pomocí šipek nahoru a dolů zvýrazněte možnost **Informace**: Stiskněte tlačítko **OK**.
- 3. Pomocí šipek nahoru a dolů zvýrazněte možnost **Informační strany**. Stiskněte tlačítko **OK**.
- 4. Pomocí šipek nahoru a dolů zvýrazněte možnost **Str. využ. spotř. mat.** Stiskněte tlačítko **OK**.
- 5. Pomocí šipek doleva a doprava zvýrazněte při výzvě **Tisknout?** možnost **Ano** a stiskněte tlačítko **OK**.

Stránka využití spotřebního materiálu se vytiskne.

Pokyny pro výměnu položek běžné údržby naleznete v sadě pro údržbu.

#### Čištění přístroje

**VAROVÁNÍ:** Při čištění přístroje NEPOUŽÍVEJTE organická nebo silná chemická rozpouštědla ani žádné aerosolové čisticí prostředky. NENALÉVEJTE tekutiny přímo na povrch přístroje Spotřební materiál a čisticí prostředky používejte pouze tak, jak je uvedeno v této dokumentaci. Všechny čisticí prostředky skladujte mimo dosah dětí.

**VAROVÁNÍ:** K čištění tohoto zařízení NEPOUŽÍVEJTE rozprašovací čisticí prostředky se stlačeným vzduchem. Nádobky se stlačeným vzduchem mohou obsahovat výbušné směsi. Tyto prostředky nejsou vhodné k použití u elektrických zařízení. V případě použití takových čisticích prostředků hrozí nebezpečí výbuchu a požáru.

**UPOZORNĚNÍ:** NEODSTRAŇUJTE kryty nebo zábrany připevněné pomocí šroubů. Uživatelům není povoleno udržovat nebo opravovat části přístroje, které se nacházejí za těmito kryty a zábranami. NEPROVÁDĚJTE údržbu, která NENÍ výslovně popsána v dokumentaci dodávané s přístrojem.

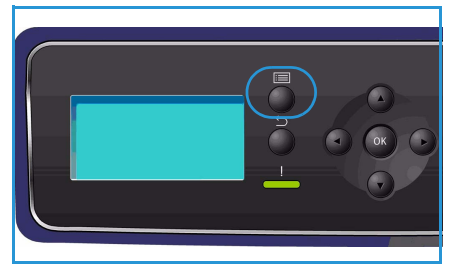

#### **Ovládací panel**

Při pravidelném čištění se nebudou na obrazovce a na ovládacím panelu usazovat nečistoty a prach. Chcete-li odstranit otisky prstů a šmouhy, vyčistěte obrazovku a ovládací panel takto:

- 1. Použijte lehce navlhčený měkký hadřík, který nepouští vlákna.
- 2. Otřete dočista celou plochu včetně obrazovky.
- 3. Veškeré zbytky čisticích prostředků odstraňte čistým hadříkem nebo papírovou utěrkou.

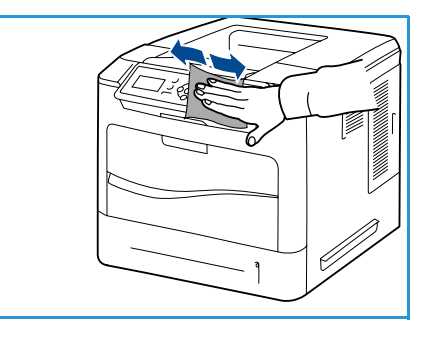

#### **Výstupní přihrádka, finišer a přihrádky schránky**

Při pravidelném čištění se nebudou ve výstupních oblastech usazovat nečistoty a prach.

- 1. Použijte lehce navlhčený měkký hadřík, který nepouští vlákna.
- 2. Otřete výstupní přihrádku, oblasti finišeru, přihrádky schránky a vnější povrch přístroje.
- 3. Veškeré zbytky čisticích prostředků odstraňte čistým hadříkem nebo papírovou utěrkou.

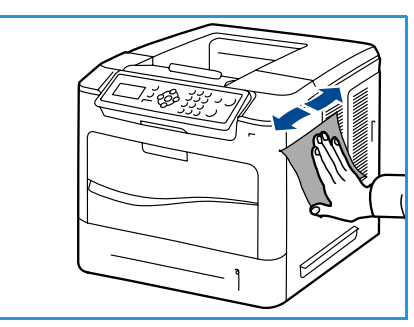

#### Přemís″ování přístroje

Když přístroj přenášíte, nenaklánějte jej ani jej neotáčejte dnem vzhůru. Jinak se mohou vnitřní součásti zařízení znečistit tonerem, který by je mohl poškodit nebo způsobit špatnou kvalitu tisku.

Přístroj musí při přenášení pevně držet alespoň dva lidé.

## <span id="page-98-0"></span>Řešení problémů

Kvalitu výstupu může ovlivnit celá řada faktorů. Pro dosažení optimálního výkonu přístroje je třeba dodržet následující pokyny:

- Nenechávejte přístroj na přímém slunečním světle nebo v blízkosti tepelného zdroje, například radiátoru.
- Vyvarujte se náhlých změn vlastností okolního prostředí. Pokud dojde ke změně, ponechejte přístroj v závislosti na jejím rozsahu nejméně dvě hodiny v klidu, aby se přizpůsobil novému prostředí.
- Dodržujte plánované pravidelné intervaly běžné údržby a čištění takových oblastí, jako jsou ovládací panel a výstupní přihrádka.
- Vždy nastavujte vodítka v zásobnících papíru tak, aby jejich nastavení odpovídalo formátu tiskových médií v zásobníku, a zkontrolujte, jestli je zobrazen správný formát.
- Ujistěte se, že se v přístroji nenacházejí útržky papíru.

Další informace týkající se odstraňování závad najdete v příručce System Administrator Guide (Příručka správce systému).

#### <span id="page-98-1"></span>Odstraňování závad

Dojde-li k chybě, zobrazí se obrazovka *Chyba* se seznamem aktuálních chyb nebo upozornění. Jakmile se zobrazí obrazovka *Chyba*, stisknutím tlačítka **OK** zobrazte další informace. Odstraňte závadu podle pokynů uvedených v této příručce. Všechny odstraněné vytištěné listy se automaticky znovu vytisknou, jakmile bude odstraněn papír, který v přístroji uvíznul.

Chcete-li obrazovku *Chyba* zavřít, stiskněte tlačítko **Zpět**, aby se zobrazila obrazovka *Stav přístroje*. Dojde-li k závadě a obrazovka *Chyba* se nezobrazí, stisknutím tlačítka **Zpět** otevřete obrazovku *Chyba*. Opakovaným stisknutím tlačítka **Zpět** přepnete mezi obrazovkou *Stav přístroje* a obrazovkou *Chyba*.

#### **Rady, jak zabránit uvíznutí papíru**

Pokud používáte správné druhy tiskových médií, k uvíznutí papíru dochází jen velmi zřídka.

- Ujistěte se, že nastavitelná vodítka jsou ve správné poloze (viz část [Vkládání papíru na straně 58\)](#page-57-0).
- Nepřeplňujte zásobník papíru. Dbejte na to, aby byl naplněn vždy pouze po značku maximálního množství papíru uvnitř zásobníku.
- Nevyjímejte papír ze zásobníku v průběhu tisku.
- Před vložením do zásobníku papír prolistujte, oddělte jednotlivé listy a srovnejte je.
- Nepoužívejte zmačkaný, vlhký ani hodně zvlněný papír.
- Nevkládejte do zásobníku zároveň různé druhy papíru.
- Používejte pouze doporučená tisková média (viz část [Specifikace médií na straně 64\)](#page-63-0).
- Ujistěte se, že doporučená strana tiskového média je v zásobníku papíru 1 (ruční podavač) orientována směrem nahoru a v ostatních zásobnících směrem dolů.

#### **Zásobníky papíru 2, 3, 4, 5 a 6**

Na ovládacím panelu bude uveden zásobník, v němž došlo k uvíznutí papíru. Jakmile se zobrazí obrazovka *Chyba*, stisknutím tlačítka **OK** zobrazte další informace. Pokud se obrazovka *Chyba* nezobrazí, stisknutím tlačítka **Zpět** otevřete nabídku *Chyba*.

1. Vyjměte uvedený zásobník z tiskárny.

Poznámka Ve všech případech je třeba vyjmout uvedený zásobník a všechny zásobníky nad ním. Pokud například došlo k uvíznutí média v zásobníku 4, vyjměte zásobníky 2 a 3.

2. Vytáhněte uvíznutý papír ze zásuvky zásobníku tiskárny.

4. Otevřete horní kryt a vyjměte kazetu s tonerem.

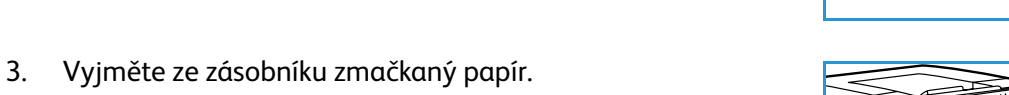

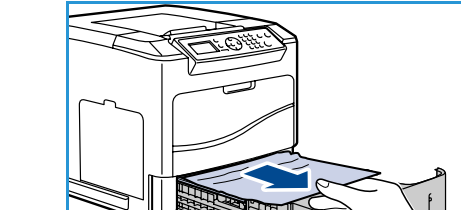

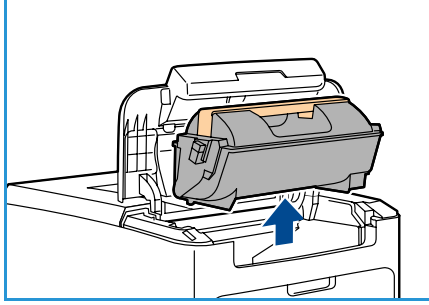

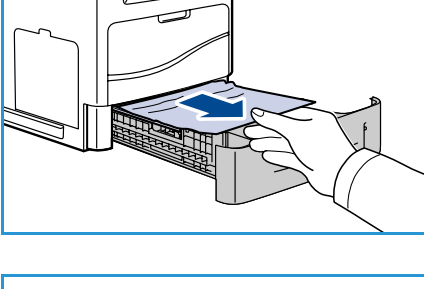

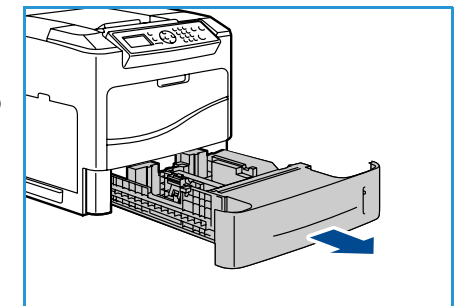

- 5. Vyjměte tiskovou jednotku.
- 6. Odstraňte papír, který uvízl. Zkontrolujte, že jste odstranili všechny útržky papíru.

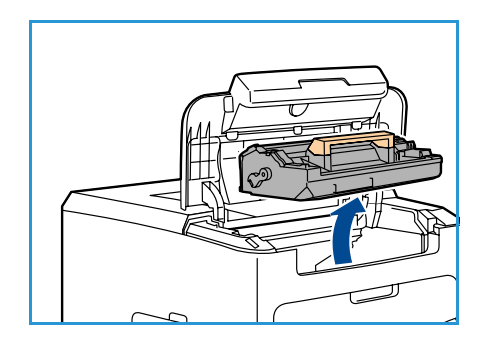

- 7. Vložte tiskovou jednotku a kazetu s tonerem a poté zavřete horní kryt.
- 8. Vložte všechny zásobníky zpět.

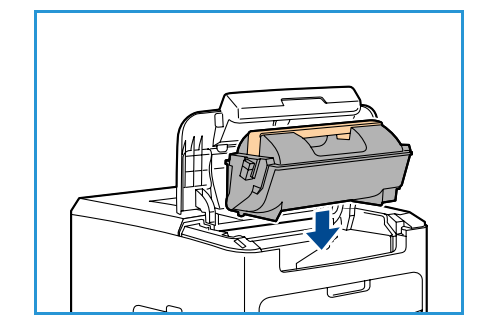

#### **Uvíznutí papíru ve velkokapacitním zásobníku**

Na ovládacím panelu bude uveden zásobník, v němž došlo k uvíznutí papíru. Jakmile se zobrazí obrazovka *Chyba*, stisknutím tlačítka **OK** zobrazte další informace. Pokud se obrazovka *Chyba* nezobrazí, stisknutím tlačítka **Zpět** otevřete nabídku *Chyba*.

1. Otevření zásobníku automaticky spustí zdvihač v základně zásobníku.

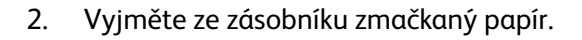

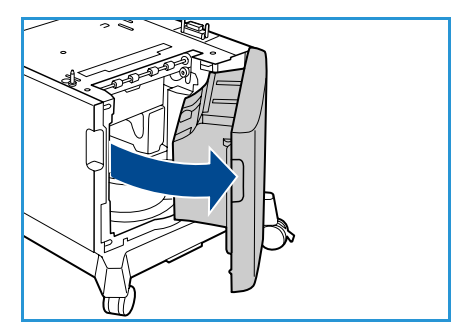

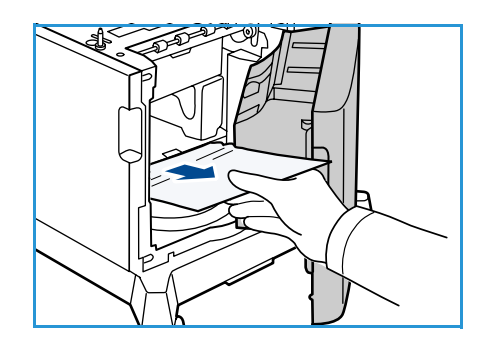

3. Zavřete dvířka velkokapacitního zásobníku.

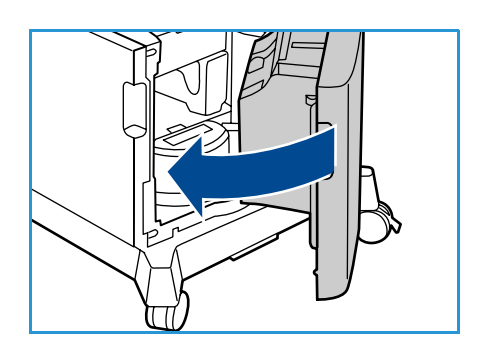

#### **Oblasti horního krytu**

Ve výstupu nebo na zadním krytu uvízl papír. Chyba, která se vyskytla, bude uvedena na ovládacím panelu. Jakmile se zobrazí obrazovka *Chyba*, stisknutím tlačítka **OK** zobrazte další informace. Pokud se obrazovka *Chyba* nezobrazí, stisknutím tlačítka **Zpět** otevřete nabídku *Chyba*.

1. Otevřete horní kryt a vyjměte kazetu s tonerem.

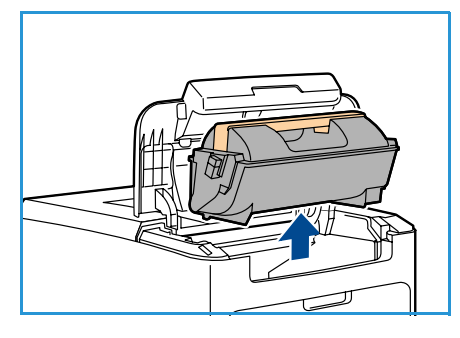

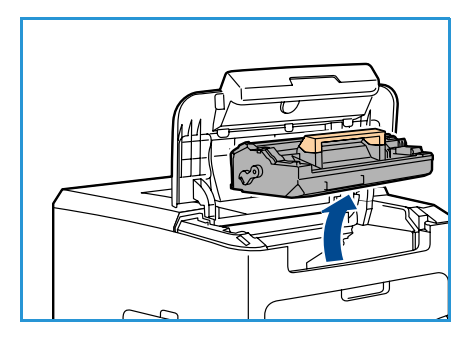

- 3. Pomocí zelené rukojeti zvedněte obraceč a opatrně vytáhněte uvíznutý papír z válečků.
- 4. Pokud papírem nemůžete hýbat, vytáhněte zásobník 2 z tiskárny.
- 5. Vložte zásobník zpět.

2. Vyjměte tiskovou jednotku.

6. Vložte tiskovou jednotku a kazetu s tonerem a poté zavřete horní kryt.

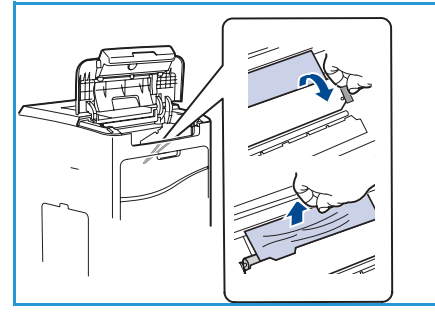

#### **Oblasti zadního krytu**

Ve výstupu nebo na zadním krytu uvízl papír. Chyba, která se vyskytla, bude uvedena na ovládacím panelu. Jakmile se zobrazí obrazovka *Chyba*, stisknutím tlačítka **OK** zobrazte další informace. Pokud se obrazovka *Chyba* nezobrazí, stisknutím tlačítka **Zpět** otevřete nabídku *Chyba*.

1. Otevřete zadní kryt.

**VAROVÁNÍ:** Buďte opatrní, protože některé vnitřní součásti pod zadním krytem mohou být horké.

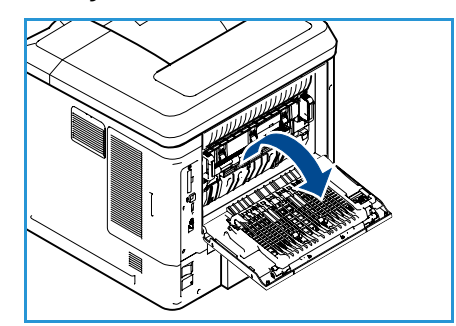

2. Odstraňte papír, který uvízl. Zkontrolujte, že jste odstranili všechny útržky papíru.

- 3. Pokud v kroku 2 nenaleznete papír, který uvízl, otevřete dvířka vodítka výstupu fixační jednotky a vytáhněte papír ven z tiskárny.
- 4. Zavřete dvířka vodítka výstupu fixační jednotky a zadní kryt.

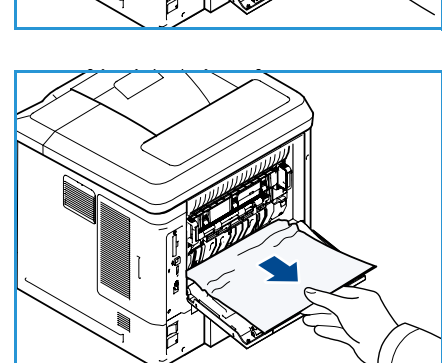

#### **Duplexní jednotka (volitelná)**

Ve výstupu nebo na zadním krytu uvízl papír a je připevněna duplexní jednotka. Chyba, která se vyskytla, bude uvedena na ovládacím panelu. Jakmile se zobrazí obrazovka *Chyba*, stisknutím tlačítka **OK** zobrazte další informace. Pokud se obrazovka *Chyba* nezobrazí, stisknutím tlačítka **Zpět** otevřete nabídku *Chyba*.

1. Otevřete horní kryt.

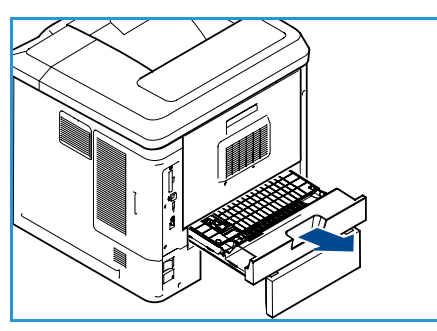

- 2. Vytáhněte duplexní jednotku ven z tiskárny. Pokud se papír nevysune společně s duplexní jednotkou, vytáhněte papír ze spodní části tiskárny.
- 3. Nainstalujte duplexní jednotku zpět a zavřete horní kryt.

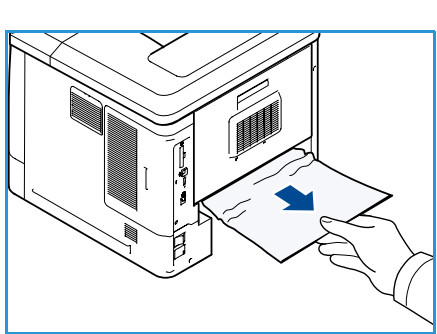

#### **Výstupní oblasti**

Ve výstupu nebo na zadním krytu uvízl papír. Chyba, která se vyskytla, bude uvedena na ovládacím panelu. Jakmile se zobrazí obrazovka *Chyba*, stisknutím tlačítka **OK** zobrazte další informace. Pokud se obrazovka *Chyba* nezobrazí, stisknutím tlačítka **Zpět** otevřete nabídku *Chyba*.

- 1. Vyjměte z výstupu papír, který uvízl. Zkontrolujte, že jste odstranili všechny útržky papíru.
- 2. Otevřete a poté zavřete horní kryt.

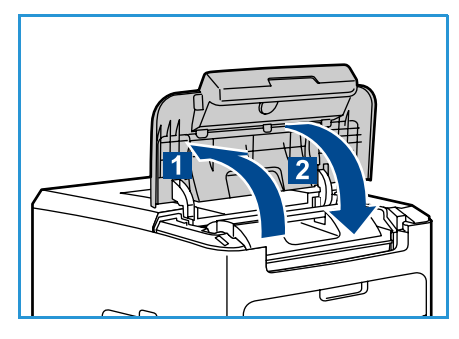

#### **Finišer**

Ve výstupu nebo na zadních dvířkách finišeru uvízl papír. Chyba, která se vyskytla, bude uvedena na ovládacím panelu. Jakmile se zobrazí obrazovka *Chyba*, stisknutím tlačítka **OK** zobrazte další informace. Pokud se obrazovka *Chyba* nezobrazí, stisknutím tlačítka **Zpět** otevřete nabídku *Chyba*.

1. Otevřete zadní dvířka finišeru

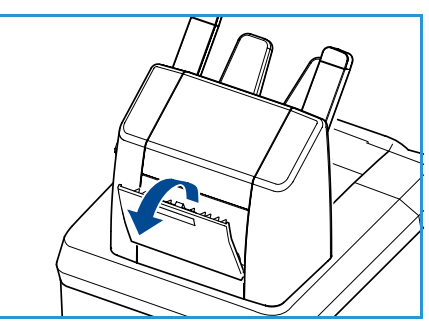

- 2. Odstraňte papír, který uvízl. Zkontrolujte, že jste odstranili všechny útržky papíru.
- 3. Zavřete zadní dvířka finišeru.

#### **Uvíznutí formátu papíru**

Ve výstupu nebo na zadním krytu uvízl papír. Chyba, která se vyskytla, bude uvedena na ovládacím panelu. Jakmile se zobrazí obrazovka *Chyba*, stisknutím tlačítka **OK** zobrazte další informace. Pokud se obrazovka *Chyba* nezobrazí, stisknutím tlačítka **Zpět** otevřete nabídku *Chyba*.

- 1. Vytáhněte zásobník ven z tiskárny.
- 2. Zkontrolujte, zda vodítka pevně přiléhají k papíru.
- 3. Vložte zásobník do zásuvky v tiskárně a zatlačte jej směrem k zadní části tiskárny.
- 4. Jestliže se zobrazí výzva ovládacího panelu:
	- Pokud jste typ papíru nezměnili, stiskněte tlačítko **OK**.
	- Pokud jste typ papíru změnili, vyberte správný typ papíru a stiskněte tlačítko **OK**.
- 5. Máte-li duplexní jednotku, otevřete její kryt.
- 6. Otevřete zadní kryt.

**VAROVÁNÍ:** Buďte opatrní, protože některé vnitřní součásti pod zadním krytem mohou být horké.

7. Odstraňte papír, který uvízl. Zkontrolujte, že jste odstranili všechny útržky papíru.

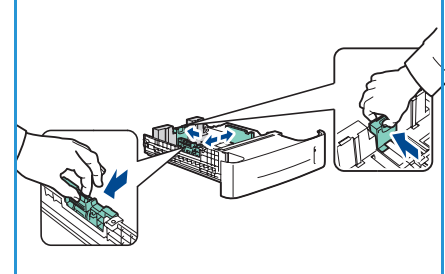

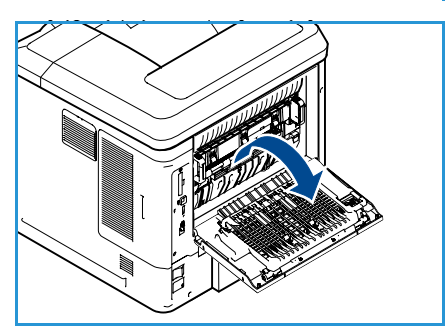

- 8. Zavřete zadní kryt.
- 9. Máte-li duplexní jednotku, zavřete její kryt.

#### Chybová hlášení

Následující informace vám pomohou při řešení problémů s přístrojem. V závislosti na volbách a modelu se některá hlášení nemusí na displeji zobrazovat.

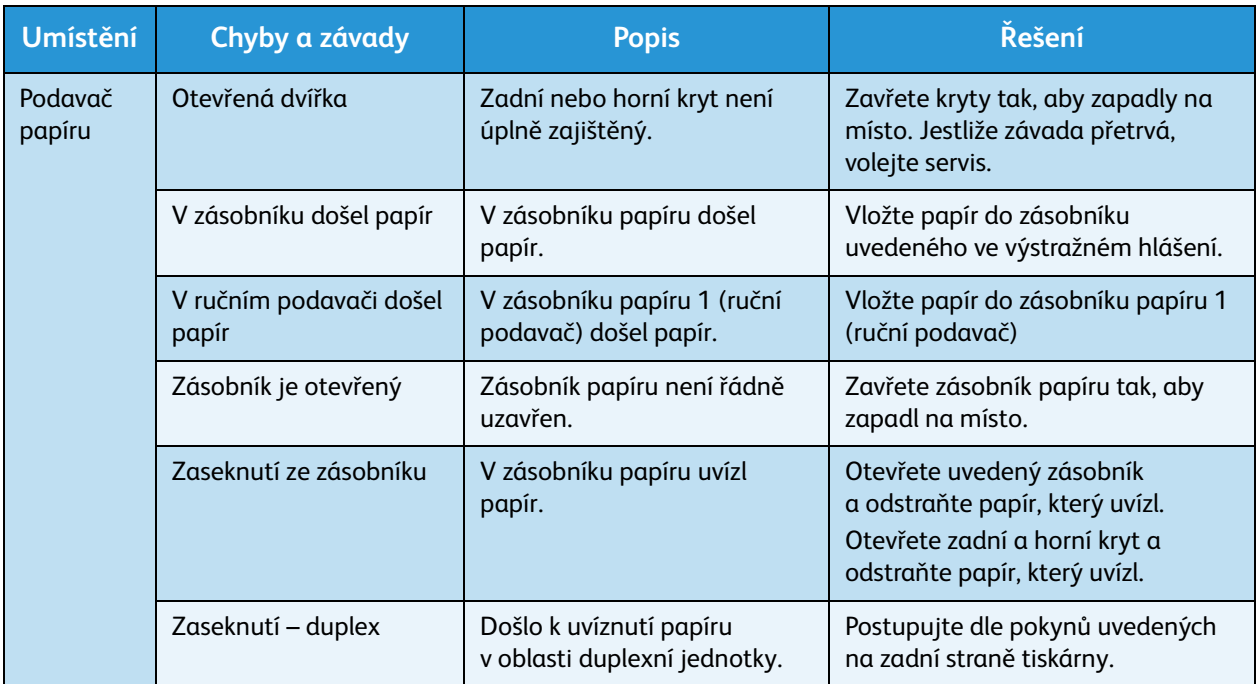

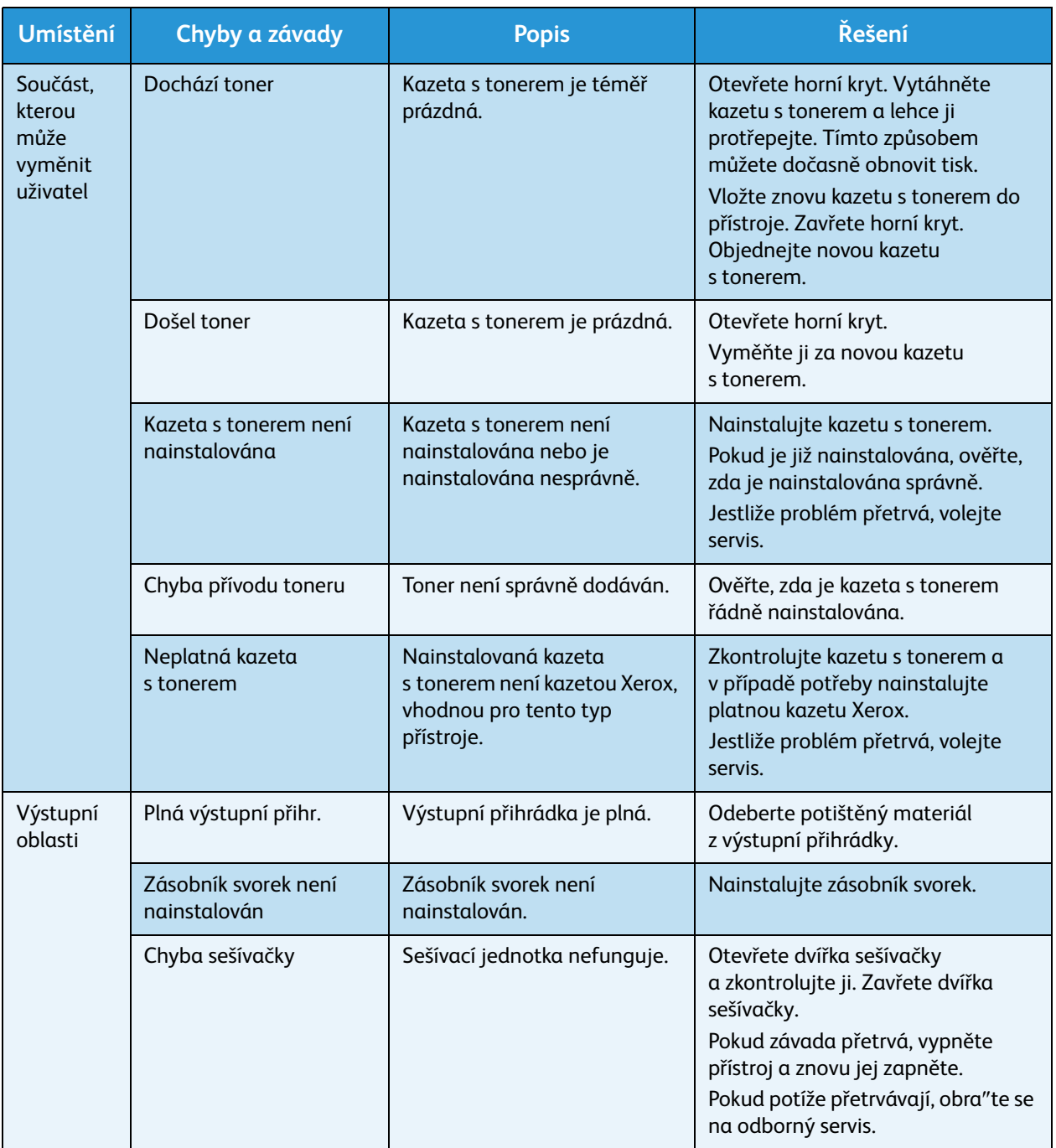

### Problémy s podáváním papíru

V následující tabulce jsou uvedeny některé možné problémy a jejich doporučená řešení. Postupujte podle navrhovaných řešení, dokud nebudou potíže odstraněny. Pokud potíže přetrvávají, obra″te se na odborný servis.

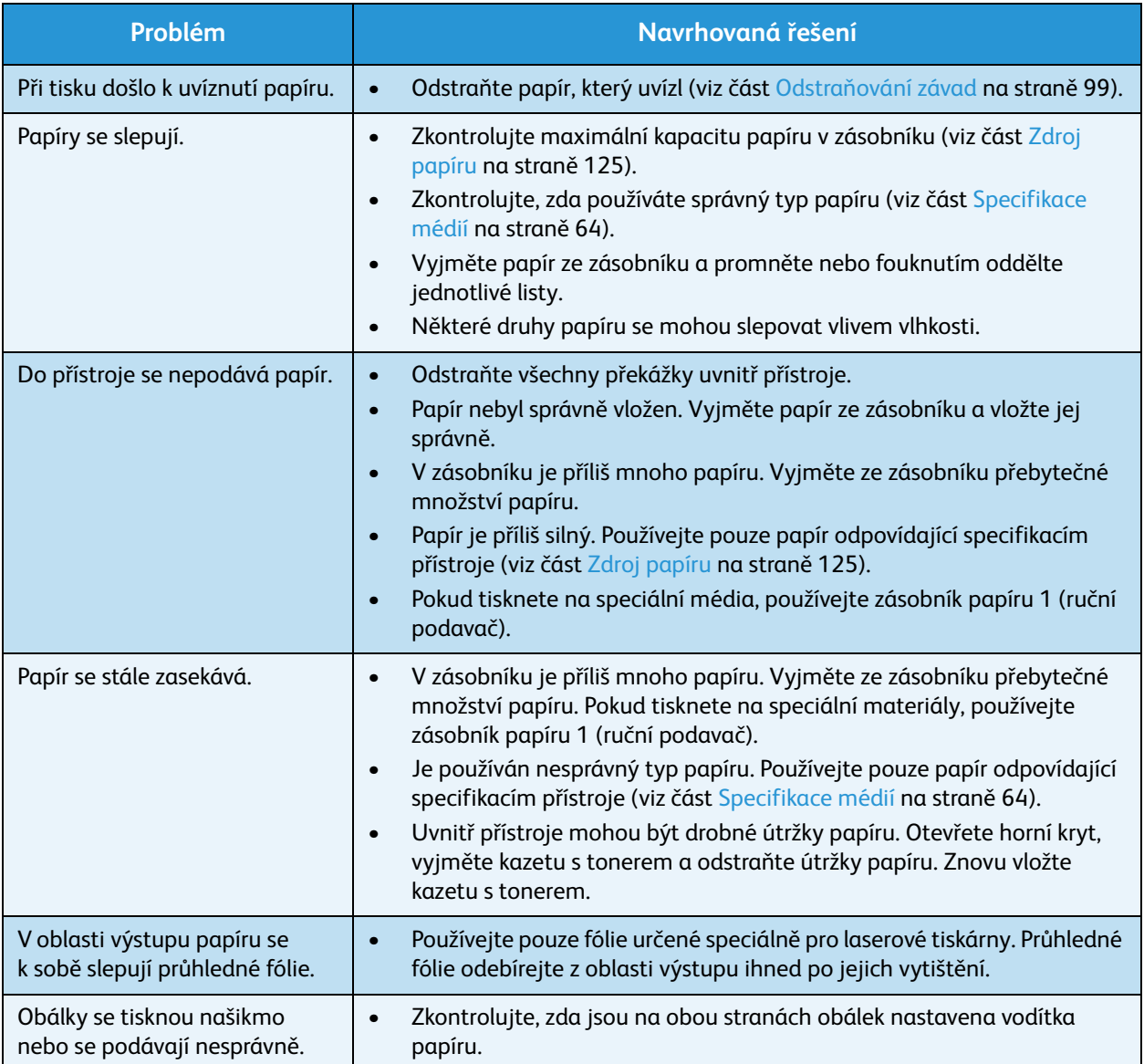
### <span id="page-108-0"></span>Problémy s tiskem

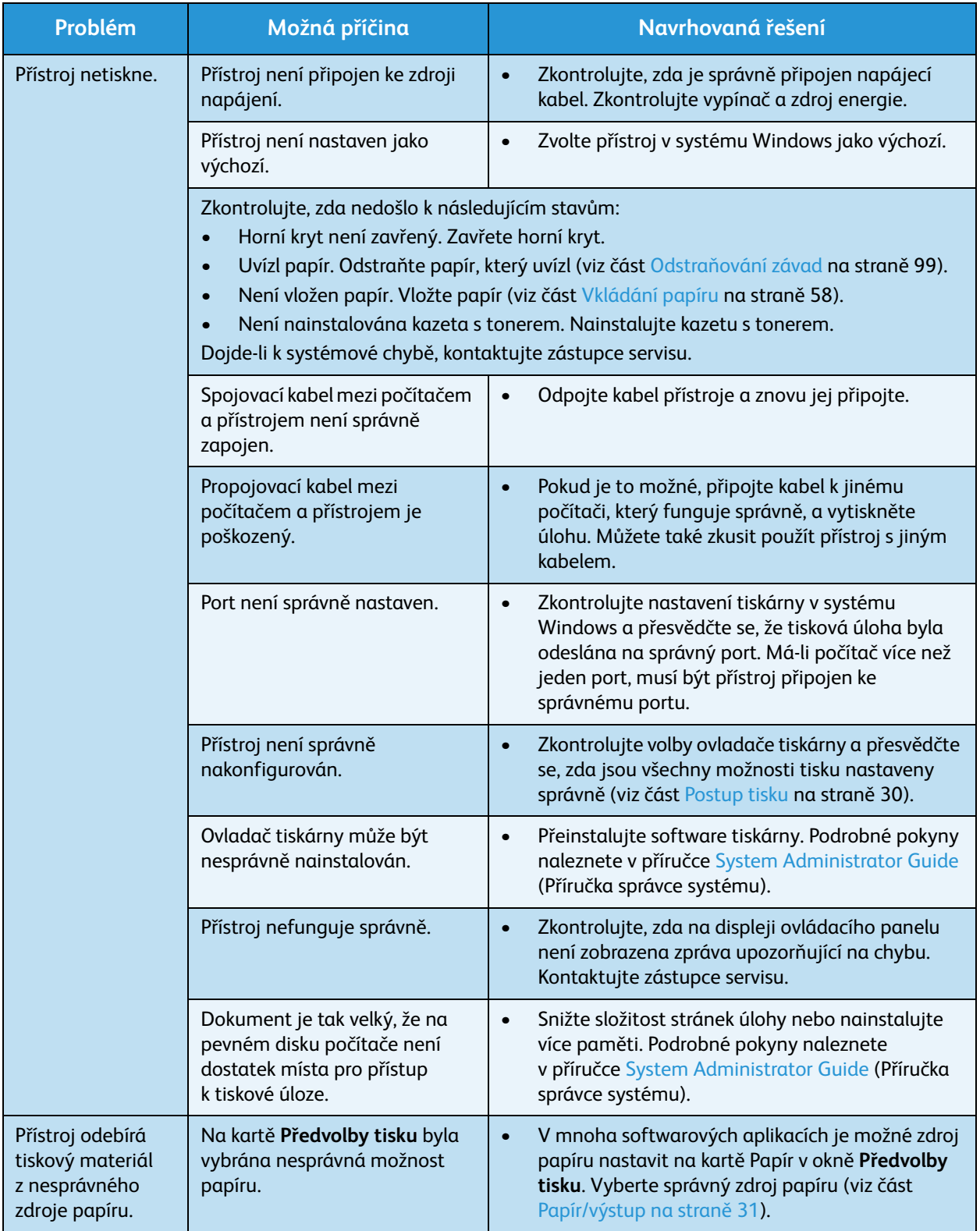

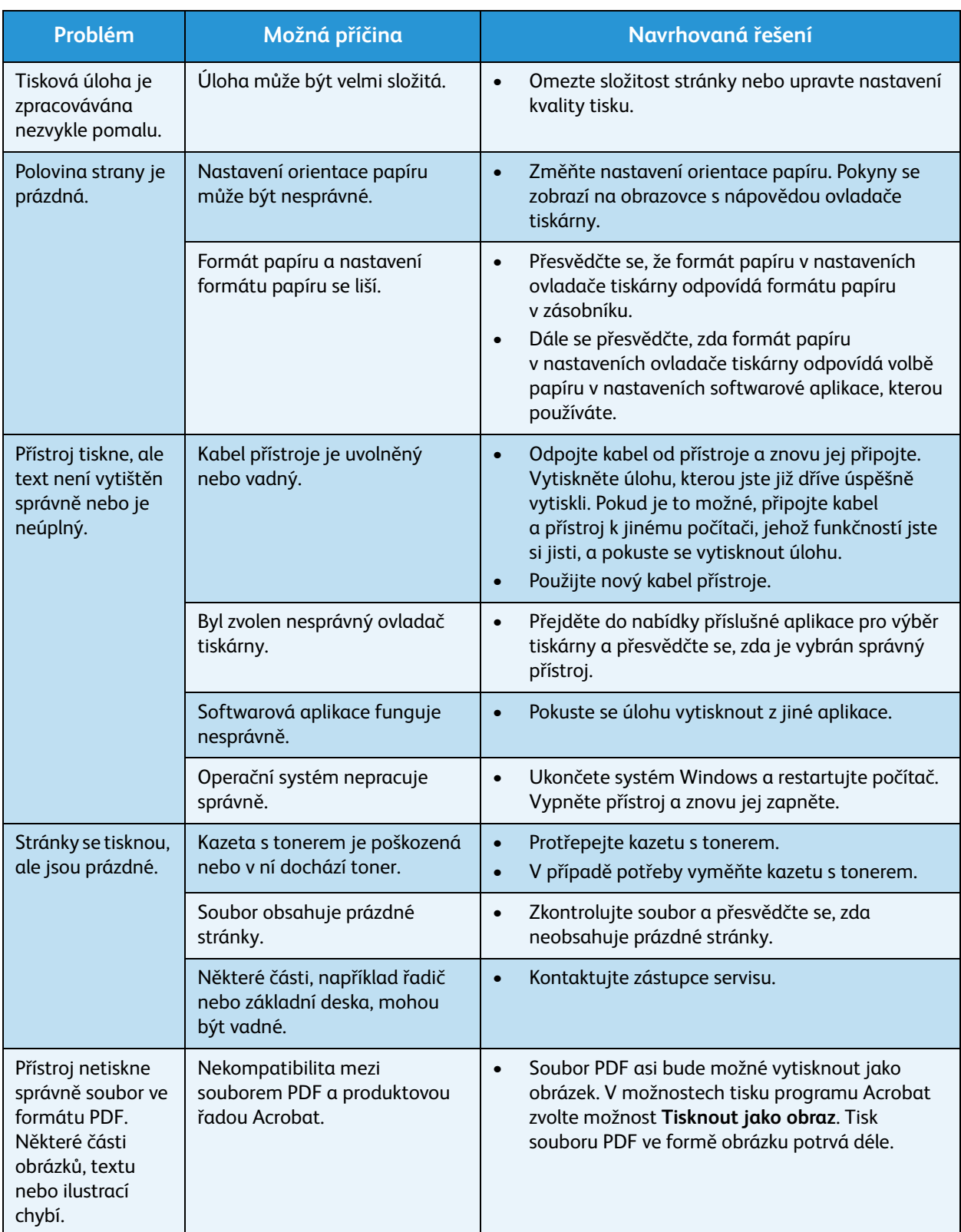

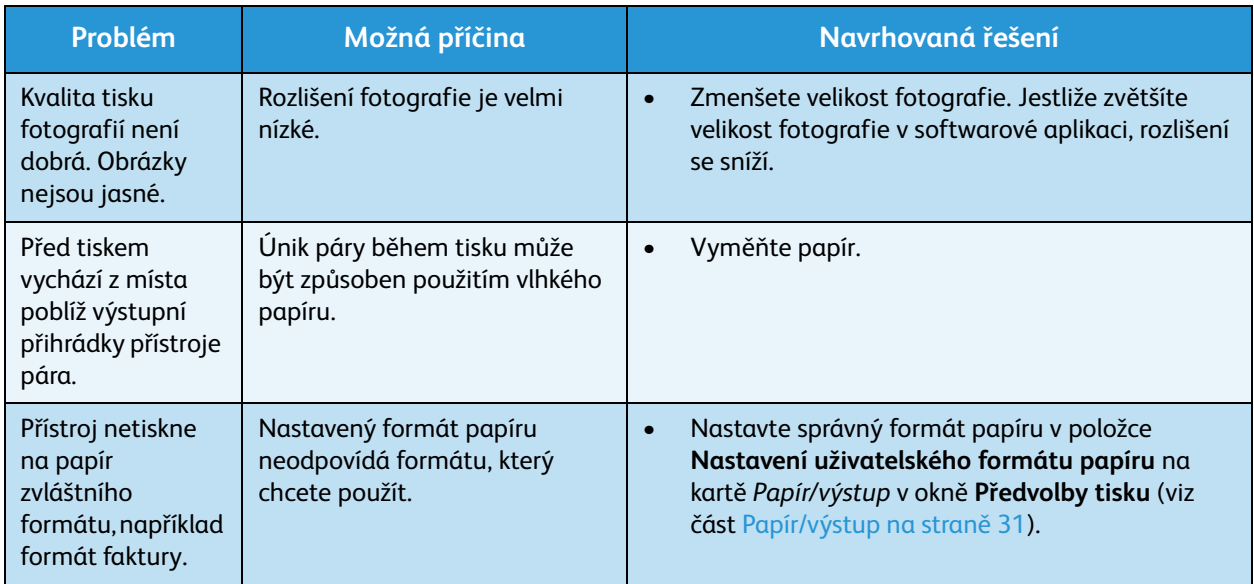

### <span id="page-110-0"></span>**Časté potíže s jazykem PostScript**

Následující situace jsou specifické pro jazyk PS a mohou vzniknout při použití více jazyků tiskárny.

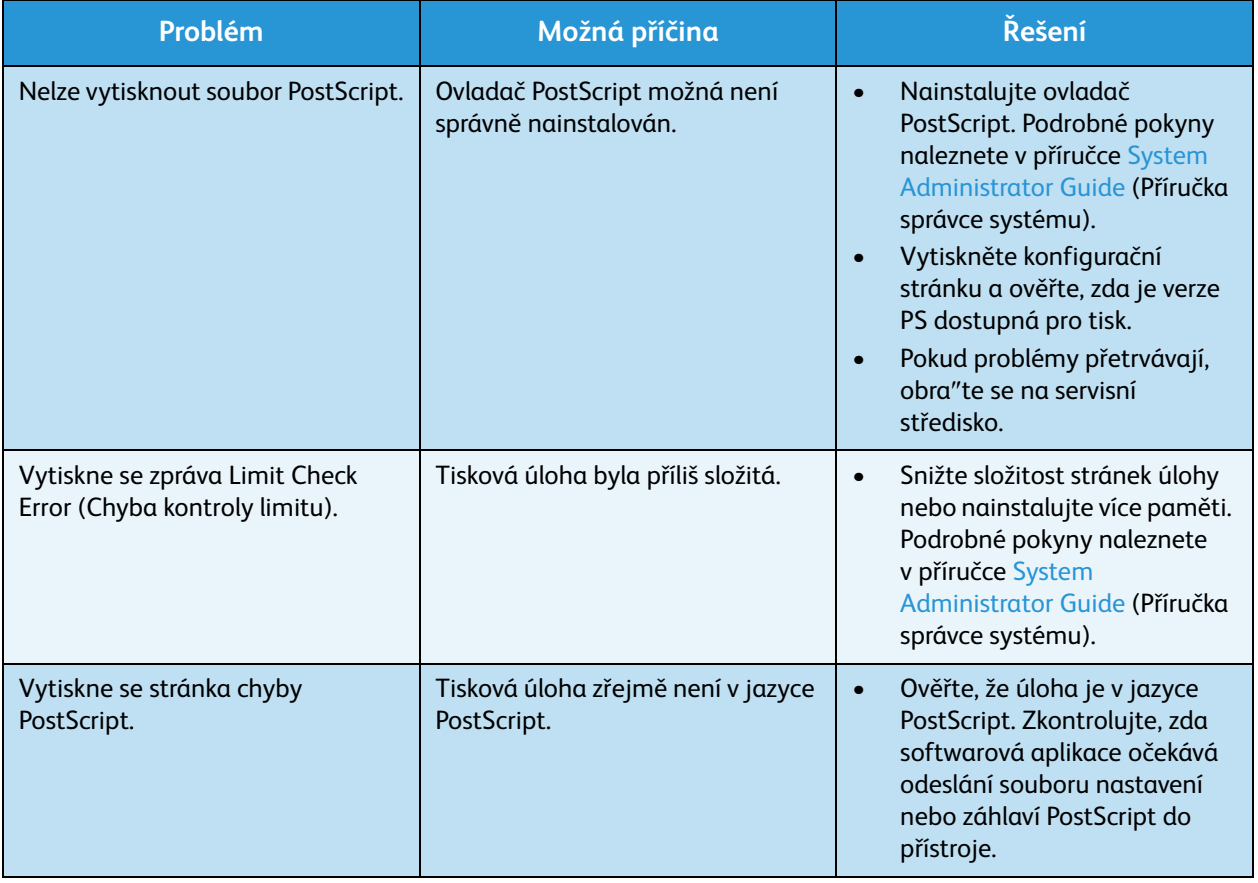

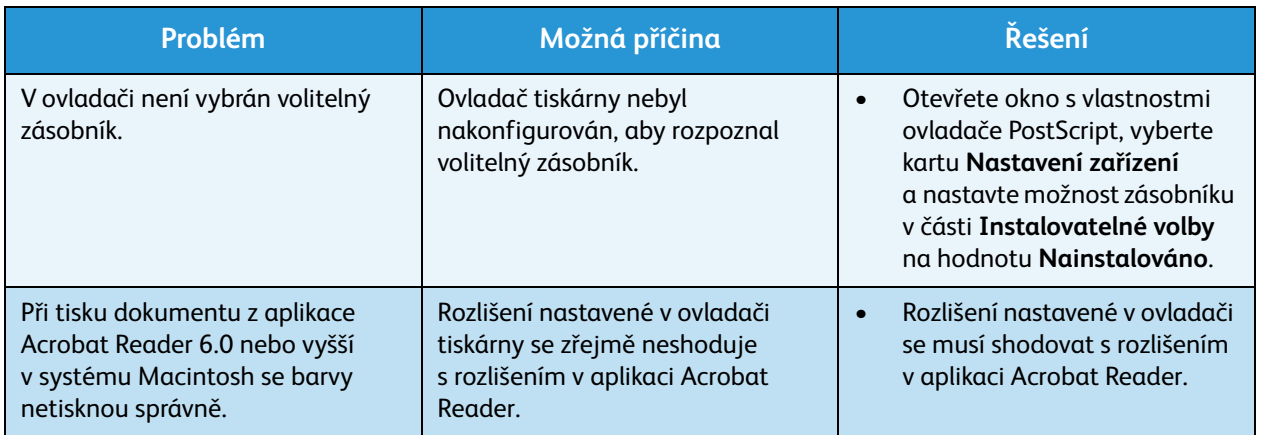

### <span id="page-111-0"></span>**Časté potíže v systému Windows**

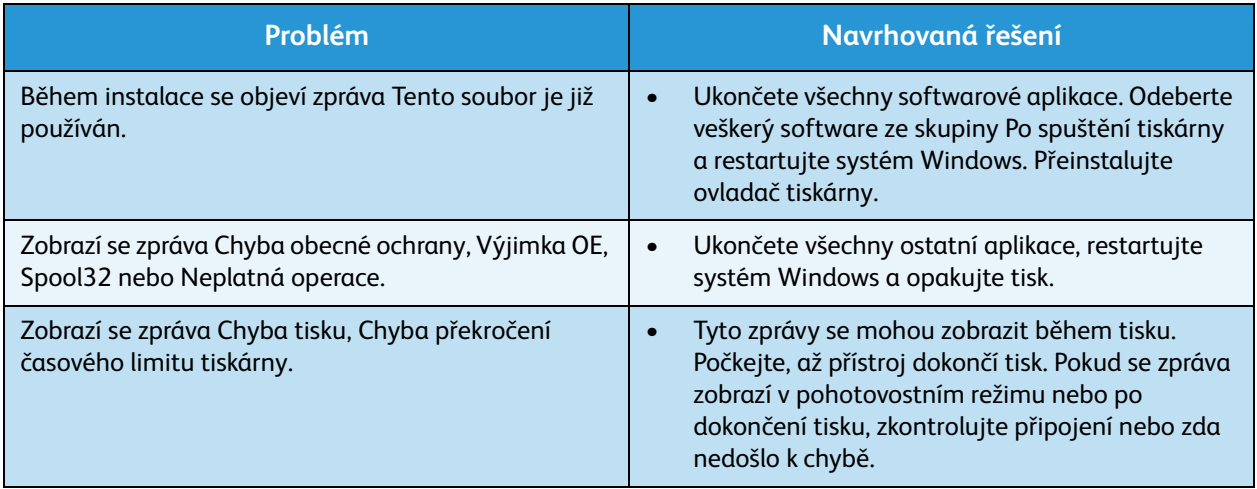

Poznámka Další informace o chybových zprávách systému Windows naleznete v uživatelské příručce k systému Microsoft Windows dodané s počítačem.

### <span id="page-112-0"></span>**Časté potíže v systému Linux**

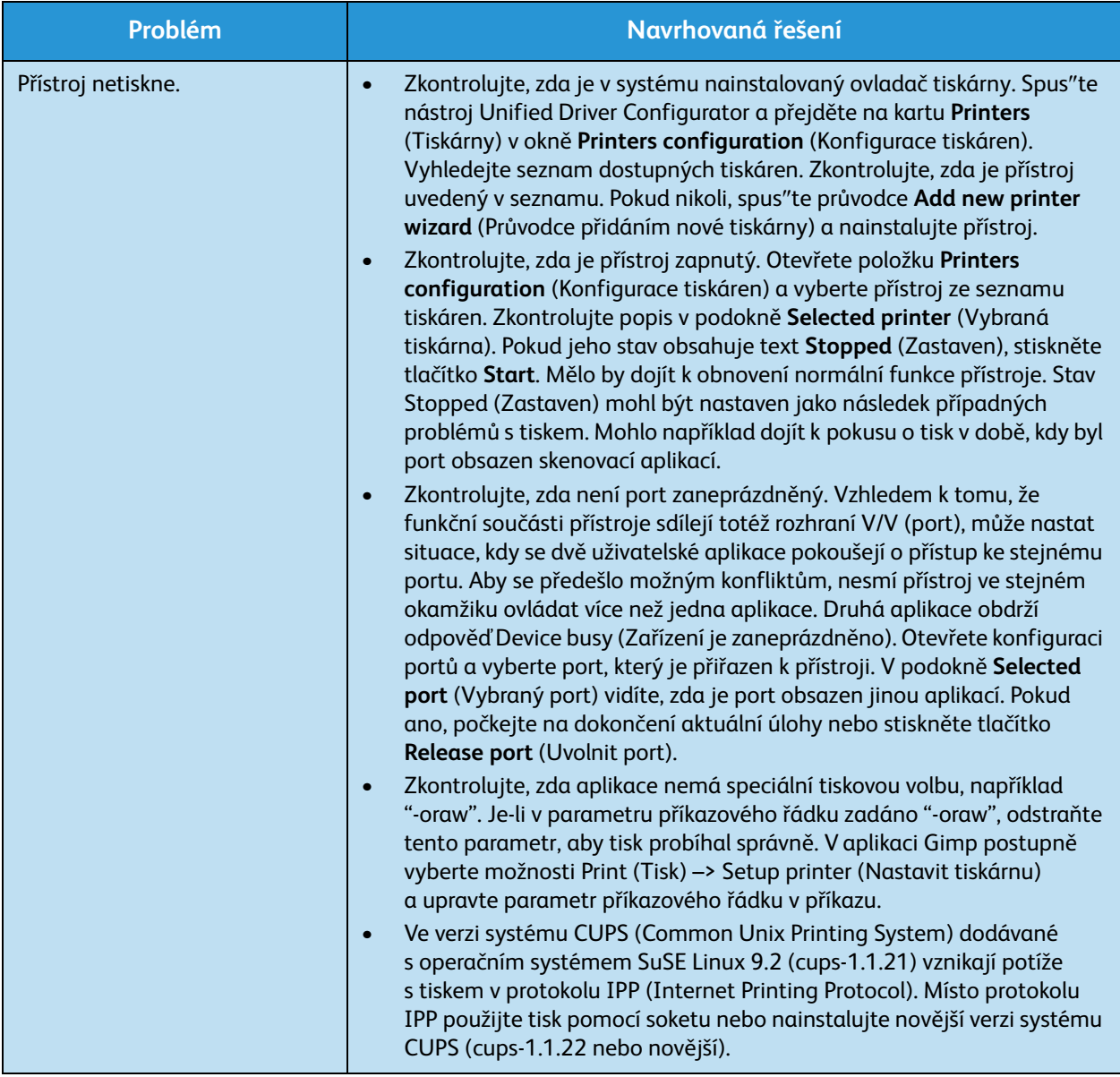

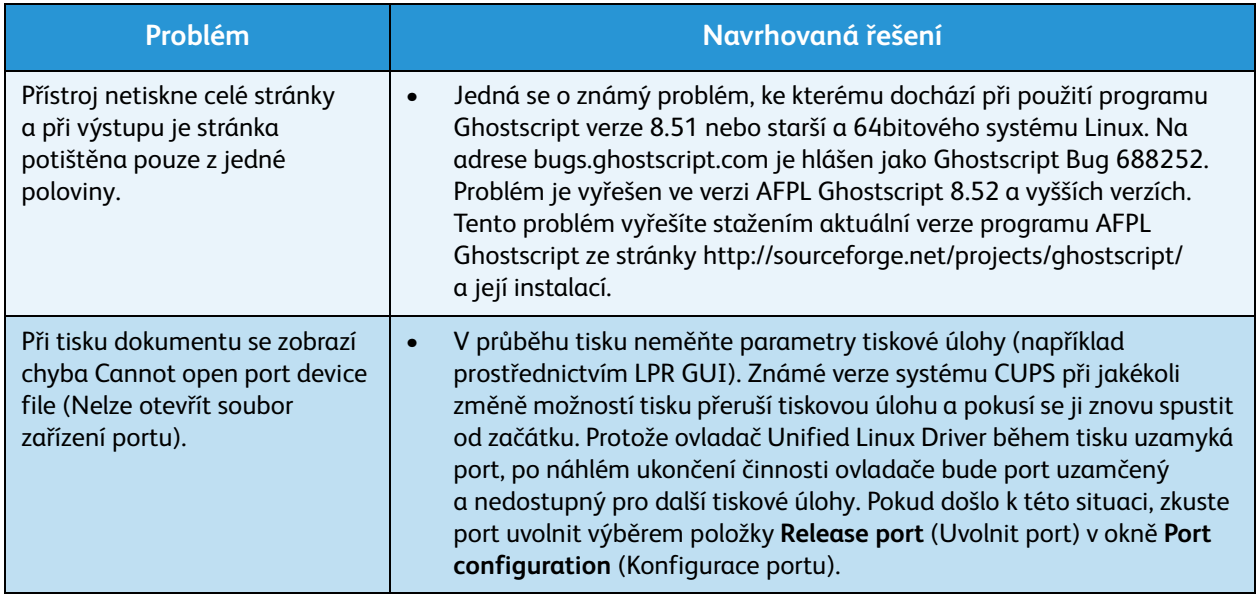

Poznámka Další informace o chybových zprávách systému Linux naleznete v uživatelské příručce k systému Linux dodané s počítačem.

### <span id="page-113-0"></span>**Časté potíže v systému Macintosh**

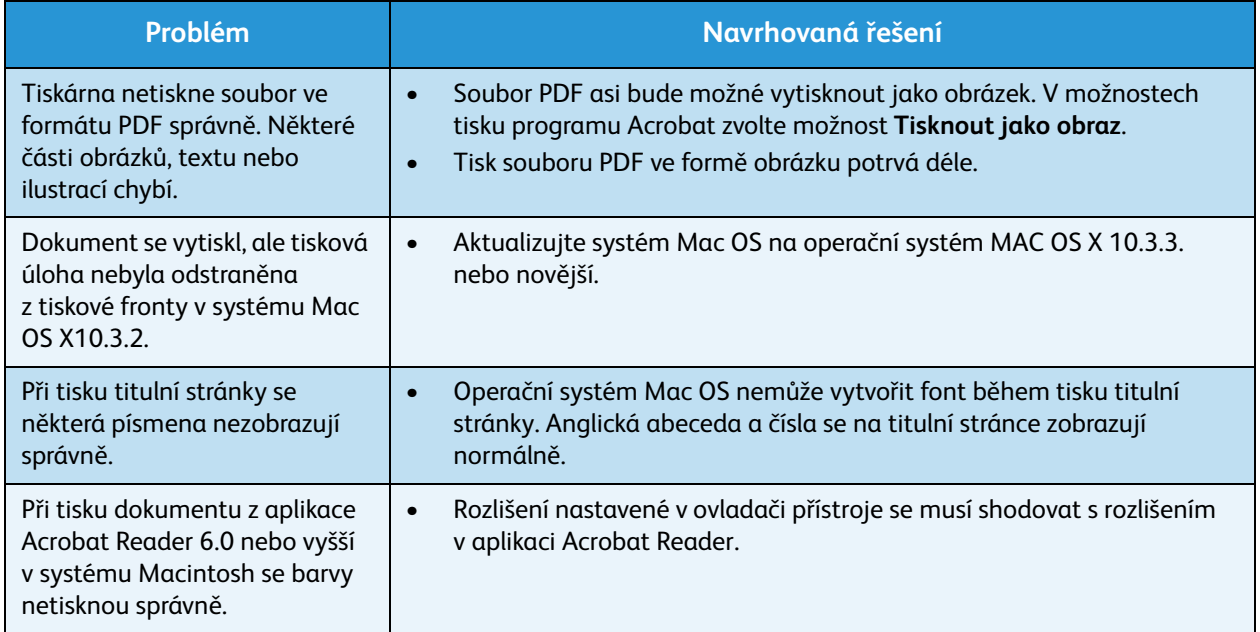

Poznámka Další informace o chybových zprávách systému Macintosh naleznete v uživatelské příručce k systému Macintosh dodané s počítačem.

### <span id="page-114-0"></span>Problémy s kvalitou tisku

Pokud je přístroj znečištěn nebo není správně vložen papír, může se snižovat kvalita tisku. Následující tabulka uvádí informace týkající se řešení tohoto problému.

Tiskárna byla navržena tak, aby neustále zajiš″ovala vysoce kvalitní tisk. Pokud dojde k problémům s kvalitou tisku, proveďte diagnostiku podle informací uvedených v tomto tématu. Chcete-li dosáhnout optimálních výsledků, používejte pouze tisková média Xerox. Informace o podporovaných typech a gramážích papíru naleznete v části [Zdroj papíru na straně 125](#page-124-0).

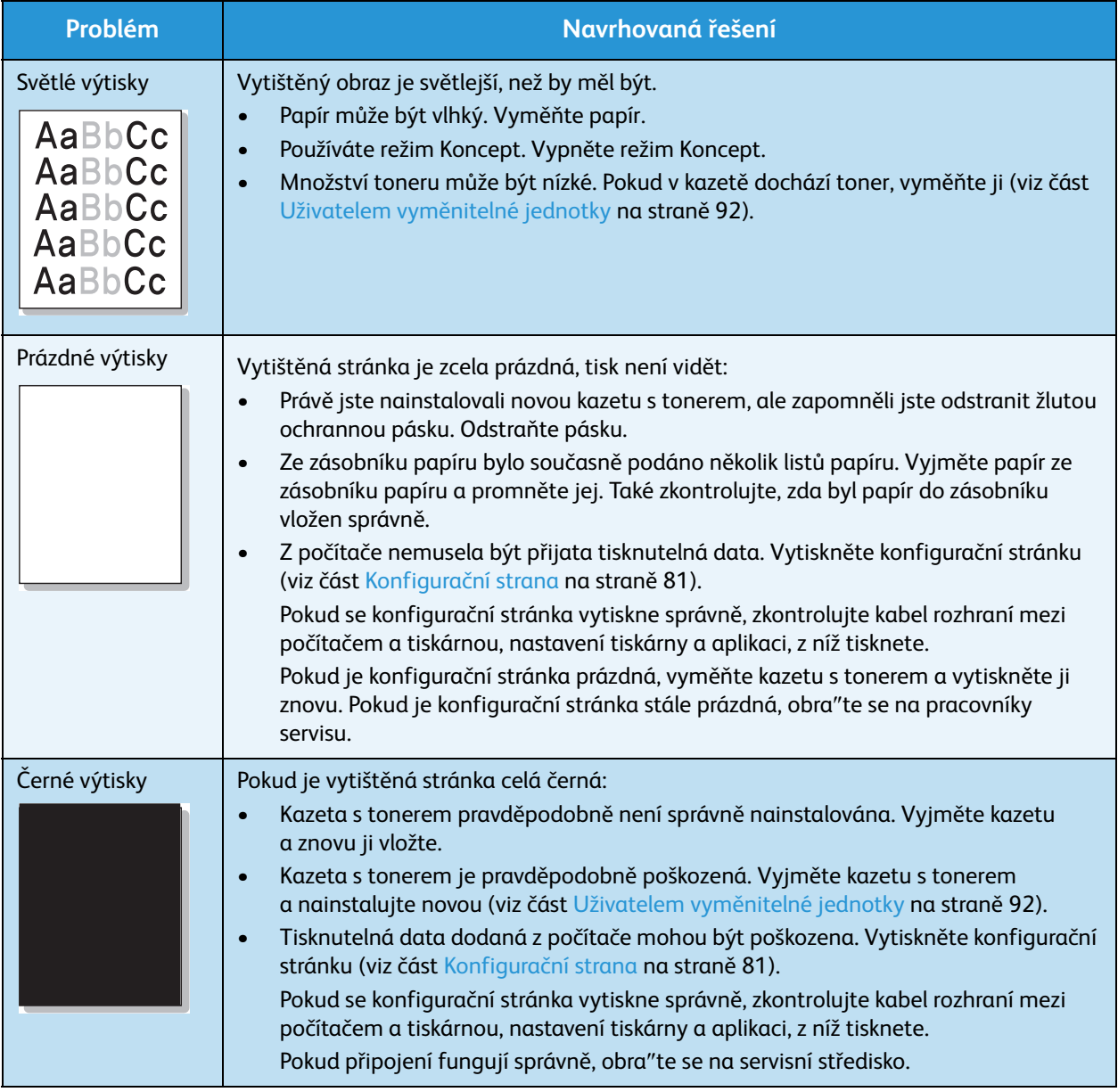

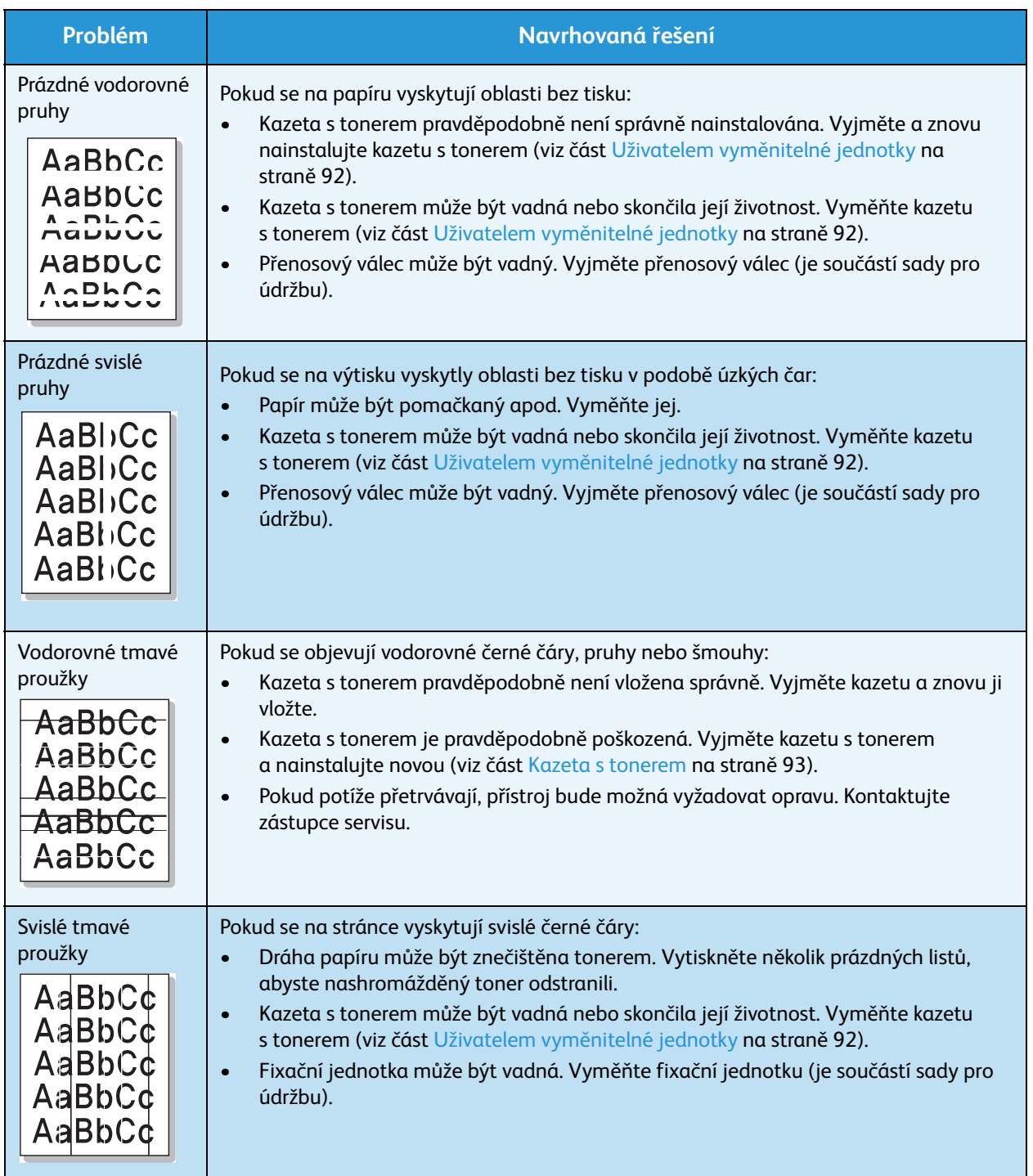

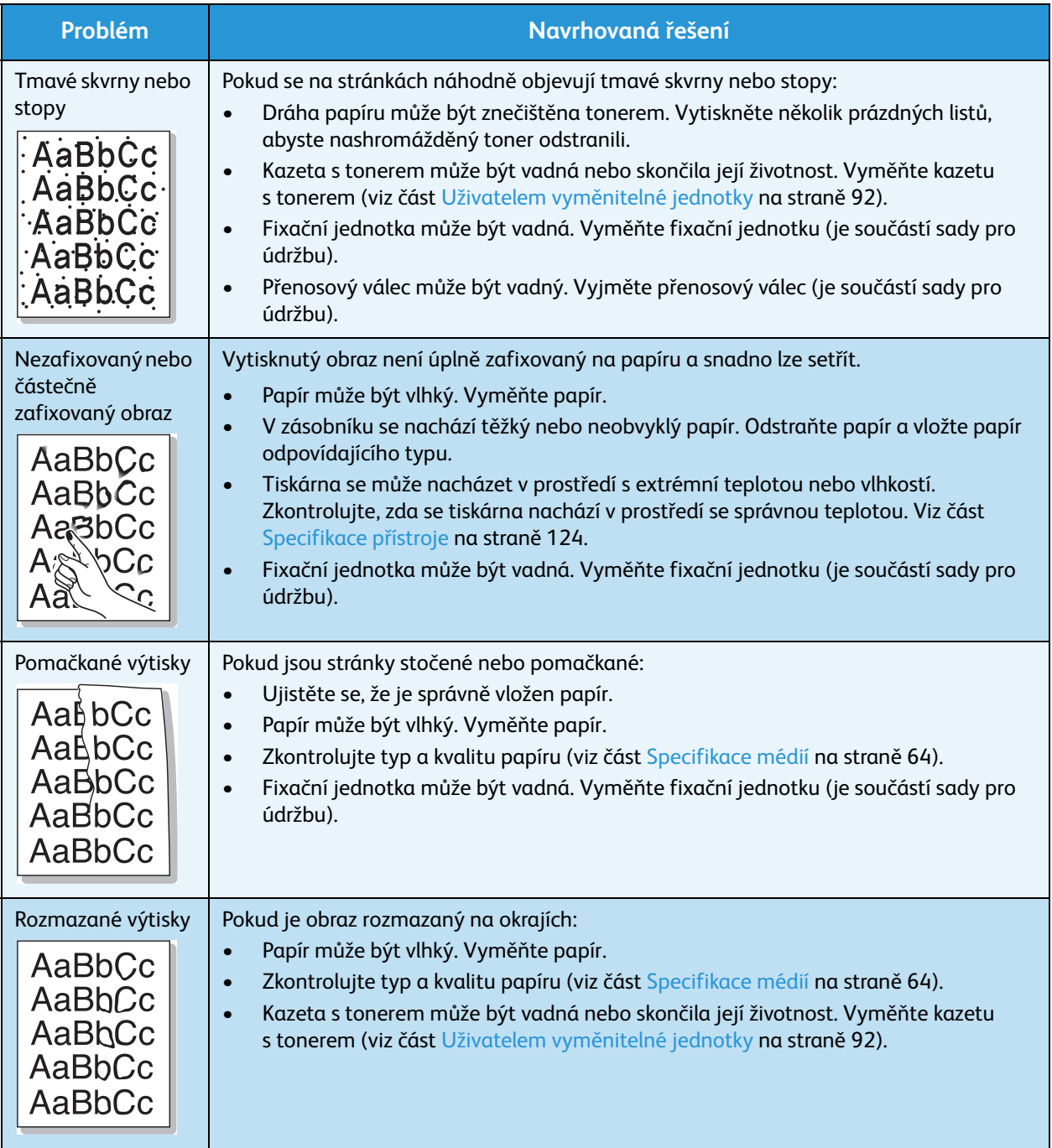

### Řešení problémů

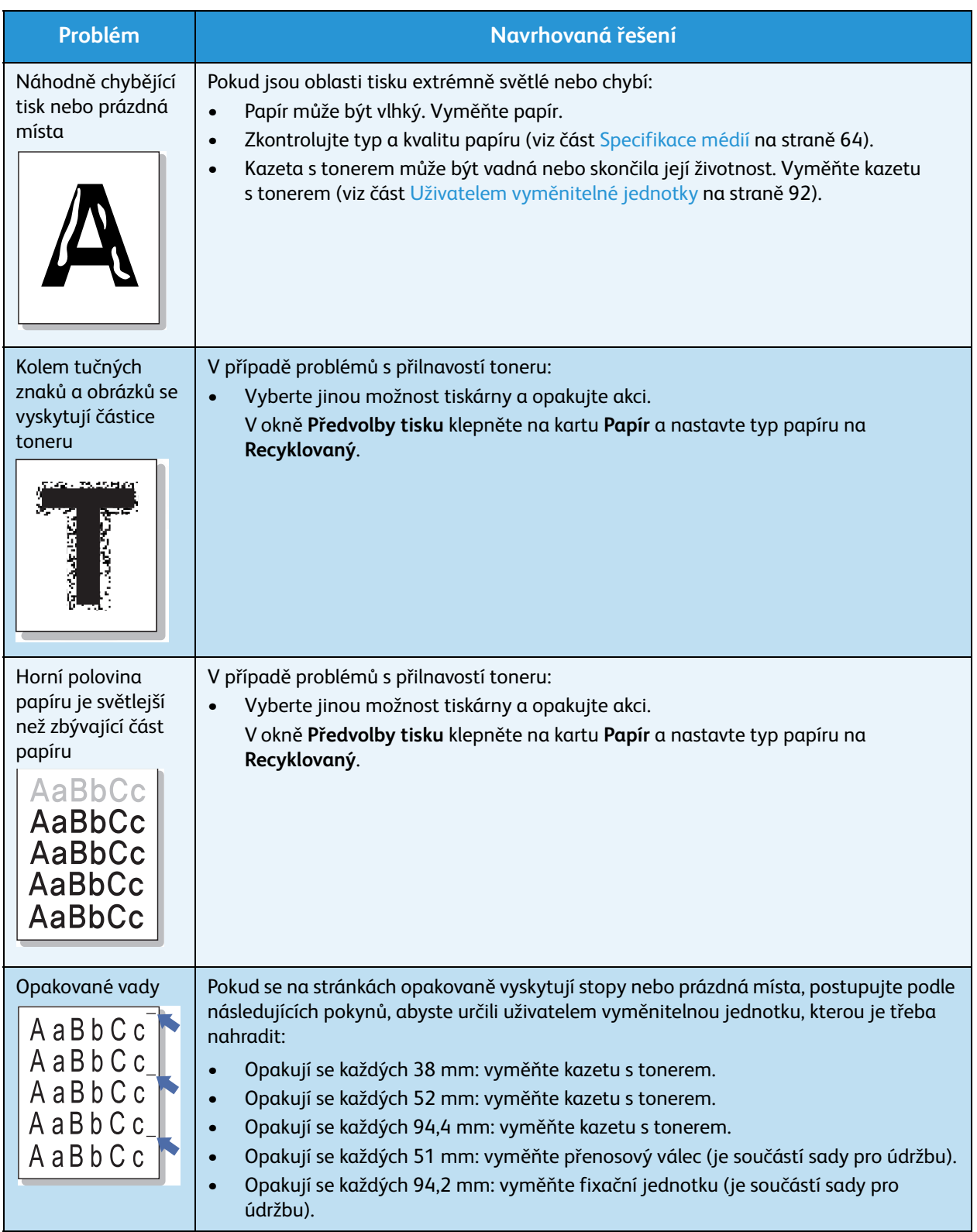

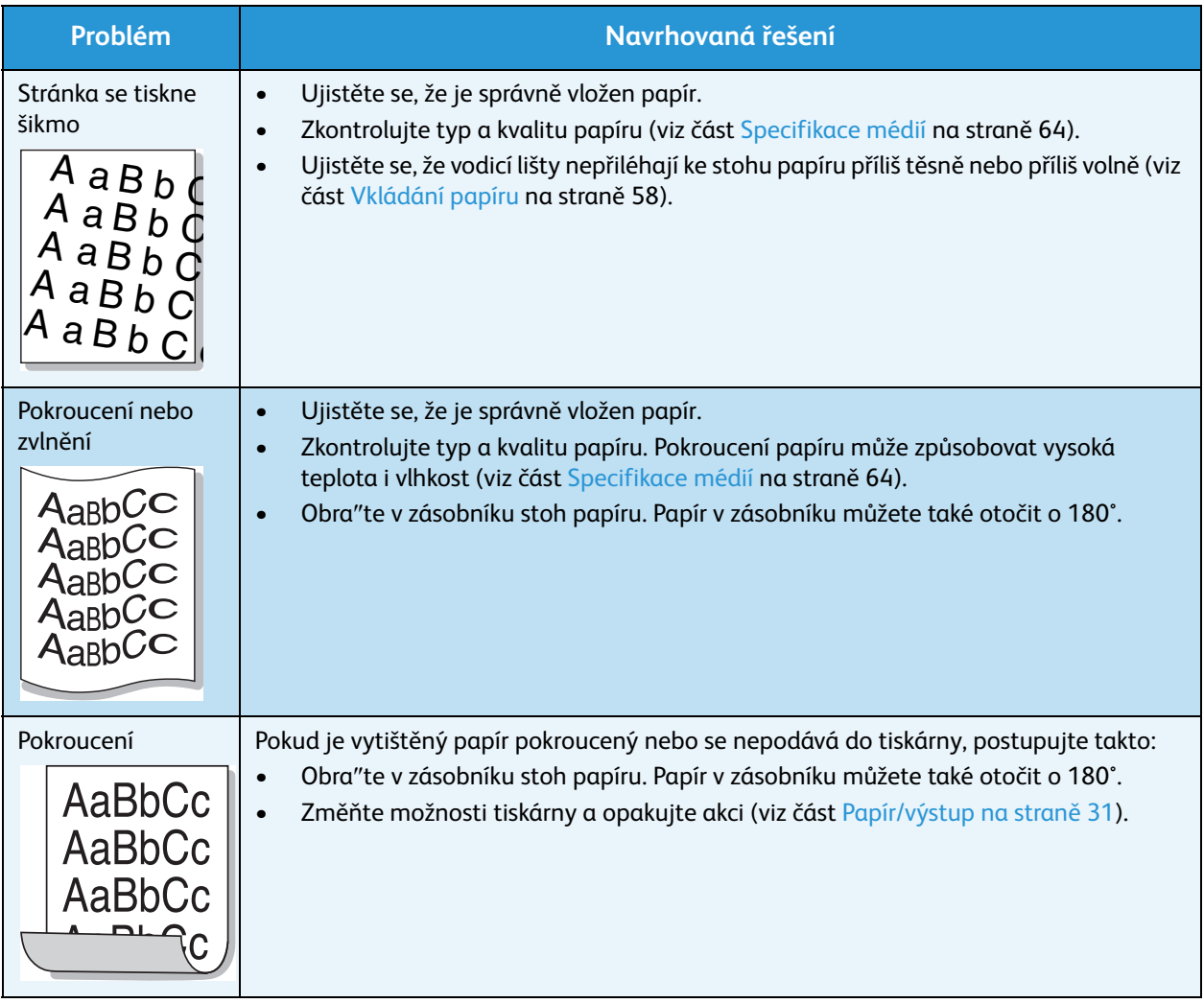

### <span id="page-119-1"></span>Další pomoc

Další informace naleznete na webových stránkách pro zákazníky na adrese www.xerox.com. Můžete se také obrátit na *Centrum podpory společnosti Xerox*; v tomto případě je třeba uvést výrobní číslo přístroje.

### <span id="page-119-0"></span>Centrum podpory společnosti Xerox

Pokud není možné chybu vyřešit pomocí pokynů na displeji, projděte si část [Chybová hlášení na](#page-105-0)  [straně 106.](#page-105-0) Jestliže problém přetrvává, obra″te se na *Centrum podpory společnosti Xerox*. *Centrum podpory společnosti Xerox* bude požadovat následující informace: popis problému, výrobní číslo přístroje, chybový kód (pokud existuje) a také název a sídlo vaší společnosti.

### Zjištění výrobního čísla

Výrobní číslo přístroje zjistíte následující způsobem:

- 1. Stiskněte tlačítko **Nabídka** na ovládacím panelu.
- 2. Pomocí šipek nahoru a dolů zvýrazněte možnost **Informace**. Stiskněte tlačítko **OK**.
- 3. Pomocí šipek nahoru a dolů zvýrazněte možnost **O tiskárně**. Stiskněte tlačítko **OK**.
- 4. Pomocí šipek nahoru a dolů zvýrazněte možnost **Výrobní č.** a zapište si výrobní číslo.

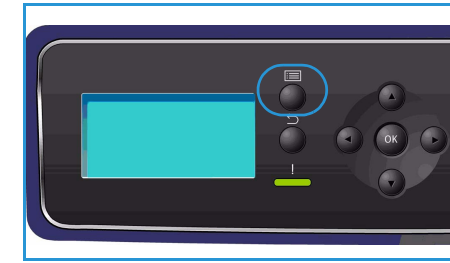

Výrobní číslo se také nachází uprostřed zadních dvířek.

### Sestavy řešení problémů

O stavu přístroje a jakýchkoli závadách si můžete vytisknout sestavy.

- 1. Stiskněte tlačítko **Nabídka** na ovládacím panelu.
- 2. Pomocí šipek nahoru a dolů zvýrazněte možnost **Odstraňování problémů**. Stiskněte tlačítko **OK**.
- 3. K dispozici jsou tyto sestavy řešení problémů:

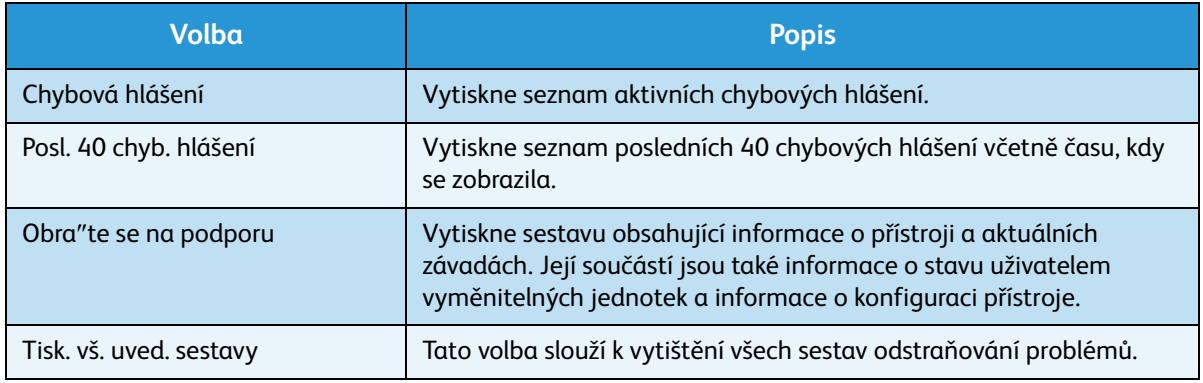

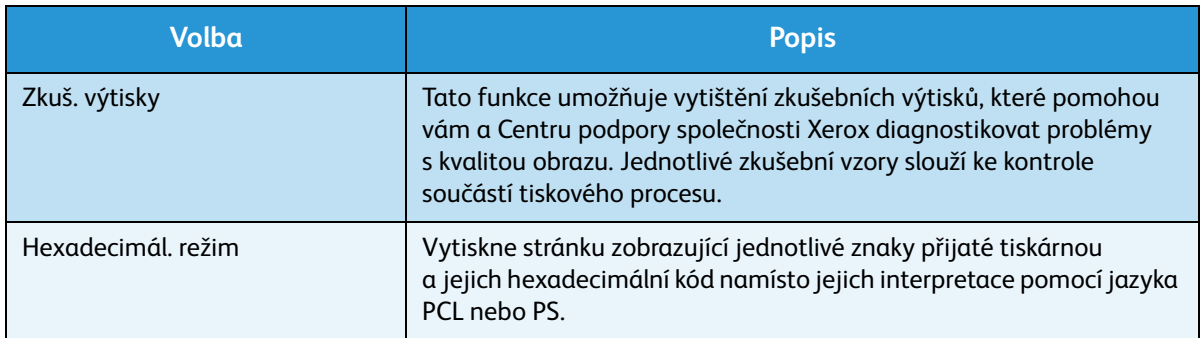

Pomocí šipek nahoru a dolů zvýrazněte požadovanou volbu. Stiskněte tlačítko **OK**.

4. Tisknete-li sestavu, pomocí šipek doleva a doprava zvýrazněte při výzvě **Tisknout?** možnost **Ano** a stiskněte tlačítko **OK**.

### Maintenance Assistant

Maintenance Assistant je řešení SMart eSolution, které je dostupné prostřednictvím služby CentreWare Internet Services. Sleduje přístroj a oznamuje službám podpory společnosti Xerox potenciální problémy. Automatizuje proces oznamování, řešení problémů a oprav, a tím minimalizuje prostoje přístroje.

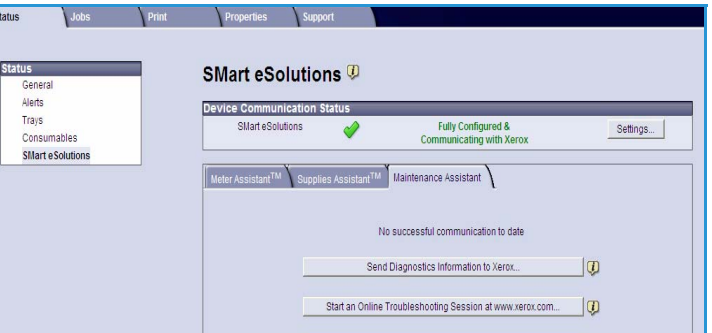

• V případě problému můžete pomocí

možnosti **Send Diagnostics Information to Xerox...** (Odeslat diagnostické informace společnosti Xerox...) okamžitě odeslat společnosti Xerox potřebné informace, které jí umožní pomoci s jeho řešením.

- Pomocí tlačítka **Start an Online Troubleshooting session at www.xerox.com...** (Zahájit relaci řešení problémů online na www.xerox.com...) otevřete stránky společnosti Xerox, kde ihned získáte rady, jak problém s přístrojem vyřešit.
- Pomocí tlačítka **Download File to Your Computer...** (Stáhnout soubor do počítače...) uložíte nebo zobrazíte soubor CSV s podrobnými informacemi o využití přístroje a jakýmikoli problémy, které se v něm vyskytly.
- Pomocí tlačítka **Refresh** (Obnovit) zobrazíte aktuální informace týkající se stavu.

Informace o konfiguraci nastavení nástroje Maintenance Assistant naleznete v příručce System Administrator Guide (Příručka správce systému).

Další pomoc

## Specifikace

Tato kapitola obsahuje specifikace přístroje. Přístroj dodržuje přísné specifikace a požadavky schválení a certifikací. Účelem těchto specifikací je zajistit bezpečnost uživatelů a plně funkční provoz přístroje.

- [Specifikace přístroje na straně 124](#page-123-1)
- [Elektrotechnické údaje na straně 127](#page-126-0)
- [Specifikace tisku na straně 128](#page-127-0)

Poznámka Specifikace a vzhled výrobku mohou být vylepšeny bez předchozího upozornění. Další informace o specifikacích vám poskytne zástupce společnosti Xerox.

### <span id="page-123-1"></span><span id="page-123-0"></span>Specifikace přístroje

<span id="page-123-5"></span><span id="page-123-4"></span><span id="page-123-3"></span><span id="page-123-2"></span>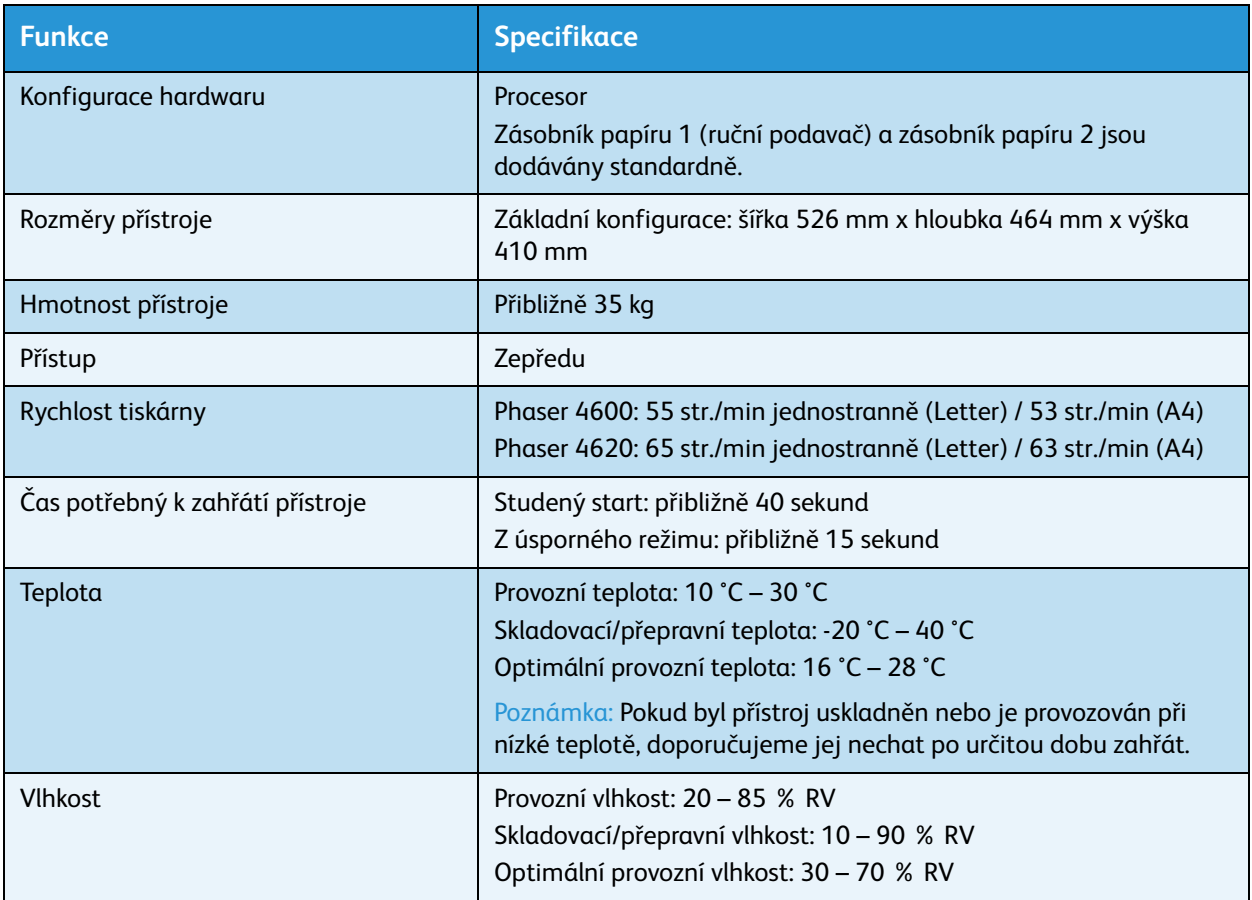

### <span id="page-124-0"></span>Zdroj papíru

### **Zásobník papíru 1 (ruční podavač)**

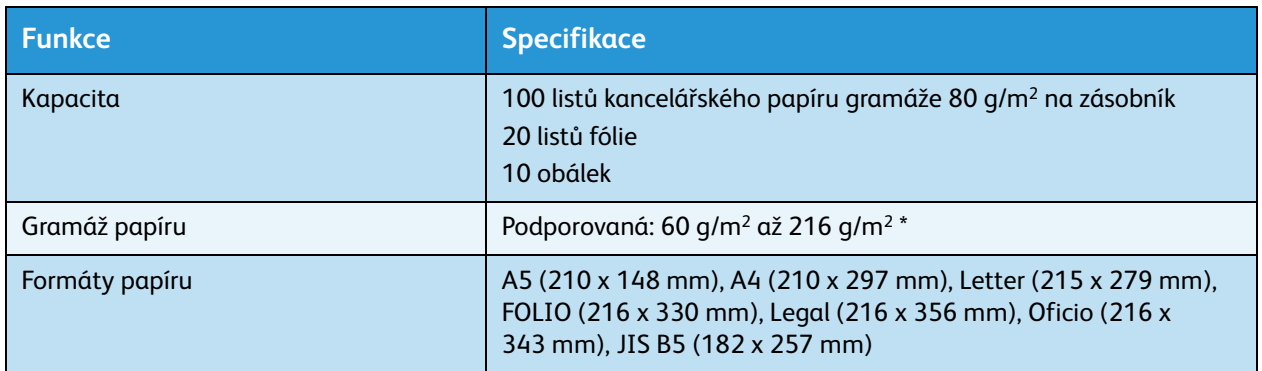

### **Zásobník papíru 2**

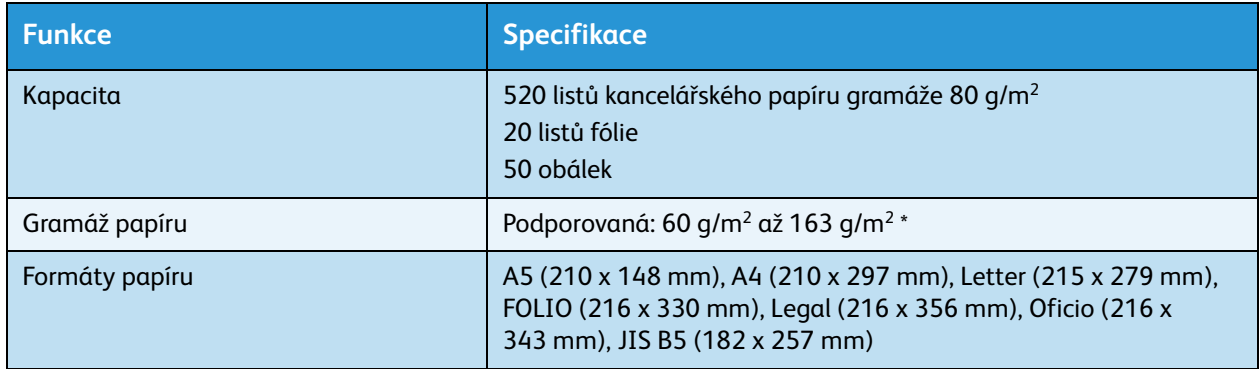

### **Zásobníky papíru 3, 4, 5 a 6 (volitelné)**

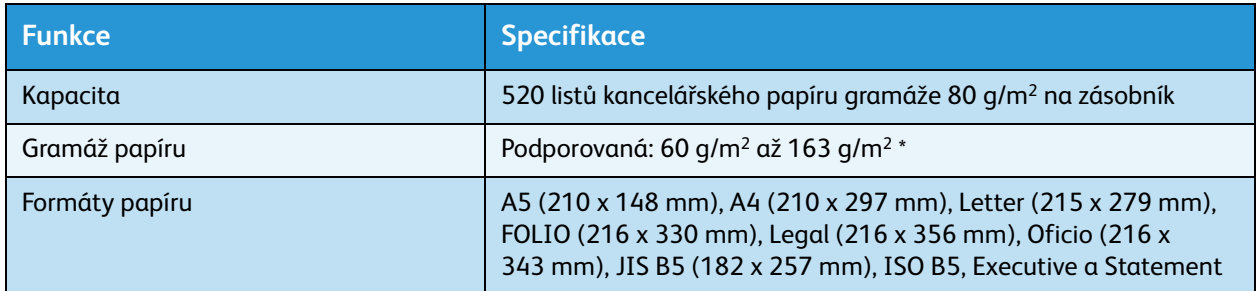

\* Použití papíru vyšší gramáže snižuje očekávanou životnost součástí.

### **Velkokapacitní zásobník (volitelný)**

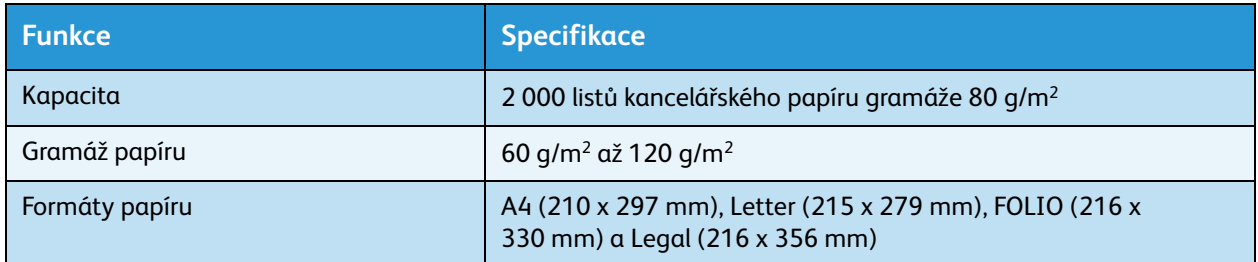

### Výstupní moduly

### **Výstupní přihrádka**

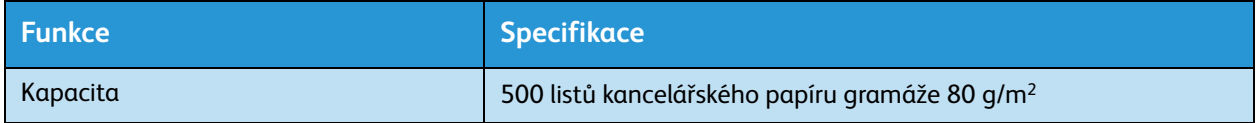

### <span id="page-125-0"></span>**Finišer**

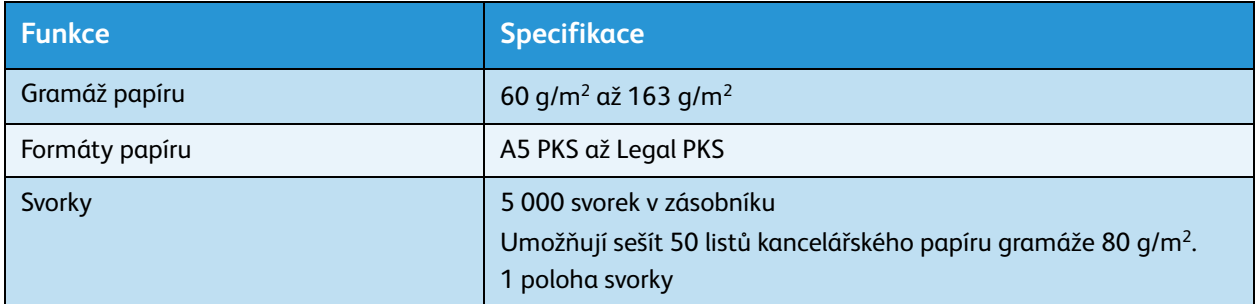

### **Schránky**

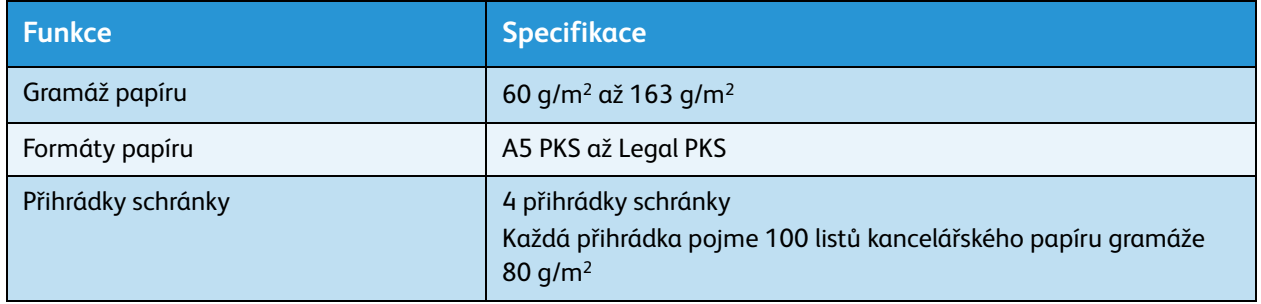

### <span id="page-126-1"></span><span id="page-126-0"></span>Elektrotechnické údaje

<span id="page-126-4"></span><span id="page-126-3"></span><span id="page-126-2"></span>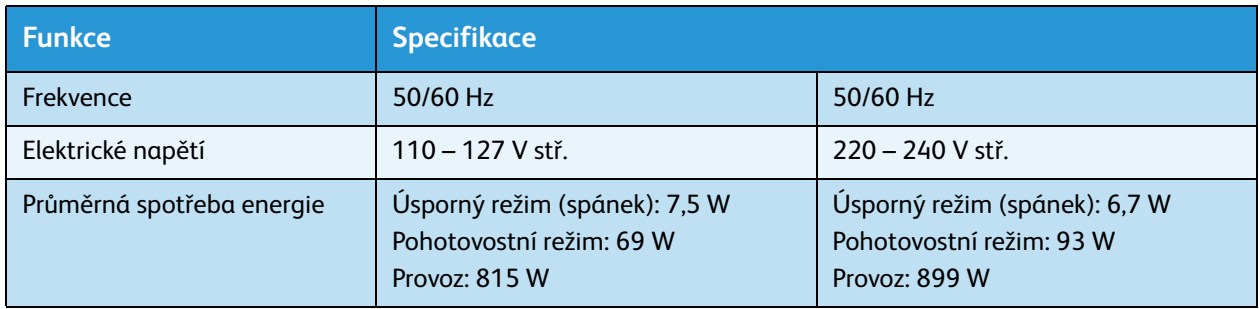

### <span id="page-127-0"></span>Specifikace tisku

<span id="page-127-3"></span><span id="page-127-2"></span><span id="page-127-1"></span>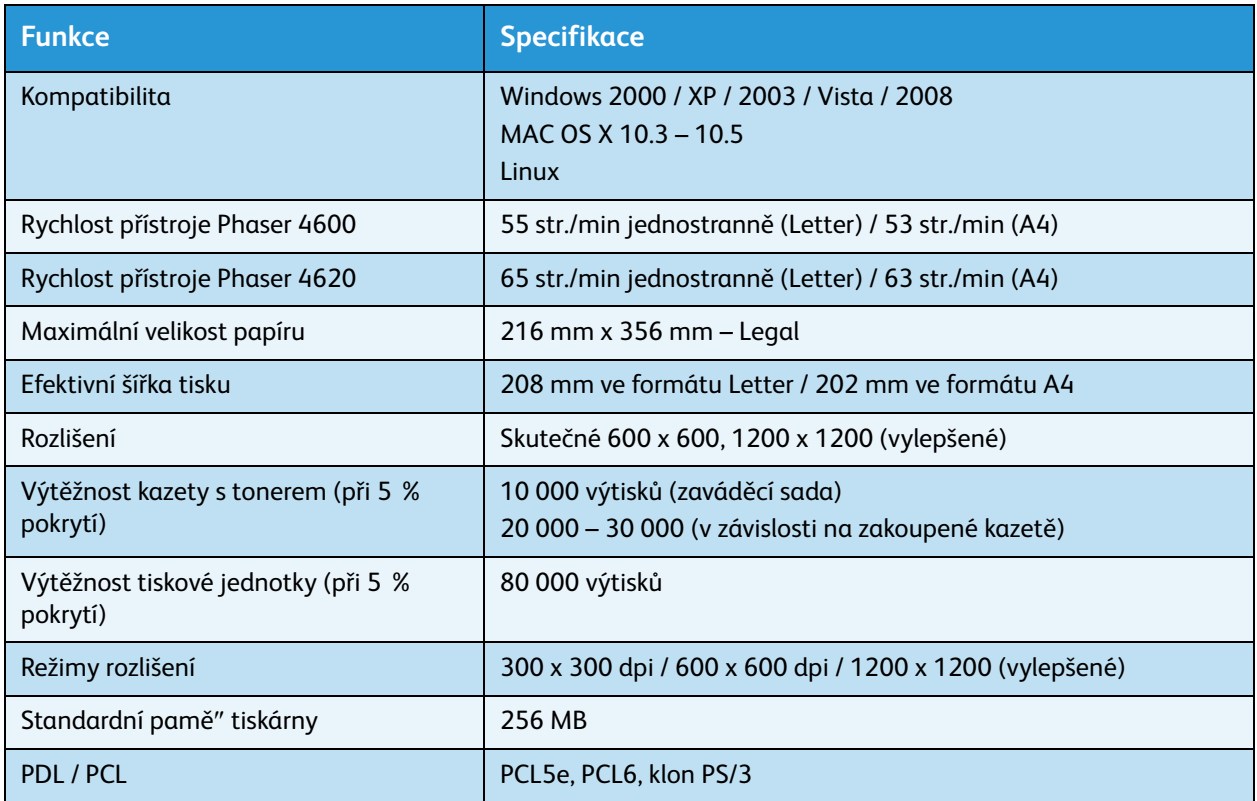

# Bezpečnost 10

#### Obsah kapitoly:

- [Upozornění a bezpečnost na straně 130](#page-129-0)
- [Bezpečnostní štítky a symboly na straně 131](#page-130-0)
- [Informace o provozní bezpečnosti na straně 132](#page-131-0)
- [Základní předpisy na straně 136](#page-135-0)
- [Bezpečnostní specifikace materiálu na straně 138](#page-137-0)
- [Recyklace a likvidace výrobku na straně 139](#page-138-0)
- <span id="page-128-0"></span>• [Shoda s programem energetické úspory na straně 141](#page-140-0)
- [Kontaktní informace pro otázky životního prostředí, zdraví a bezpečnosti na straně 142](#page-141-0)

### <span id="page-129-0"></span>Upozornění a bezpečnost

Než začnete přístroj používat, pečlivě si pročtěte následující pokyny. V průběhu používání přístroje se k nim podle potřeby vracejte. Jen tak bude práce s přístrojem vždy bezpečná.

Tento přístroj Xerox i jeho příslušenství byly navrženy a testovány tak, aby splňovaly přísné bezpečnostní požadavky. Byly posouzeny a schváleny příslušným bezpečnostním úřadem a odpovídají předpisům o elektromagnetickém vyzařování a normám zajiš″ujícím ochranu životního prostředí.

Soulad s bezpečnostními normami a normami na ochranu životního prostředí a výkon tohoto přístroje byly ověřeny pouze při použití materiálů společnosti Xerox.

**/ NAROVÁNÍ:** Neoprávněné úpravy, například přidání nových funkcí nebo připojení externích přístrojů, mohou mít vliv na certifikaci přístroje. Podrobné informace získáte od zástupce společnosti Xerox.

### <span id="page-130-1"></span><span id="page-130-0"></span>Bezpečnostní štítky a symboly

Dodržujte veškeré pokyny a varování označené na přístroji nebo s ním dodané.

Tento symbol VAROVÁNÍ upozorňuje uživatele na oblasti přístroje, kde může dojít k úrazu.

Tento symbol VAROVÁNÍ upozorňuje uživatele na oblasti přístroje, kde jsou horké povrchy, jichž by se neměl dotýkat.

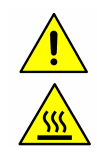

### <span id="page-131-2"></span><span id="page-131-0"></span>Informace o provozní bezpečnosti

Tento přístroj Xerox i jeho příslušenství byly navrženy a testovány tak, aby splňovaly přísné bezpečnostní požadavky. Byly testovány a schváleny bezpečnostními orgány a splňují uznávané normy na ochranu životního prostředí. Aby byl provoz přístroje Xerox trvale bezpečný, je nutné dodržovat tyto bezpečnostní pokyny:

### <span id="page-131-1"></span>Elektrické připojení

Tento oddíl obsahuje důležité informace týkající se bezpečnosti elektrického připojení, které je třeba si přečíst před instalací a používáním přístroje.

Seznamte se s informacemi obsaženými v následujících částech:

- Bezpečnost elektrické zásuvky na straně 132.
- Bezpečnost napájecího kabelu na straně 132.
- Informace o bezpečnosti laseru na straně 133.
- Bezpečnost přístroje na straně 133.
- Nouzové vypnutí na straně 134.
- Odpojení přístroje na straně 134.

### <span id="page-131-3"></span>**Bezpečnost elektrické zásuvky**

Tento přístroj je třeba připojit k typu elektrického napájení, který je vyznačen na štítku s údaji na zadním krytu přístroje. Pokud si nejste jisti, zda elektrický obvod splňuje uvedené požadavky, požádejte o radu místní energetickou společnost nebo kvalifikovaného elektrotechnika.

Zásuvka elektrické sítě musí být umístěna v blízkosti přístroje a musí být snadno přístupná.

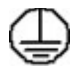

**VAROVÁNÍ:** Tento přístroj musí být řádně připojen k ochrannému zemnicímu obvodu. Tento přístroj je dodáván se zástrčkou, která má ochranný zemnicí kolík. Tuto zástrčku lze připojit pouze do uzemněné elektrické zásuvky. Jedná se o bezpečnostní funkci. Pokud zástrčku nemůžete zasunout do zásuvky, požádejte kvalifikovaného elektrotechnika o výměnu zásuvky. Přístroj vždy připojujte do řádně uzemněné elektrické zásuvky. V případě pochybností nechejte zásuvku zkontrolovat kvalifikovaným elektrotechnikem. Při nesprávném zapojení vodiče zemnicího přístroj může dojít k zasažení elektrickým proudem.

### **Bezpečnost napájecího kabelu**

- Používejte pouze napájecí kabel dodaný s tímto přístrojem.
- Napájecí kabel zasuňte přímo do uzemněné elektrické zásuvky. Nepoužívejte prodlužovací šňůru. Pokud nevíte, zda je zásuvka uzemněna, obra″te se na kvalifikovaného elektrotechnika.
- Neumís″ujte přístroj na místa, kde by napájecí kabel překážel a lidé by na něj mohli šlapat nebo o něj zakopávat.
- Nepokládejte na napájecí kabel žádné předměty.
- Xerox Phaser 4600/4620 Uživatelská příručka 132

### **Informace o bezpečnosti laseru**

**UPOZORNĚNÍ:** Při používání ovládacích prvků, nastavení či postupů odlišných od těch, které jsou uvedeny v této dokumentaci, může dojít k nebezpečnému osvitu laserem.

Se zvláštním ohledem na bezpečnost laserových zařízení splňuje tento přístroj provozní normy pro laserové produkty vydané vládními, národními a mezinárodními institucemi a je opatřen certifikátem Class 1 Laser Product. Přístroj nevyzařuje škodlivé záření, protože laserové paprsky jsou během všech fází provozu a údržby přístroje zcela uzavřeny.

### <span id="page-132-0"></span>**Bezpečnost přístroje**

Tento přístroj byl navržen tak, aby operátorovi umožňoval přístup pouze do bezpečných oblastí. Přístupu obsluhy do nebezpečných oblastí brání kryty nebo zábrany, jejichž demontáž vyžaduje použití nástrojů. Neodstraňujte kryty ani zábrany, které chrání nebezpečné oblasti.

#### **Bezpečnost přístroje – co dělat**

- **VAROVÁNÍ:** Nepoužívejte aerosolové čisticí prostředky. Aerosolové čisticí prostředky se mohou při použití na elektromechanickém zařízení vznítit nebo vybuchnout.
- Vždy dodržujte veškerá varování a pokyny vyznačené na přístroji nebo s ním dodávané.
- Před čištěním přístroj odpojte od elektrické zásuvky. Vždy používejte materiály, které byly navrženy výhradně pro tento přístroj. Použití jiných materiálů může způsobit snížení výkonu a vznik nebezpečné situace.
- Při přesunu nebo stěhování přístroje postupujte velmi opatrně. O přesun přístroje mimo budovu požádejte místního prodejce společnosti Xerox.
- Přístroj vždy umístěte na pevný povrch (ne na koberec s vysokým vlasem), který má dostatečnou nosnost odpovídající hmotnosti přístroje.
- Přístroj vždy umístěte do oblasti s odpovídající ventilací a prostorem pro provádění údržby.
- Před čištěním přístroj vždy odpojte od zdroje napájení.

Poznámka Tento přístroj Xerox je vybaven spořičem elektrické energie za účelem úspory energie v době, kdy není využíván. Přístroj může být ponechán trvale zapnutý.

#### **Bezpečnost přístroje – co nedělat**

**VAROVÁNÍ:** Nepoužívejte aerosolové čisticí prostředky. Aerosolové čisticí prostředky se mohou při použití na elektromechanickém zařízení vznítit nebo vybuchnout.

- Přístroj s uzemněnou zástrčkou nikdy nepřipojujte do elektrické zásuvky, která neobsahuje zemnicí koncovku.
- Nepokoušejte se provádět údržbu, která není výslovně popsána v této dokumentaci.
- Nikdy nezakrývejte větrací otvory. Poskytují ochranu před přehřátím.
- Neodstraňujte kryty ani zábrany připevněné pomocí šroubů. Údržbu oblastí pod těmito kryty nesmějí provádět uživatelé.
- Nikdy neumís″ujte přístroj do blízkosti radiátorů či jiných zdrojů tepla.
- Do větracích otvorů přístroje nezasouvejte žádné předměty.
- Nevypínejte ani neobcházejte elektrické či mechanické blokovací mechanismy.
- Tento přístroj neumís″ujte tam, kde by bylo možné chodit přes napájecí šňůru nebo o ni zakopnout.
- Přístroj by se neměl nacházet v místnosti, kde není zajištěna řádná ventilace.

Další informace vám poskytne místní autorizovaný prodejce.

### **Nouzové vypnutí**

Pokud nastane některá z následujících situací, okamžitě přístroj vypněte a odpojte napájecí kabel (kabely) z elektrické zásuvky (zásuvek). O vyřešení problému požádejte zástupce místního autorizovaného servisu:

- Přístroj vydává nezvyklé zvuky nebo nezvyklé pachy.
- Je poškozený napájecí kabel.
- Došlo k výpadku jističe v nástěnném elektrickém panelu, pojistky nebo jiného bezpečnostního zařízení.
- Do přístroje vnikla tekutina.
- Přístroj byl vystaven účinkům vody.
- Došlo k poškození nějaké součástky přístroje.

### **Odpojení přístroje**

Chcete-li přerušit napájení tohoto přístroje, odpojte napájecí kabel. Je připojen jako výměnný díl k zadní části přístroje. Aby v přístroji nebyla žádná elektřina, stačí napájecí kabel vytáhnout ze zásuvky.

### Informace o ozonové bezpečnosti

Během normálního provozu vytváří tento přístroj ozon. Ozon je těžší než vzduch a jeho množství závisí na objemu tisku. Při dodržení správných parametrů prostředí, které jsou specifikovány v postupu instalace zařízení Xerox, úroveň koncentrace ozonu nepřekročí limity bezpečnostních norem.

Podrobnější informace týkající se ozonu naleznete v publikaci Ozone vydanou společností Xerox, kterou si můžete v USA a Kanadě objednat na telefonním čísle 1-800-828-6571. V jiných zemích se obra″te na místního autorizovaného prodejce nebo poskytovatele servisu.

### <span id="page-134-2"></span>Informace o údržbě

**VAROVÁNÍ:** Nepoužívejte aerosolové čisticí prostředky. Aerosolové čisticí prostředky se mohou při použití na elektromechanickém zařízení vznítit nebo vybuchnout.

- Všechny postupy operátora pro údržbu přístroje jsou popsány v uživatelské dokumentaci, která je součástí výrobku.
- Neprovádějte žádnou údržbu tohoto přístroje, která není popsána v zákaznické dokumentaci.
- Spotřební materiál a čisticí prostředky používejte pouze tak, jak je uvedeno v uživatelské dokumentaci.
- Neodstraňujte kryty ani zábrany upevněné pomocí šroubů. Za těmito kryty nejsou žádné součástky, které byste mohli udržovat či měnit.

### <span id="page-134-1"></span>Informace o spotřebních materiálech

- Veškerý spotřební materiál skladujte v souladu s pokyny uvedenými na obalu.
- Veškerý spotřební materiál skladujte mimo dosah dětí.
- Toner, tiskové kazety ani obaly od toneru nikdy nevhazujte do otevřeného ohně.

### <span id="page-134-0"></span>Certifikát bezpečnosti produktu

Tento přístroj je opatřen certifikátem následujícího úřadu v souladu s uvedenými bezpečnostními normami.

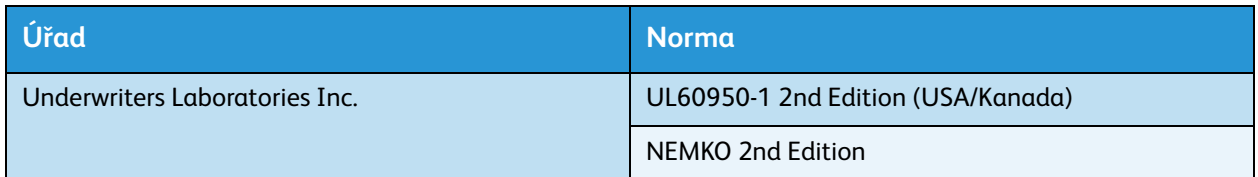

Tento přístroj byl vyroben v souladu s registrovaným systémem řízení kvality ISO9001.

### <span id="page-135-1"></span><span id="page-135-0"></span>Základní předpisy

Společnost Xerox tento přístroj testovala podle norem pro elektromagnetické vyzařování a odolnost. Cílem těchto norem je snížit rušení způsobované nebo přijímané tímto přístrojem v typickém kancelářském prostředí.

### USA (předpisy FCC)

Tento přístroj byl otestován a shledán vyhovujícím v rámci limitů pro digitální přístroje třídy A podle části 15 předpisů FCC. Tyto limity jsou stanoveny tak, aby zajiš″ovaly přiměřenou ochranu před škodlivým rušením při instalaci v komerčním prostředí. Tento přístroj vytváří, používá a může vyzařovat vysokofrekvenční energii. Pokud nebude nainstalován a používán v souladu s těmito pokyny, může způsobovat škodlivé rušení radiokomunikačních zařízení. Provoz tohoto přístroje v obytné oblasti může působit rušení. V takovém případě může být nutné, aby uživatel na vlastní náklady přijal odpovídající opatření.

Pokud přístroj způsobuje rušení příjmu rozhlasu nebo televize, což lze zjistit jeho zapnutím a vypnutím, doporučuje se uživatelům eliminovat rušení jedním nebo více z následujících opatření:

- Změňte orientaci přijímače nebo jeho umístění.
- Zvětšete vzdálenost mezi přístrojem a přijímačem.
- Připojte přístroj do zásuvky v jiném obvodu, než do kterého je zapojen přijímač.
- Požádejte o radu prodejce nebo zkušeného technika.

Jakékoli změny nebo úpravy, které nebyly výslovně schváleny společností Xerox, mohou znamenat ztrátu oprávnění provozovat přístroj. Aby bylo zaručeno naplnění části 15 předpisů FCC, je třeba používat stíněné propojovací kabely.

### <span id="page-135-2"></span>Kanada (předpisy)

Tento digitální přístroj třídy A splňuje kanadskou normu ICES-003.

Cet appareil numérique de la classe A est conforme à la norme NMB-003 du Canada.

### <span id="page-136-0"></span>Evropská unie

**VAROVÁNÍ:** Tento přístroj je produktem třídy A. Přístroj může v domácím prostředí způsobovat vysokofrekvenční rušení. V takovém případě může být nutné, aby uživatel přijal odpovídající opatření.

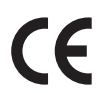

Označení CE udělené tomuto přístroji představuje prohlášení společnosti Xerox o shodě s následujícími směrnicemi Evropské unie k uvedeným datům:

- 12. prosince 2006: Směrnice o nízkonapě″ových zařízeních 2006/95/EC. Sbližování legislativy členských států týkající se nízkonapě″ových zařízení.
- 15. prosince 2004: Směrnice o elektromagnetické kompatibilitě 2004/108/EC. Sbližování legislativy členských států týkající se elektromagnetické kompatibility.
- 9. března 1999: Směrnice o rádiových a telekomunikačních koncových zařízeních 1999/5/EC.

Pokud je tento přístroj řádně používán v souladu s pokyny pro uživatele, není nebezpečný pro spotřebitele ani pro životní prostředí.

Aby byly dodrženy požadavky směrnic Evropské unie, je třeba používat stíněné kabely rozhraní.

Společnost Xerox vám na vyžádání zašle podepsanou kopii prohlášení o shodě pro tento přístroj.

### Turecko – předpis RoHS

V souladu s článkem 7 (d). Tímto potvrzujeme

"Přístroj je v souladu s předpisem EEE."

"EEE yönetmeliğine uygundur"

### <span id="page-137-1"></span><span id="page-137-0"></span>Bezpečnostní specifikace materiálu

Bezpečnostní specifikace materiálu pro tiskárnu najdete na adrese:

Severní Amerika: www.xerox.com/msds

Evropská unie: www.xerox.com/environment\_europe

Telefonní čísla střediska podpory zákazníků jsou k dispozici na adrese www.xerox.com/office/worldcontacts.

### <span id="page-138-1"></span><span id="page-138-0"></span>Recyklace a likvidace výrobku

### USA a Kanada

Společnost Xerox nabízí po celém světě program na vrácení zařízení a jeho znovupoužití či recyklaci. Chcete-li zjistit, zda je váš přístroj Xerox součástí tohoto programu, obra″te se na prodejního zástupce společnosti Xerox (1-800-ASK-XEROX). Podrobnosti o ekologických programech společnosti Xerox naleznete na adrese www.xerox.com/environment.html.

Pokud plánujete likvidaci přístroje Xerox, uvědomte si prosím, že může obsahovat olovo, rtu″, perchlorát a další materiály, jejichž likvidace může podléhat zákonům o ochraně životního prostředí. Přítomnost těchto materiálů je plně v souladu s globálními předpisy platnými v době, kdy byl tento přístroj uveden na trh. Informace o možnostech recyklace a likvidace přístroje vám sdělí místní úřady. Ve Spojených státech amerických můžete také navštívit internetové stránky sdružení Electronic Industries Alliance: http://www.eiae.org/.

### Evropská unie

### **Směrnice WEEE 2002/96/EC**

#### **Recyklace a likvidace výrobku (profesionální/obchodní prostředí EU)**

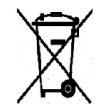

Umístění tohoto symbolu na zařízení upozorňuje na nutnost zlikvidovat je v souladu se schválenými zákonnými postupy. Podle evropské legislativy má uživatel po ukončení životnosti elektrického a elektronického zařízení povinnost dodržet schválené postupy.

#### **(Směrnice EU o bateriích)**

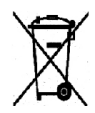

Tyto symboly uvedené na produktech nebo v přiložené dokumentaci značí, že se vysloužilé elektrické a elektronické produkty a baterie nesmí likvidovat stejným způsobem jako běžný domácí odpad.

Vyřazené produkty a použité baterie odevzdejte v souladu s místními právními předpisy a směrnicí EU 2002/96/EC a 2006/66/EC ve speciálních sběrných střediscích, která zajistí jejich správné zpracování a recyklaci.

Správnou likvidací těchto výrobků a baterií pomůžete chránit vzácné zdroje a zabránit potenciálním negativním dopadům na lidské zdraví a životní prostředí, k nimž může docházet při nesprávném zacházení s odpadem.

Podrobnější informace o sběru a recyklaci starých výrobků a baterií vám poskytnou místní úřady, služby svozu odpadu nebo zaměstnanci prodejny, kde jste výrobky či baterie koupili. Za nesprávnou likvidaci odpadu můžete být stíháni v souladu s právním řádem příslušného státu.

#### **Informace pro podniky v Evropské unii**

Chcete-li zlikvidovat staré elektrické nebo elektronické vybavení, informujte se o správném postupu u svého prodejce či dodavatele.

#### **Informace o likvidaci v zemích mimo Evropskou unii**

Tyto symboly jsou platné pouze v rámci Evropské unie. Chcete-li výrobky zlikvidovat, obra″te se na místní správní orgány či prodejce a vyžádejte si údaje o správném způsobu likvidace.

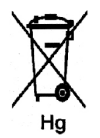

#### **Poznámka k symbolu baterie**

Symbol popelnice na kolečkách může být používán v kombinaci s chemickým symbolem. Tím je zajištěn soulad s požadavky stanovenými směrnicí.

### <span id="page-140-0"></span>Shoda s programem energetické úspory

### Všechny trhy

### <span id="page-140-1"></span>**ENERGY STAR**

Společnost Xerox Corporation, partner programu ENERGY STAR<sup>®</sup>, prohlašuje, že tento přístroj splňuje požadavky směrnice ENERGY STAR pro energetickou účinnost.

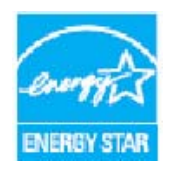

ENERGY STAR a ZNAČKA ENERGY STAR jsou ochranné známky registrované v USA. Program kancelářského vybavení ENERGY STAR je společným projektem vlády USA a Japonska, Evropské unie a výrobců kancelářského vybavení, jehož cílem je podporovat energeticky úsporné kopírky, tiskárny, faxy, víceúčelové přístroje, osobní počítače a monitory. Prostřednictvím snižování emisí vznikajících při výrobě elektřiny pomáhají přístroje s nižší spotřebou energie bojovat proti smogu, kyselým deš″ům a dlouhodobým změnám klimatu.

Zařízení Xerox ENERGY STAR je ve výrobě předem nastaveno tak, aby se po uplynutí určené doby po posledním kopírování či tisku přepnulo do úsporného režimu. Výchozí doba přepnutí zařízení Xerox Phaser 4600/4620 do tohoto režimu je 15 minut. Podrobnější popis této funkce naleznete v uživatelské příručce. Pokyny, jak změnit nastavení **úsporného režimu**, jsou uvedeny v části [Nastavení přístroje na](#page-83-0)  [straně 84.](#page-83-0)

### <span id="page-141-1"></span><span id="page-141-0"></span>Kontaktní informace pro otázky životního prostředí, zdraví a bezpečnosti

Další informace o životním prostředí, zdraví a bezpečnosti v souvislosti s tímto přístrojem a spotřebním materiálem společnosti Xerox můžete získat na následujících linkách podpory zákazníků:

USA: 1-800 828-6571

Kanada: 1-800 828-6571 Evropa: +44 1707 353 434

Bezpečnostní informace o přístroji jsou k dispozici také na webových stránkách společnosti Xerox: www.xerox.com/about-xerox/environment

## Rejstřík

### Číslovky

[2stranný, 33](#page-32-0) [tisk, 41](#page-40-0)

### A

[Active Jobs \(Aktivní úlohy\), 73](#page-72-0) [aktivní úlohy, 46](#page-45-0) [Alerts \(Výstrahy\), 69](#page-68-0) [alfanumerické klávesy, 11](#page-10-0)

### B

[bezpečnost, 129](#page-128-0) [štítky a symboly, 131](#page-130-1) [certifikace, 135](#page-134-0) [elektrické připojení, 132](#page-131-1) [předpisy, 136](#page-135-1) [provozní bezpečnost, 132](#page-131-2) [recyklace a likvidace, 139](#page-138-1) [spotřební materiál, 135](#page-134-1) [údržba, 135](#page-134-2) [bezpečnost elektrické zásuvky, 132](#page-131-3) [bezpečnost přístroje, 133](#page-132-0) [bezpečnostní specifikace materiálu, 138](#page-137-1)

### $\subset$

[celkový počet otisků, 70](#page-69-0) [CentreWare Internet Services, 67](#page-66-0) [Alerts \(Výstrahy\), 69](#page-68-0) [General \(Obecné\), 69](#page-68-1) [Jobs \(Úlohy\), 73](#page-72-1) [Print \(Tisk\), 75](#page-74-0) [Properties \(Vlastnosti\), 76](#page-75-0) [SMart eSolutions, 70](#page-69-0) [Status \(Stav\), 69](#page-68-2) [Support \(Podpora\), 77](#page-76-0) [Trays \(Zásobníky\), 70](#page-69-1) [Centrum podpory společnosti Xerox, 25,](#page-24-0) [120](#page-119-0) [certifikát bezpečnosti produktu, 135](#page-134-0) [chybová hlášení, 106](#page-105-1) [chyby, 99](#page-98-1)

[kvalita tisku, 115](#page-114-0) [Linux, 113](#page-112-0) [Macintosh, 114](#page-113-0) [podávání papíru, 108](#page-107-0) [potíže s jazykem PostScript, 111](#page-110-0) [tisk, 109](#page-108-0) [Windows, tisk, 112](#page-111-0) [Completed Jobs \(Dokončené úlohy\), 74](#page-73-0)

### D

[další pomoc, 25,](#page-24-1) [120](#page-119-1) [disk CD se softwarem tiskárny, 13](#page-12-0) [dokončené úlohy, 51](#page-50-0) [dokumentace, 25](#page-24-2) [duplexní jednotka, 9](#page-8-0) [duplexní tisk, 33](#page-32-0)

### E

časté potíže [Linux, 113](#page-112-0) [Macintosh, 114](#page-113-0) [PostScript, 111](#page-110-0) [Windows, 112](#page-111-0) [čištění, 23](#page-22-0) [ovládací panel, 98](#page-97-0) [číselné klávesy, 11](#page-10-0) [elektrické připojení, 132](#page-131-1) [elektrotechnické údaje, 127](#page-126-1) [frekvence, 127](#page-126-2) [napětí, 127](#page-126-3) [spotřeba energie, 127](#page-126-4) [ENERGY STAR, 141](#page-140-1) [Evropská unie, 137](#page-136-0)

### F

[finišer, 34,](#page-33-0) [126](#page-125-0) [finišer \(volitelný\), 9](#page-8-1) [fixační jednotka, 10](#page-9-0)

### G

[grafika, 41](#page-40-1)

### H

[hlášení, 106](#page-105-1)

### I

[ID uživatele, 24](#page-23-0) [indikátor stavu, 11](#page-10-1) [indikátor zásoby papíru, 9](#page-8-2) [informace o bezpečné údržbě, 135](#page-134-2) [informace o provozní bezpečnosti, 132](#page-131-2) [informace o spotřebních materiálech, 135](#page-134-1) [instalace ovladače tiskárny, 13](#page-12-0)

#### J

[Jobs \(Úlohy\), 73](#page-72-1)

#### K

[Kanada \(předpisy\), 136](#page-135-2) [kazeta s tonerem, 10,](#page-9-1) [23,](#page-22-1) [92,](#page-91-1) [128](#page-127-1) [klávesnice, 11](#page-10-0) [klonovat tiskárnu, 89](#page-88-0) [konfigurace přístroje, 10](#page-9-2) [čas potřebný k zahřátí přístroje, 124](#page-123-2) [hardware, 124](#page-123-3) [přístup, 124](#page-123-4) [rozměry přístroje, 124](#page-123-5) [konfigurační strana, 81](#page-80-0) [kontaktní informace pro otázky bezpečnosti, 142](#page-141-1) [kontaktní informace pro otázky zdraví](#page-141-1)  a bezpečnosti, 142 [kryt zásobníku svorek, 9](#page-8-3)

### L

Linux [vlastnosti tiskárny, 43](#page-42-0)

#### M

Macintosh [2stranný, 41](#page-40-0) [Maintenance Assistant, 70](#page-69-0) [Meter Assistant, 70](#page-69-0) [možnosti ovládání, 29](#page-28-0) [modely a součásti, 10](#page-9-2) [modely přístroje, 8](#page-7-0)

#### N

[napájení přístroje, 12](#page-11-0) [nápověda, 25,](#page-24-1) [120](#page-119-1) [nastavení, 79,](#page-78-0) [82](#page-81-0) [obecné, 84](#page-83-1)

Xerox Phaser 4600/4620 Uživatelská příručka 144

[PCL, 83](#page-82-0) [přístroj, 84](#page-83-0) [přístup k nabídce Nástroje, 80](#page-79-0) [PostScript, 83](#page-82-1) sí″[, 82](#page-81-1) [správa zásobníků, 61](#page-60-0) [účtování, 90](#page-89-0) [zásobníky papíru, 63](#page-62-0) [nastavení papíru v zásobníku, 63](#page-62-0) [nastavení PCL, 83](#page-82-0) [nastavení přístroje, 79,](#page-78-0) [84](#page-83-0) [nastavení PostScript, 83](#page-82-1) [nastavení sítě, 76,](#page-75-0) [82](#page-81-1) [nastavení správy zásobníků, 61](#page-60-0) nastavení tiskárny [Macintosh, 40](#page-39-0) [nástroje, 80](#page-79-0)

### O

[obal, 34,](#page-33-1) [35](#page-34-0) [obecná nastavení, 84](#page-83-1) [oboustranný tisk, 33](#page-32-0) [obrazovka displeje, 11](#page-10-2) [odečet počítadla, 70](#page-69-0) [odesílání tiskové úlohy, 27,](#page-26-0) [30](#page-29-0) [odpadní nádobka toneru, 23,](#page-22-1) [92](#page-91-1) [odstraňování problémů, 99](#page-98-1) [odstraňování závad, 99](#page-98-2) [řešení problémů, 91,](#page-90-0) [99](#page-98-1) [osobní úlohy, 47](#page-46-0) [ovládací panel, 9](#page-8-4) [ovladač tiskárny, 28](#page-27-0) [instalace, 13](#page-12-0) [stažení, 13](#page-12-1)

#### P

pamě″ [přístroje, 128](#page-127-2) pamě″ [tiskárny, 128](#page-127-2) pamě″ové zařízení USB [tisk, 55](#page-54-0) [papír, 32](#page-31-0) [papír, vkládání, 16,](#page-15-0) [58](#page-57-0) [typy médií, 65](#page-64-0) [papír/výstup, 31](#page-30-0) [PCL, 128](#page-127-3) [PDL, 128](#page-127-3) [péče o přístroj, 92](#page-91-2)
[Personal & Secure Jobs \(Osobní a zabezpečené](#page-72-0)  úlohy), 73 [PIN, 24](#page-23-0) [předpisy, 129,](#page-128-0) [136](#page-135-0) [předpisy FCC, 136](#page-135-1) [počet výtisků, 70](#page-69-0) přemís″[ování přístroje, 98](#page-97-0) [přenosový válec, 10](#page-9-0) [přepis obrazu, 87](#page-86-0) [přepsání na vyžádání, 87](#page-86-0) [pohled zepředu a zezadu, 9](#page-8-0) [přidávání papíru, 58](#page-57-0) [přihlášení/odhlášení, 24](#page-23-0) [příprava papíru, 58](#page-57-1) [přístroj, čištění, 23](#page-22-0) [přístup k nabídce Nástroje, 80](#page-79-0) [port paměti USB, 9](#page-8-1) [port USB typu A, 9](#page-8-2) [port USB typu B, 9](#page-8-3) [postup tisku, 30](#page-29-0) [potíže v systému Linux, 113](#page-112-0) [potíže v systému Macintosh, 114](#page-113-0) [potíže v systému Windows, 112](#page-111-0) [použití přístroje, 7](#page-6-0) [povolení účtování, 90](#page-89-0) [Print \(Tisk\), 75](#page-74-0) problémy [kvalita tisku, 115](#page-114-0) [Linux, 113](#page-112-0) [Macintosh, 114](#page-113-0) [podávání papíru, 108](#page-107-0) [PostScript, 111](#page-110-0) [tisk, 109](#page-108-0) [Windows, tisk, 112](#page-111-0) [problémy s kvalitou, 115](#page-114-0) [problémy s kvalitou tisku, 115](#page-114-0) [problémy s podáváním papíru, 108](#page-107-0) [problémy s tiskem, 109](#page-108-0) [problémy, odstraňování, 99](#page-98-0) [prokládací listy, 34,](#page-33-0) [35](#page-34-0) [prokládací listy fólií, 33](#page-32-0) [Properties \(Vlastnosti\), 76](#page-75-0) [provozní bezpečnost, 129](#page-128-0) [průvodce přidáním tiskárny, 13](#page-12-0) [PS, 128](#page-127-0)

#### R

[rady, jak zabránit uvíznutí papíru, 99](#page-98-1) [režim úspory toneru, 41](#page-40-0)

[recyklace a likvidace výrobku, 139](#page-138-0) [rozšířený výběr papíru, 33](#page-32-1) [rozšířené možnosti, 39](#page-38-0) [rozlišení, 128](#page-127-1) [rozvržení brožury, 37](#page-36-0) [rozvržení strany, 37](#page-36-0) [rozvržení/vodoznak, 37](#page-36-1) [rychlost, 124,](#page-123-0) [128](#page-127-2) [rychlost přístroje, 124,](#page-123-0) [128](#page-127-2) [rychlost tiskárny, 124,](#page-123-0) [128](#page-127-2)

## S

[Saved Jobs \(Uložené úlohy\), 74](#page-73-0) [schránka, 34,](#page-33-1) [126](#page-125-0) [schránka se 4 přihrádkami, 9,](#page-8-4) [34,](#page-33-1) [126](#page-125-0) [sešívání, 34,](#page-33-1) [126](#page-125-1) [servisní hovor, 25](#page-24-0) [sestavy, 120](#page-119-0) [sestavy řešení problémů, 120](#page-119-0) [seznam úloh, 46](#page-45-0) [shoda s programem energetické úspory, 141](#page-140-0) sí″[ový port, 9](#page-8-5) služby [CentreWare Internet Services, 67](#page-66-0) [tisk, 27](#page-26-0) [SMart eSolutions, 70](#page-69-0) [směrnice WEEE 2002/96/ES, 140](#page-139-0) [software, 13](#page-12-1) [součásti přístroje, 9](#page-8-6) [speciální média, 65](#page-64-0) [speciální strany, 34](#page-33-0) specifikace [elektrotechnické, 127](#page-126-0) [média, 64](#page-63-0) [přístroj, 124](#page-123-1) [tisk, 128](#page-127-3) [výstup, 126](#page-125-2) [zdroj papíru, 125](#page-124-0) [specifikace médií, 64](#page-63-0) [specifikace přístroje, 124](#page-123-1) [specifikace tisku, 128](#page-127-3) [specifikace zdroje papíru, 125](#page-124-0) [spotřební materiál, 23](#page-22-1) [správa zásobníků, 61](#page-60-0) [správa zásobníků papíru, 61](#page-60-0) [stažení ovladače tiskárny, 13](#page-12-2) [Status \(Stav\), 69](#page-68-0) [stěhování přístroje, 98](#page-97-0) [Supplies Assistant, 70](#page-69-0)

[Support \(Podpora\), 77](#page-76-0) [System Administrator Guide \(Příručka správce](#page-24-1)  systému), 25

## T

[tisk, 27](#page-26-0) [funkce Xerox v systému Macintosh, 41](#page-40-1) [grafika v systému Macintosh, 41](#page-40-2) [Linux, 42](#page-41-0) [možnosti ovládání, 29](#page-28-0) [nastavení tiskárny v systému Macintosh, 40](#page-39-0) [oboustranný tisk v systému Macintosh, 41](#page-40-3) [obrácený oboustranný tisk v systému](#page-40-3)  Macintosh, 41 [papír v systému Macintosh, 40](#page-39-1) [papír/výstup, 31](#page-30-0) [počet stránek na list v systému Macintosh, 40](#page-39-2) [přizpůsobení na stránku v systému](#page-40-3)  Macintosh, 41 [rozšířený výběr papíru, 33](#page-32-1) [rozšířené možnosti, 39](#page-38-0) [rozvržení v systému Macintosh, 40](#page-39-2) [rozvržení/vodoznak, 37](#page-36-1) [speciální strany, 34](#page-33-0) [úspora toneru v systému Macintosh, 41](#page-40-0) [výběr papíru, 32](#page-31-0) [vlastnosti tiskárny v systému Linux, 43](#page-42-0) [volby výstupu, 34](#page-33-1) [tisk sestav, 120](#page-119-0) [tisk uložené úlohy, 49](#page-48-0) [tisk v systému Linux, 42](#page-41-0) tisk v systému Macintosh [funkce Xerox, 41](#page-40-1) [grafika, 41](#page-40-2) [papír, 40](#page-39-1) [režim úspory toneru, 41](#page-40-0) [stran na list, 40](#page-39-2) [vzhled, 40](#page-39-2) [tisk v systému Windows, 29](#page-28-1) tisk z pamě″[ového zařízení USB, 55](#page-54-0) [tiskárna, klonování, 89](#page-88-0) [tisková jednotka, 128](#page-127-4) [tisková jednotka sady SMart, 10,](#page-9-1) [23,](#page-22-2) [92,](#page-91-0) [95,](#page-94-0) [128](#page-127-4) [tlačítka, 11](#page-10-0) [tlačítka se šipkami, 11](#page-10-1) [tlačítko Nabídka, 11](#page-10-2) [tlačítko Nápověda, 11](#page-10-3) [tlačítko OK, 11](#page-10-4) [tlačítko Stop, 11](#page-10-5)

[tlačítko Úspora energie, 11](#page-10-6) [tlačítko Zpět, 11](#page-10-7) [Trays \(Zásobníky\), 70](#page-69-1) [Turecko – předpis RoHS, 137](#page-136-0) [Typ úlohy, 31](#page-30-1) [typy médií, 65](#page-64-0)

## $\mathbf{U}$

[uživatelem vyměnitelné jednotky, 23,](#page-22-2) [92](#page-91-0) [uživatelská příručka, 25](#page-24-1) [údržba, 23,](#page-22-1) [92](#page-91-1) [účtování, 70](#page-69-0) [uložené úlohy, 49,](#page-48-1) [50](#page-49-0) [uložení úlohy, 50](#page-49-0) [úlohy, 45](#page-44-0) [aktivní, 46](#page-45-0) [dokončené, 51](#page-50-0) [osobní, 47](#page-46-0) [uložené, 49,](#page-48-1) [50](#page-49-0) [zabezpečené, 47](#page-46-0) [USA \(předpisy FCC\), 136](#page-135-1) [uvíznutí papíru, 99](#page-98-1) [úvod k použití přístroje, 8](#page-7-0)

# $\sqrt{}$

[výjimky, 34,](#page-33-0) [36](#page-35-0) [výrobní číslo, 120](#page-119-1) [výrobní číslo přístroje, 120](#page-119-1) [výstup, 126](#page-125-3) [výstupní moduly, 126](#page-125-2) [výstupní přihrádka, 9,](#page-8-7) [126](#page-125-3) [válec, 95](#page-94-0) [velkokapacitní zásobník, 9,](#page-8-8) [17,](#page-16-0) [60,](#page-59-0) [126](#page-125-4) [více obrázků, 37](#page-36-0) [vkládání papíru, 16,](#page-15-0) [58](#page-57-0) [typy médií, 65](#page-64-0) [velkokapacitní zásobník, 17,](#page-16-0) [60](#page-59-0) [volitelné zásobníky, 17,](#page-16-1) [59](#page-58-0) [zásobník 1 \(ruční podavač\), 16,](#page-15-1) [58](#page-57-2) [zásobník 2, 17,](#page-16-1) [59](#page-58-0) vložení pamě″[ového zařízení USB, 54](#page-53-0) [vnitřní součásti, 10](#page-9-2) [vodoznak, 38](#page-37-0) [volání servisu, 25,](#page-24-2) [120](#page-119-2) [volby speciálních funkcí, 88](#page-87-0) [volby výstupu, 34](#page-33-1) [volitelné součásti, 10](#page-9-3) [volitelné zásobníky papíru, 17,](#page-16-1) [59](#page-58-0)

[vyměnitelné jednotky, 23,](#page-22-2) [92](#page-91-0) [vypínač, 12](#page-11-0) [vypínač napájení, 9](#page-8-9)

#### W

[Welcome Center, 25,](#page-24-0) [120](#page-119-3) [Windows, tisk, 29](#page-28-1)

# $\overline{Z}$

[Zabezpečený přístup Xerox, 24](#page-23-0) [zabezpečené úlohy, 47](#page-46-0) [zabezpečení, 87](#page-86-0) [zabezpečení souboru, 87](#page-86-0) [zadní dvířka, 9](#page-8-10) [začínáme, 7](#page-6-0) [základní bezpečnostní předpisy, 136](#page-135-0) [základní informace o ovládacím panelu, 11](#page-10-0) [základní informace o přístroji, 9](#page-8-6) [zapnutí a vypnutí, 12](#page-11-0) [zásady používání, 23,](#page-22-1) [92](#page-91-1) [zásady používání a řešení problémů, 91](#page-90-0) [zásady pro použití médií, 64](#page-63-1) [zásobník papíru 1 \(ruční podavač\), 9,](#page-8-11) [16,](#page-15-1) [58,](#page-57-2) [125](#page-124-1) [zásobník papíru 2, 9,](#page-8-12) [17,](#page-16-1) [59,](#page-58-0) [125](#page-124-2) [zásobník papíru 3 \(volitelný\), 9,](#page-8-13) [17,](#page-16-1) [59,](#page-58-0) [125](#page-124-3) [zásobník papíru 4 \(volitelný\), 9,](#page-8-14) [17,](#page-16-1) [59,](#page-58-0) [125](#page-124-3) [zásobník papíru 5 \(volitelný\), 125](#page-124-3) [zásobník papíru 6 \(volitelný\), 125](#page-124-3) [zásobník svorek, 23,](#page-22-2) [92,](#page-91-0) [96](#page-95-0) [zásobníky, 16](#page-15-0) [zásuvka čtečky karet, 9](#page-8-15) [zjištění výrobního čísla, 120](#page-119-1) [změna nastavení tiskárny, 40](#page-39-0)

Xerox Phaser 4600/4620 Uživatelská příručka 148